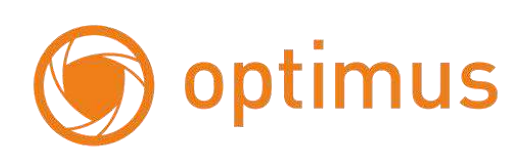

# **Цифровые гибридные видеорегистраторы**

# **Руководство по установке и эксплуатации для серии 3xxx/4xxx**

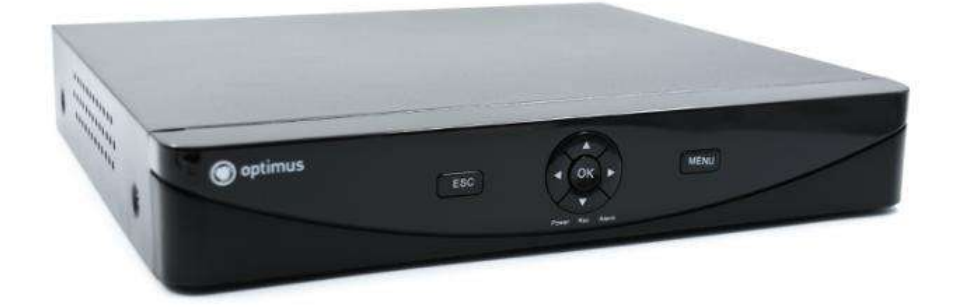

**Внимание:** некоторые функции устройства могут отличаться от описания

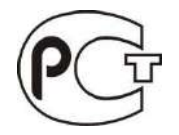

### **Важные меры безопасности и предупреждения**

- Не ставьте тяжелые предметы на видеорегистратор.
- Не допускайте попадания жидкостей и посторонних предметов внутрь корпуса видеорегистратора. Регулярно очищайте от пыли вентиляторы и вентиляционные отверстия в корпусе. Перед очисткой пыли выключите устройство и отключите его от сети.
- Не разбирайте и не ремонтируйте видеорегистратор самостоятельно. Не заменяйте компоненты. Подключайте видеорегистратор к питающей сети через источник бесперебойного питания (**UPS**) – это поможет избежать многих проблем, особенно при обновлении программного обеспечения.

### **Окружающая среда**

Температура окружающей среды при работе видеорегистратора не должна выходить за пределы 0...40**°**C.

Избегайте попадания прямых солнечных лучей.

Не устанавливайте устройство вблизи источников тепла.

Не устанавливайте устройство в местах с повышенной

влажностью. Не устанавливайте устройство в

задымленных и пыльных местах. Не подвергайте

устройство ударам и падениям.

Устанавливайте устройство на устойчивой поверхности.

Устанавливайте устройство в помещении с достаточной

вентиляцией. Вентиляция должна быть чистой.

# Оглавление

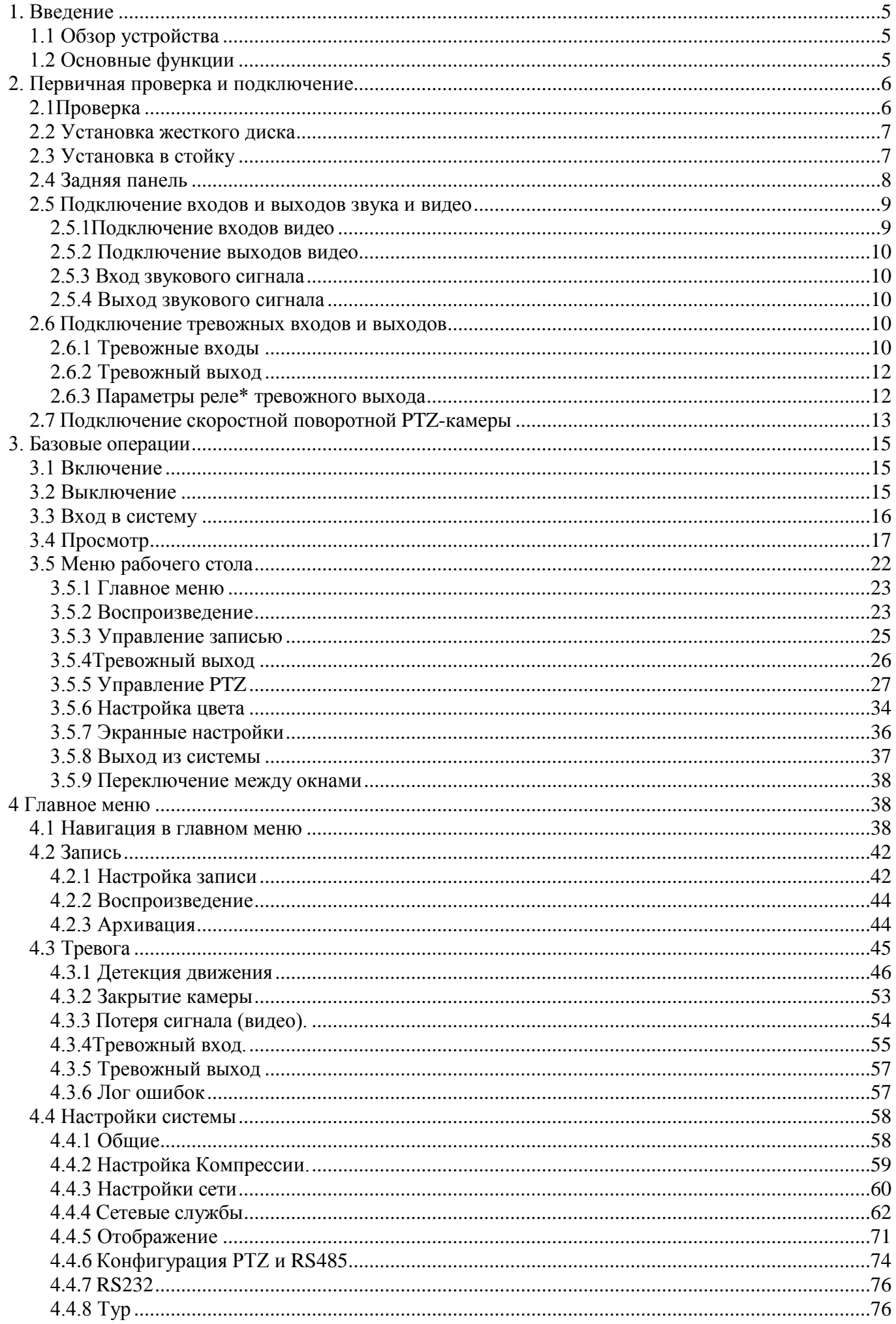

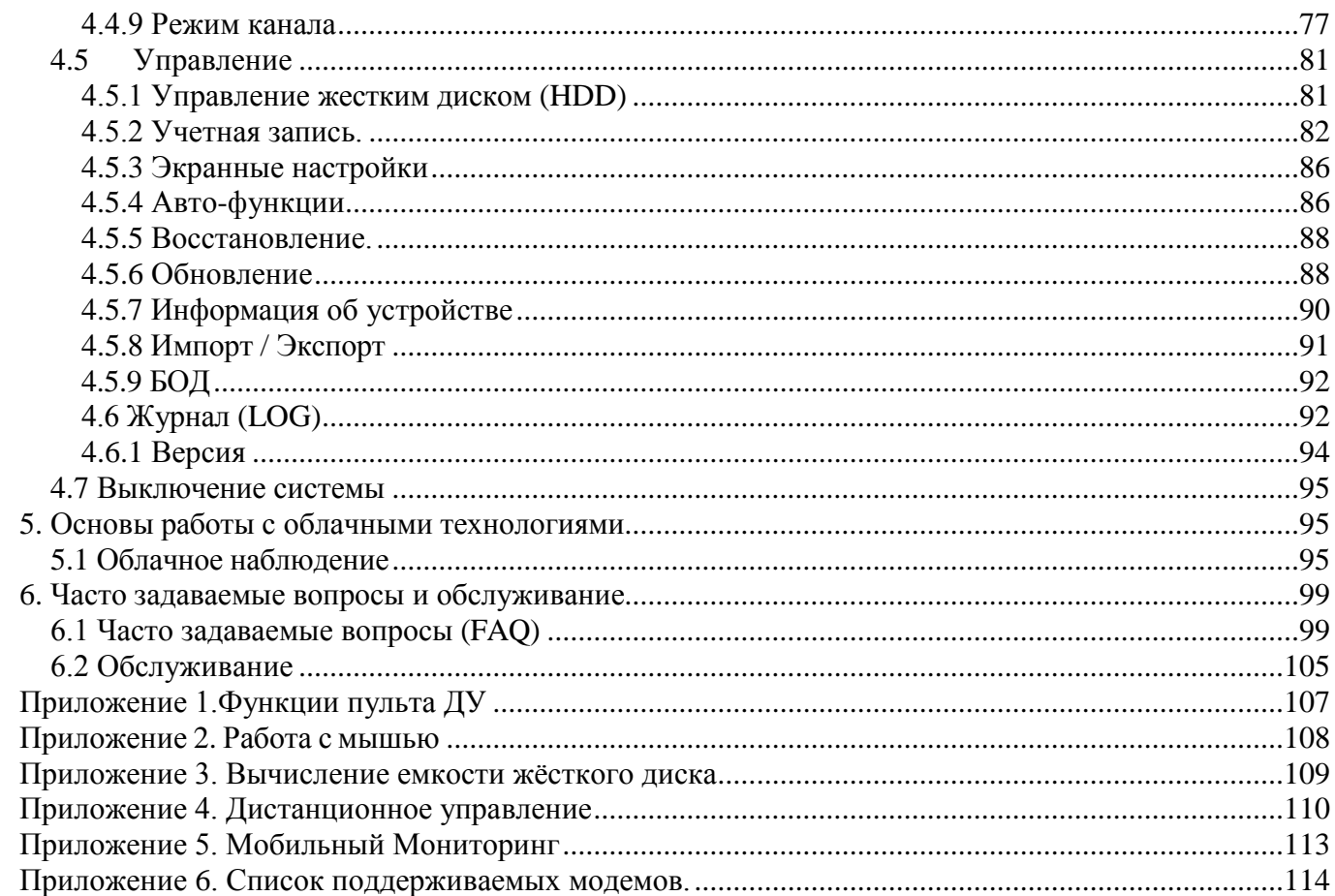

# <span id="page-4-0"></span>**1. Введение.**

# **1.1 Обзор устройства.**

<span id="page-4-1"></span>Видеорегистратор разработан специально для таких областей, как охрана и безопасность, и представляет собой устройство для видеонаблюдения. Для стабильной работы используется операционная система Linux. Устройство использует формат **H.265/H264 High Profile** для сжатия видео и формат G.711A для сжатия звука, которые обеспечивают высокое качество изображения, малое количество ошибок при кодировании и покадровом воспроизведении. Изделие использует сетевой протокол **TCP/IP**, который обеспечивает поддержку сетевых и телекоммуникационных возможностей.

Видеорегистратор может использоваться отдельно или являться частью сети видеонаблюдения. Профессиональное программное обеспечение для сетевого видеонаблюдения обеспечивает поддержку сетевых и телекоммуникационных возможностей.

# **1.2 Основные функции.**

# <span id="page-4-2"></span>**Наблюдение в реальном времени Выходы: HDMI, VGA.**

### **Хранение.**

·Возможность резервирования архива на отдельном жёстком диске.

·Специальный формат хранения, который обеспечивает безопасность данных.

### **Сжатие.**

·Протокол сжатия **H.265/H264 high**

### **profile.**

### **Резервное копирование.**

·На USB-носитель.

·С помощью сетевой загрузки файлов на жесткий диск компьютера или в сетевое хранилище.

### **Запись и воспроизведение.**

·Запись видео в реальном времени, поиск, воспроизведение, сетевое наблюдение, проверка записи, загрузка и т.п.

·Режим многопользовательского воспроизведения через сеть.

### **Работа в сети.**

·Удаленное наблюдение по сети в реальном времени.

·Удаленное управление PTZ-камерами.

·Удаленный поиск записей и воспроизведение.

·Архивация.

Поддержка различных сетевых протоколов.

### **Тревожная связь.**

·Тревога запускает запись видео, переключение камер, отправка сообщений, зуммер, e-mail, FTP.

### **Интерфейсы связи.**

·Интерфейс RS485 для поддержки тревожных входов и управления PTZ-камерами.

·Стандартный сетевой интерфейс **Еthernet**, который реализует

<span id="page-5-0"></span>телекоммуникационную функцию.

### **2. Первичная проверка и подключение.**

### <span id="page-5-1"></span>**2.1 Проверка.**

Проверьте внешний вид упаковки видеорегистратора на наличие повреждений. Защитные материалы, из которых изготовлена упаковка, могут защитить устройство от большинства случайных ударов во время транспортировки. Откройте коробку и удалите пластиковые защитные материалы. Проверьте устройство на наличие внешних повреждений.

**Этикетка на задней панели необходима для послепродажного обслуживания. Обращайтесь с ней аккуратно. При запросе обслуживания сообщите модель и серийный номер, указанные на этикетке.**

### **Вскрытие корпуса**

После открытия крышки устройства необходимо проверить наличие видимых повреждений, также проверьте кабель данных передней панели, шнур питания и соединения материнской платы.

# **2.2 Установка жесткого диска.**

<span id="page-6-0"></span>Перед запуском установите жесткий (е) диск (и). Устройство может поддерживать от 1-го до 2 жестких дисков (в зависимости от модели регистратора) до 4-х Тбайт каждый.

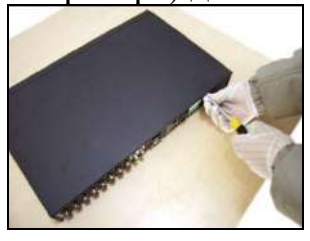

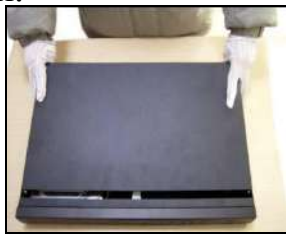

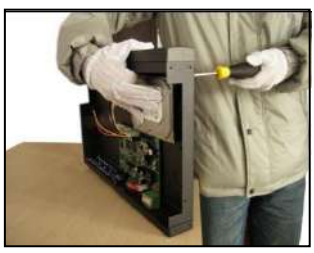

1.выкрутите винты 2. снимите крышку 3.закрутите винты HDD

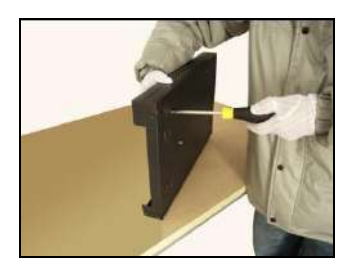

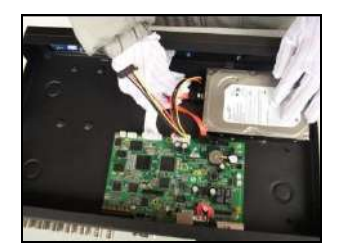

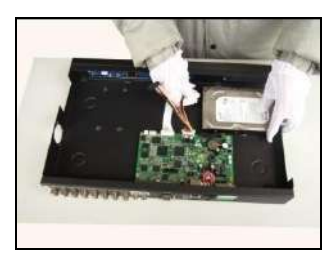

4.закрутите винты HDD 5.подключите кабель данных 6.подключите питание

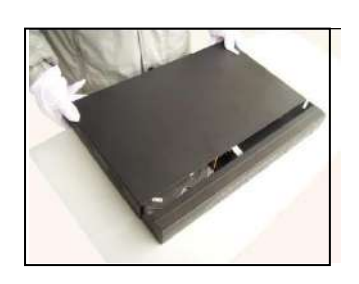

# **2.3 Установка в стойку.**

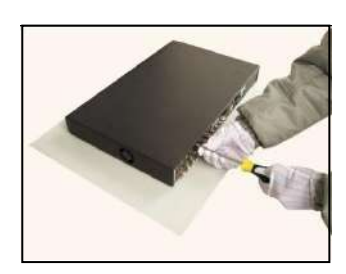

7.закройте крышку 8.закрепите крышку

<span id="page-6-1"></span>Шасси данного устройства соответствует размеру 1U, поэтому его можно установить в стандартную стойку.

Шаги установки и важные моменты:

- 1. Убедитесь, что температура в помещении не превышает 35 ℃.
- 2. Обеспечьте 15 см свободного пространства вокруг оборудования для циркуляции воздуха.

3. При установке нескольких компонентов в стойку примите меры во избежание перегрузки сетевой розетки.

### **2.4 Задняя панель.**

<span id="page-7-0"></span>На рисунках ниже представлены варианты расположения интерфейсов платы на различных корпусах и моделях регистраторов.

**Реальное расположение элементов может отличаться от изображения! Более подробную информацию можете изучить в спецификациях к вашему регистратору.**

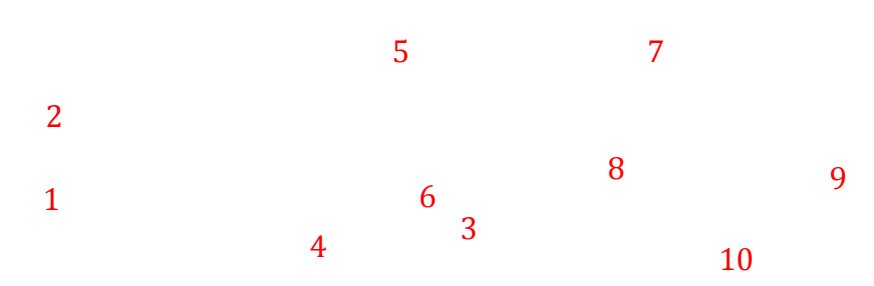

- 1-2. Аналоговые видео входы (Video Input).
- 3. Аналоговые аудио входы (Audio Input) (кол-во зависит от модели)
- 4. Аналоговый аудио выход (Audio Output).
- 5. Выход VGA.
- 6. HDMI выход
- 7. RJ45 подключение к локальной сети (LAN)
- 8. USB разъёмы для подключения USB-мыши и USB-накопителей.
- 9. Ввод питания
- 10. Интерфейс RS 485 (зависит от модели)

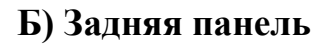

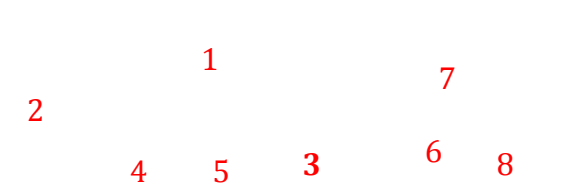

- 1. Аналоговый аудио выход (Audio output)
- 2. Аналоговые видео входы (Video Input)
- 3. Выход VGA
- 4. HDMI выход
- 5. Аналоговые аудио входы (Audio Input) (кол-во зависит от модели)
- 6. USB разъёмы
- 7. RJ45 подключение к локальной сети (LAN)
- 8.Ввод питания

# **2.5 Подключение входов и выходов звука и видео**

# <span id="page-8-1"></span><span id="page-8-0"></span>**2.5.1 Подключение входов видео.**

Входные разъём видео - BNC. Требуемый входной сигнал - PAL/NTSC (1,0 В, 75 Ом).

Видеосигнал должен соответствовать стандартам, т.е. иметь высокое отношение сигнал/шум, малые искажения и помехи. Изображение должно быть четким и иметь естественный цвет при подходящей яркости.

# **Убедитесь в надежности и стабильности видеосигнала.**

Источник видеосигнала (видеокамеру) необходимо установить в подходящем месте и тщательно настроить его с учётом освещённости.

Заземление и питание источника видеосигнала и видеорегистратора должны быть общими и надежными. В том случае, когда источник видеосигнала и видеорегистратор имеют раздельные заземления, необходимо использовать видео трансформаторы.

# **Убедитесь в надежности и стабильности линии передачи видеосигнала.**

В качестве линии передачи видеосигнала должен использоваться высококачественный кабель, который выбирается с учетом длины трассы коаксиальной линии. Если расстояние передачи слишком большое, необходимо использовать видео усилители, либо кабель «витая пара» и комплект приемопередатчиков, или осуществлять передачу по волоконному кабелю. Линия видеосигнала не должна подвергаться воздействию электромагнитных помех и должна находиться вдали от силовых и сигнальных линий прочего оборудования. Особенно следует избегать линий высокого напряжения.

# **Убедитесь в надежности и стабильности соединений**

<span id="page-8-2"></span>Сигнальные и заземляющие кабели должны быть надежно подключены во избежание сбоев и окисления соединений, без повреждений изоляции.

### **2.5.2 Подключение выходов видео.**

Видеовыходы разделены на VGA и HDMI.

При использовании телевизора или компьютерного дисплея в качестве монитора, соблюдайте следующие правила:

- 1. Не оставляйте дисплей или телевизор включённым на долгое время.
- 2. Устанавливайте оборудование вдали от источников электромагнитных помех.

### <span id="page-9-0"></span>**2.5.3 Вход звукового сигнала.**

Звуковой вход представляет собой разъем RCA с высоким входным импедансом. Линия звукового сигнала должна быть качественной и надежно подключенной во избежание сбоев, искрения и окисления соединений. Особенно следует избегать линий высокого напряжения.

### <span id="page-9-1"></span>**2.5.4 Выход звукового сигнала.**

Обычно выходные параметры звукового сигнала регистратора превышают 200 мВ, 1 кОм, благодаря чему вы можете напрямую подключить активные динамики, а наушники и прочее звуковое оборудование с небольшим входным импедансом, через внешний усилитель мощности. Если динамик и микрофон акустически не развязаны, зачастую появляется эффект самовозбуждения. Имеется несколько методов борьбы с самовозбуждением.

- 1. Используйте более качественный микрофон.
- 2. Отрегулируйте громкость динамика так, чтобы она была ниже уровня, на котором возникает самовозбуждение.
- 3. Используйте материалы, поглощающие звук, для уменьшения его отражения.
- 4. Отрегулируйте расположение динамика и микрофона.
- 5. Используйте направленный микрофон.

### **2.6 Подключение тревожных входов и выходов.**

### <span id="page-9-2"></span>**\* Примечание: поддерживаются в зависимости от модели регистратора.**

### <span id="page-9-3"></span>**2.6.1 Тревожные входы.**

### **Замечания по заземлению оборудования**

- A. Тревожный вход является заземленным (соединён с корпусом).
- B. Для тревожного входа необходим нулевой потенциал (напряжение «земли»).
- C. Если сигнал тревоги подается на два видеорегистратора или видеорегистратор и другое оборудование, то их необходимо изолировать с помощью реле.
- D. Плохое заземление может привести к повреждению входных и выходных цепей видеорегистратора.
- E. «Земля» видеорегистратора и контакт «com» датчика тревоги соединяются параллельно (Питание к датчику тревоги подается от

отдельного внешнего блока питания).

- F. Заземление тревожного датчика, блока питания и видеорегистратора должно быть общим.
- G. Порт NC датчика тревоги должен быть соединен с тревожным входом видеорегистратора.

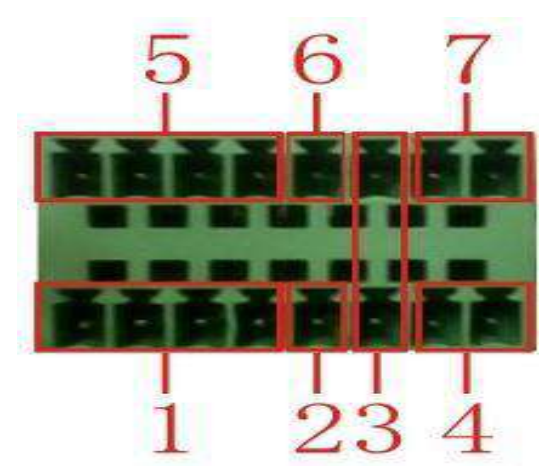

# **Интерфейс с 8 тревожными входами**

(1) тревожный вход 1, 2, 3, 4; (2) земля; (3) RS232; (4) RS485; (5) тревожный вход 5, 6, 7, 8; (6) земля; (7) тревожный выход.

# <span id="page-11-0"></span>**2.6.2 Тревожный выход.**

Тревожный выход видеорегистратора – NO контакт (Нормально разомкнутый контакт) с максимальным коммутируемым током 1А. При токах нагрузки более 1А используйте дополнительные реле, пускатели и т.п. Для питания внешней нагрузки используйте внешний источник питания.

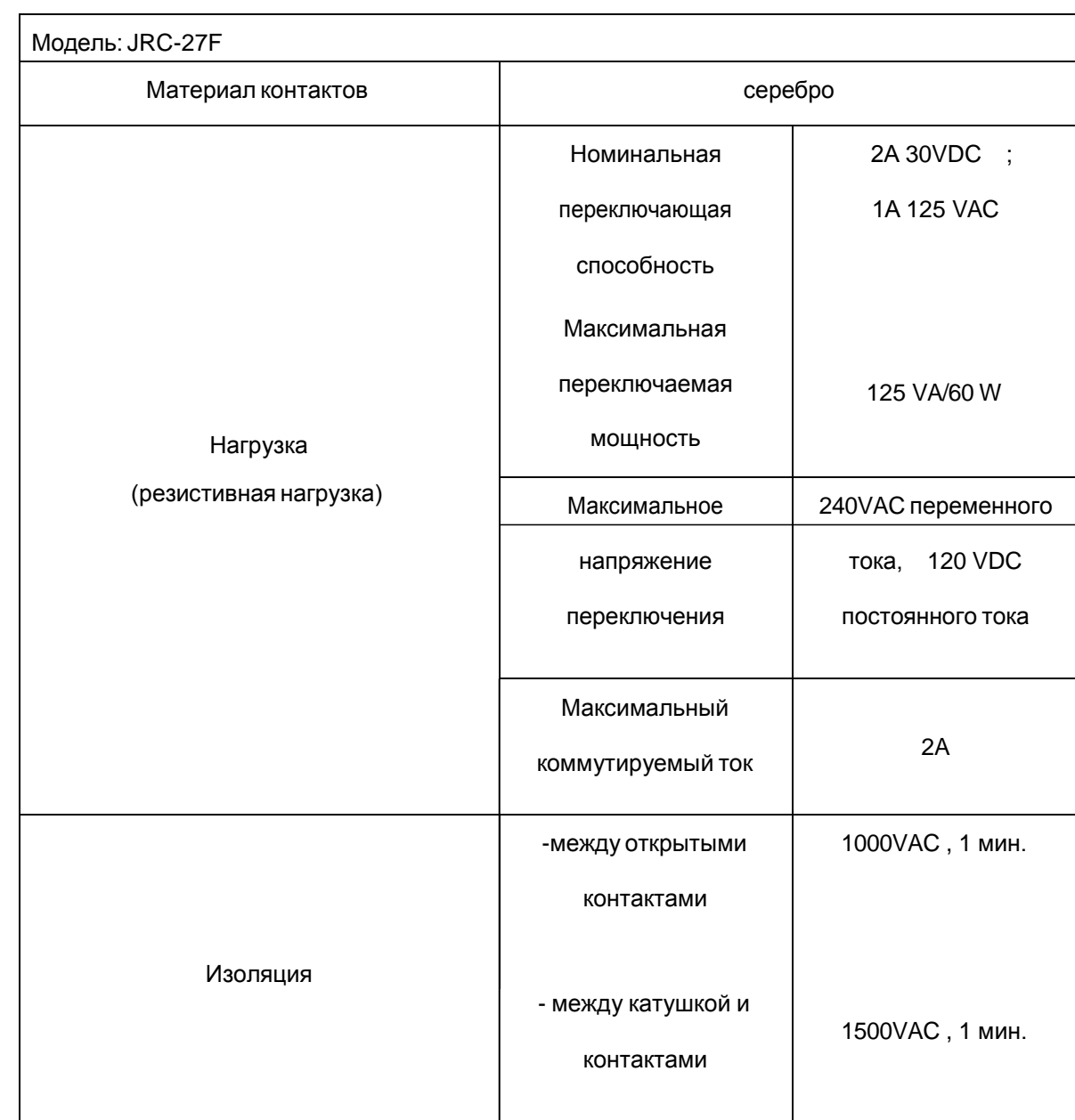

### <span id="page-11-1"></span>**2.6.3 Параметры реле тревожного выхода.**

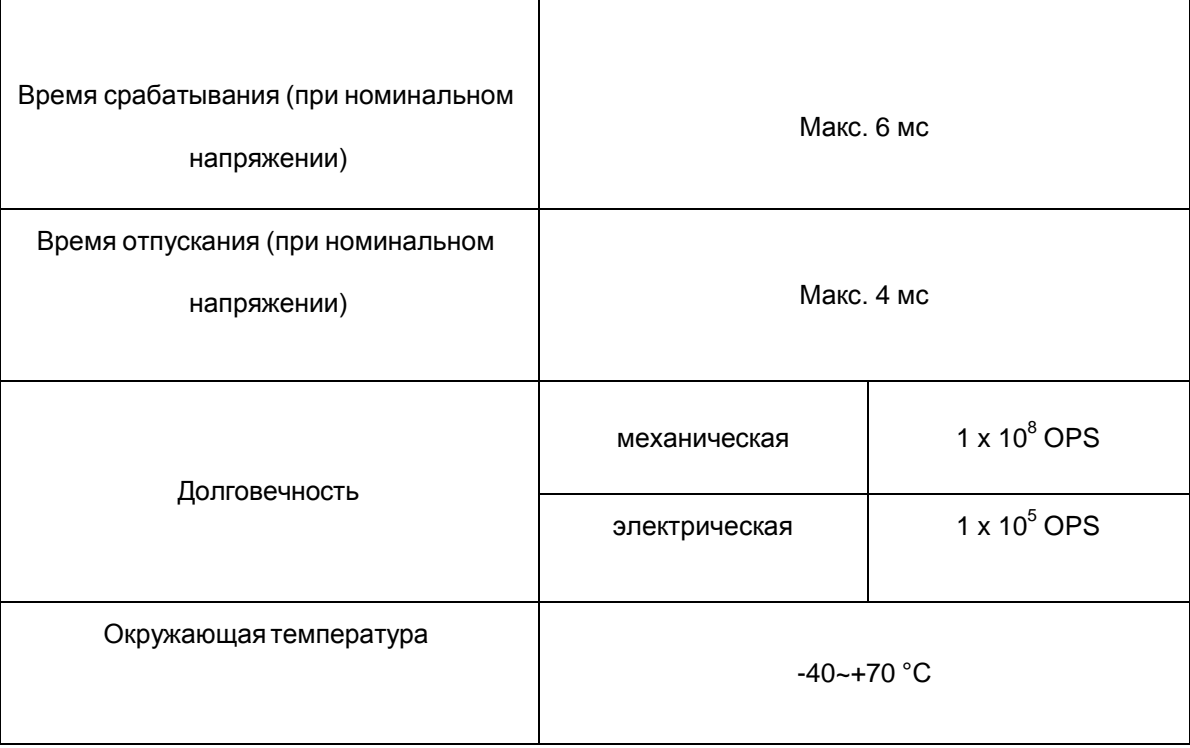

<span id="page-12-0"></span>**\*В зависимости от модели**

#### **2.7 Подключение скоростной поворотной PTZ-камеры.**

### **Подключение поворотной PTZ-камеры**

A. Заземление видеорегистратора и поворотной камеры должно быть общим, иначе возможно возникновение помех, приводящих к сбоям управления поворотной камеры. Рекомендуется использовать экранированную витую пару.

Б. Избегайте линий высокого напряжения. Компоновка должна быть продуманной. Используйте грозозащиту.

В. На дальний конец линии управления (RS485) параллельно зажимам PTZ-камеры подключите резистор 120 Ом для снижения помех и гарантии качества сигнала.

Г. Линии RS485 АВ видеорегистратора **нельзя параллельно подключать** к RS485 выходу другого оборудования.

Д. Напряжение между линиями АВ декодера должно быть менее 5 В.

1. Подключите линии RS485 скоростной поворотной купольной камеры к RS485 интерфейсу регистратора, соблюдая полярность.

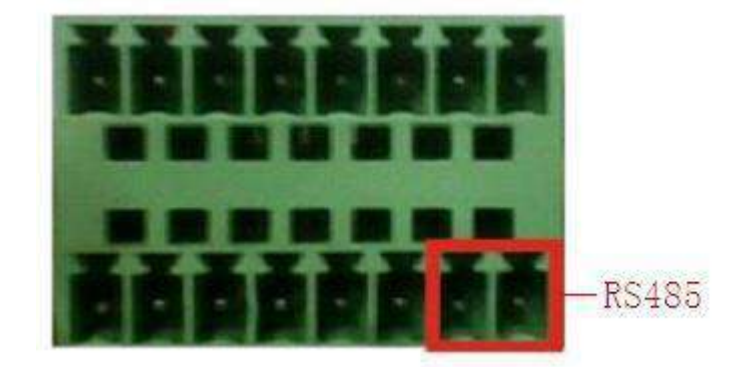

RS485 интерфейс с 8 внешними входами тревог

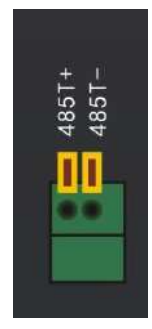

RS485 интерфейс 4 канального регистратора

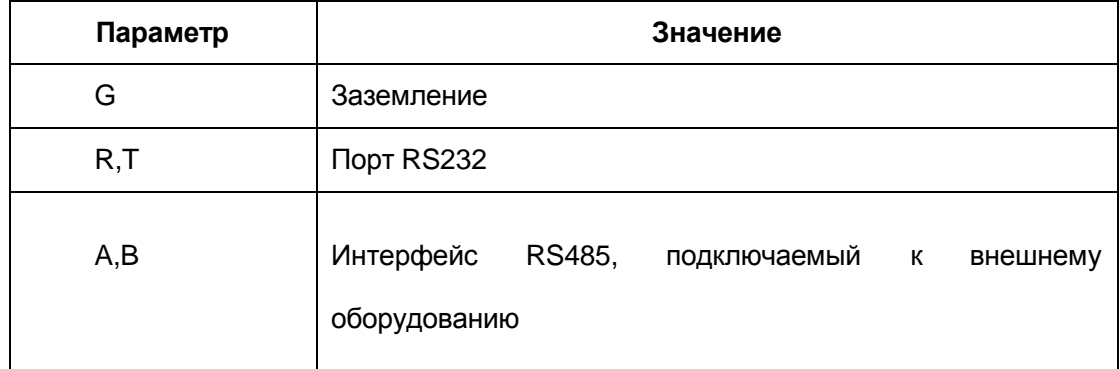

2. Подключите кабель видеосигнала к видеовходу видеорегистратора.

3. Подайте питание на поворотную камеру.

### <span id="page-14-0"></span>**3. Базовые операции.**

**Примечание:** Кнопки серого цвета (неактивные) не поддерживаются.

# <span id="page-14-1"></span>**3.1 Включение.**

**Примечание:** Перед подключением убедитесь, что входное напряжение соответствует напряжению питания видеорегистратора:  $220B \pm 10\%$  50 Гц.

Рекомендуется использовать ИБП (UPS) для питания при любых условиях. Вставьте вилку блока питания в розетку и включите устройство с помощью выключателя. Индикатор питания загорится, что свидетельствует о включении видеорегистратора. После включения вы услышите характерный звук. Режимом видео вывода по умолчанию является мульти экранный вывод. Если время запуска лежит в пределах установленного в расписании времени записи видео, функция записи по времени запустится автоматически. Затем загорится индикатор видео соответствующего канала, и регистратор начнёт обычную работу.

### <span id="page-14-2"></span>**3.2 Выключение.**

Имеется два способа выключения видеорегистратора. Войдите в «Главное меню» и выберите

«Выключение», это называется мягким выключением.

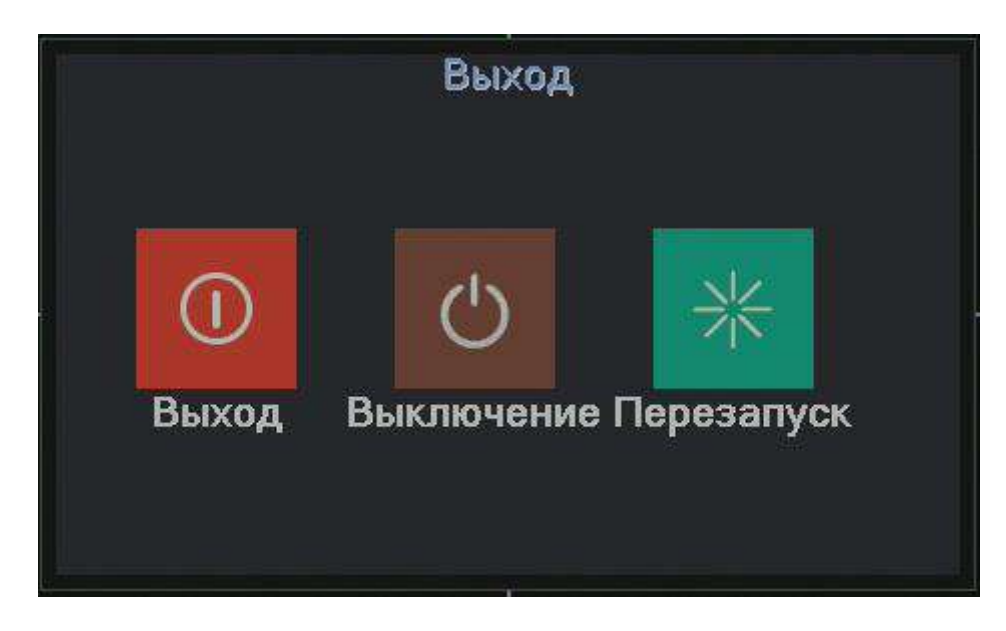

Использование выключателя питания называется жестким выключением (не рекомендуется, т.к. имеется вероятность повреждения HDD).

Примеры:

- 1. Автоматическое включение после перебоя питания если видеорегистратор был выключен неправильно, он может автоматически создать резервную копию видео и восстановить предыдущее рабочее состояние после включения питания.
- 2. Замена жесткого диска

Перед заменой жесткого диска необходимо выключить устройство с помощью выключателя на задней панели и отключить от питающей сети.

3. Замена батареи

Перед заменой батареи необходимо сохранить настройки и выключить устройство с помощью выключателя на задней панели. В устройстве используется таблеточная батарея. Необходимо регулярно проверять системное время. Если время отображается неправильно, необходимо заменить батарею, мы рекомендуем заменять ее каждый год и использовать батарею этого же типа.

### **Примечание: Настройки необходимо сохранить перед заменой батареи, иначе информация будет потеряна.**

# <span id="page-15-0"></span>**3.3 Вход в систему.**

При загрузке устройства пользователь должен войти в систему (набрав логин и пароль), после чего система предоставит ему функции в соответствии с правами. Имеется один пользователь по умолчанию. Для имен пользователей **admin** не требуется пароль. **Admin** представляет собой пользователя со всеми правами. Пароль для пользователя **admin** можно изменить, тогда как права изменению не подлежат. После входа будет предложено изменить пароль.

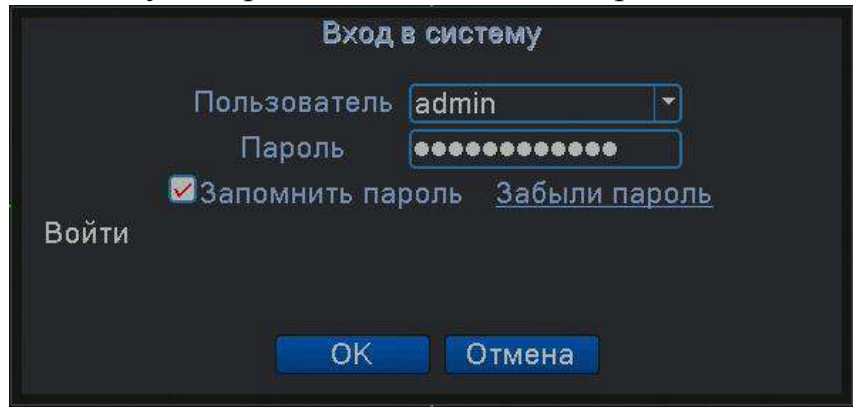

Рисунок 3.1 Вход в систему

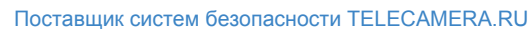

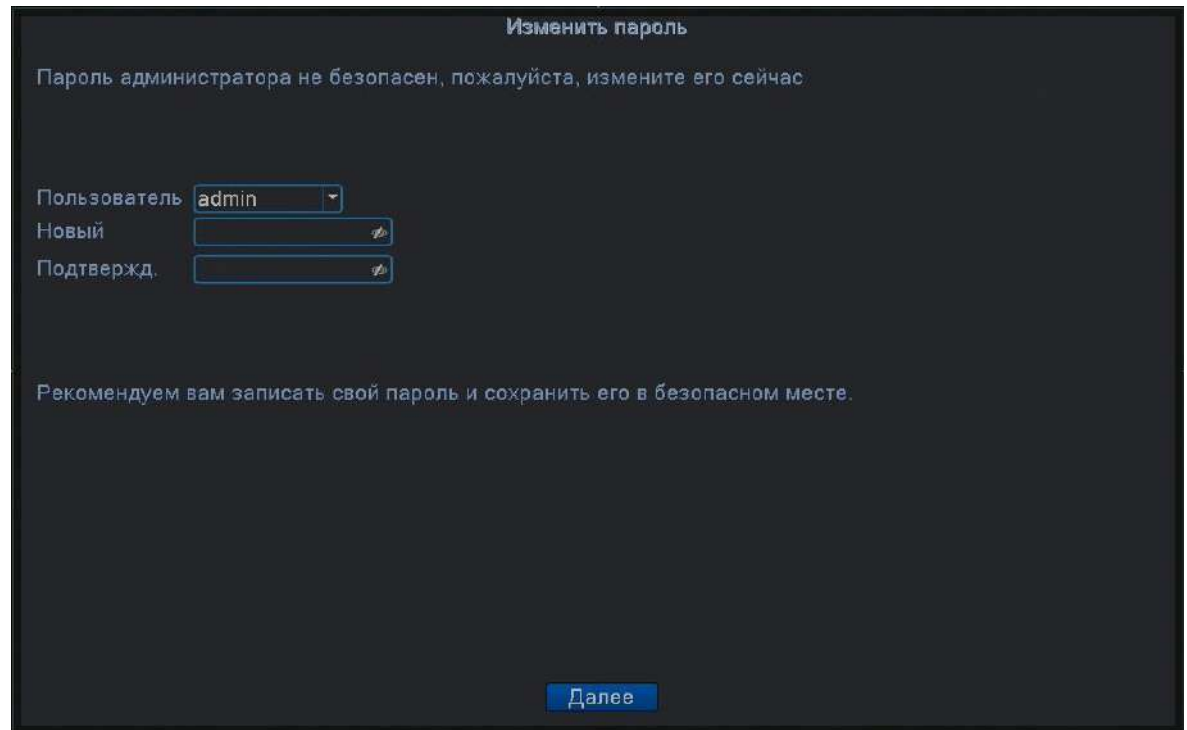

**Защита паролем: При неверном вводе пароля три раза подряд сработает тревога. При неверном вводе пароля пять раз подряд учетная запись будет заблокирована. (После перезагрузки или спустя полчаса учетная запись будет разблокирована автоматически).**

<span id="page-16-0"></span>**Для безопасности системы измените пароль после первого входа.**

### **3.4 Просмотр.**

Вы можете использовать правую кнопку мыши для переключения между окнами. В каждом окне показана дата, время, название канала и значки информации просмотра.

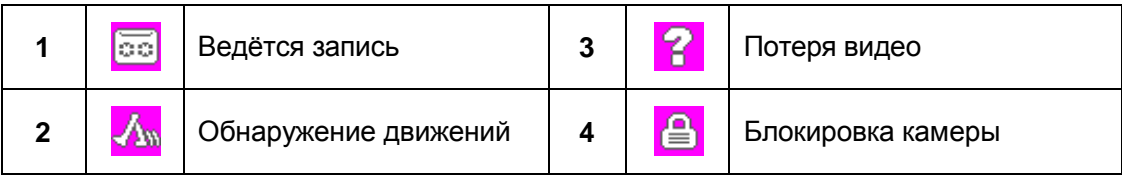

Таблица 3.1 Значки просмотра

### **3.5 Меню рабочего стола.**

<span id="page-17-0"></span>В режиме просмотра вы можете нажать правой кнопкой на рабочем столе, чтобы открылось меню, показанное на рисунке 3.2а и 3.2б. В меню входят: **Главное меню, Мастер запуска, Режим записи, Воспроизведение, Управление PTZ , Тревожный PTZ, Выход тревоги, Настройки цветности, Экранные настройки, Выход, Переключение режима просмотра (Виды).**

| <del>*</del> Главное меню<br>$\blacksquare$ Мастер запуска<br>• Режим записи<br><b>®Воспроизведение</b><br>PTZ |  |
|----------------------------------------------------------------------------------------------------|--|
| " контроль XVI                                                                                                 |  |
| Тревожное освещение<br><b>%XVI&amp;AHD</b>                                                                     |  |
| • Скоростной РТZ                                                                                               |  |
| ≏ Тревожный выход                                                                                              |  |
| <b>Настройки цветности</b>                                                                                     |  |
| □Экран                                                                                                    |  |
| <b>© Выход</b>                                                                                                 |  |
| ⊡Вид 1                                                                                                    |  |
| ⊞Вид 4                                                                                                    |  |
| ⊟Вид 8                                                                                                    |  |
| ⊞Вид 9                                                                                                    |  |
| ⊞Вид 16                                                                                                    |  |

Рис. 3.2а Меню функций в полностью аналоговом/гибридном режиме

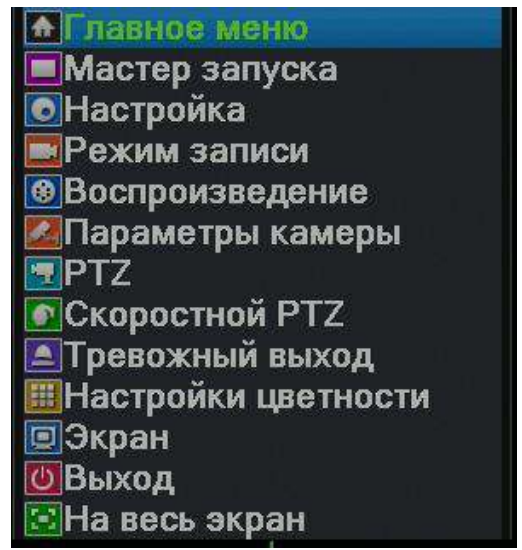

Рис. 3.2б Меню функций в полностью цифровом режиме

### <span id="page-18-0"></span>**3.5.1 Главное меню.**

При входе в систему открывается главное меню, как показано ниже.

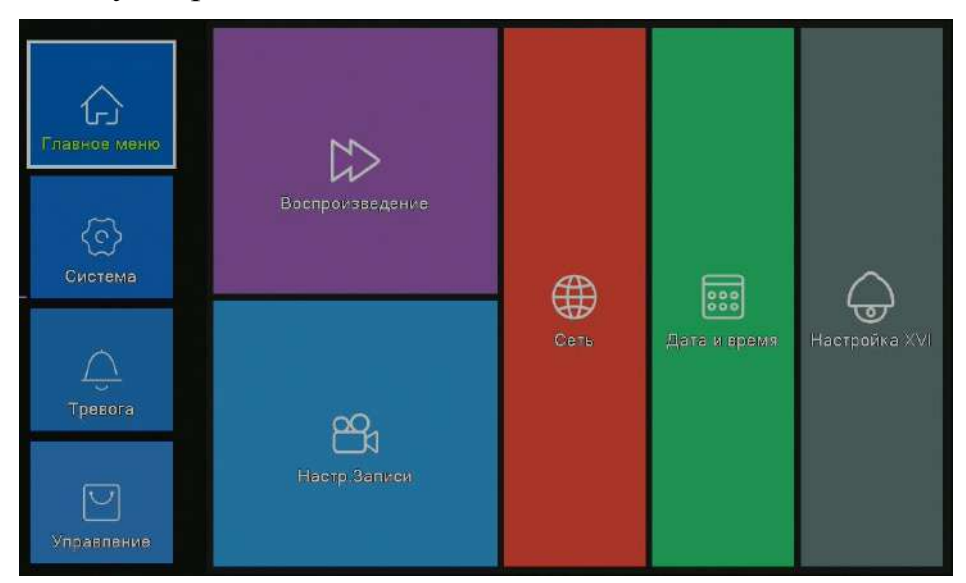

Рисунок 3.3 Главное меню

### <span id="page-18-1"></span>**3.5.2 Воспроизведение.**

Имеется два входа в режим воспроизведения видеофайлов на жестком диске.

- 1.С помощью меню рабочего стола.
- 2. Главное меню->Воспроизведение

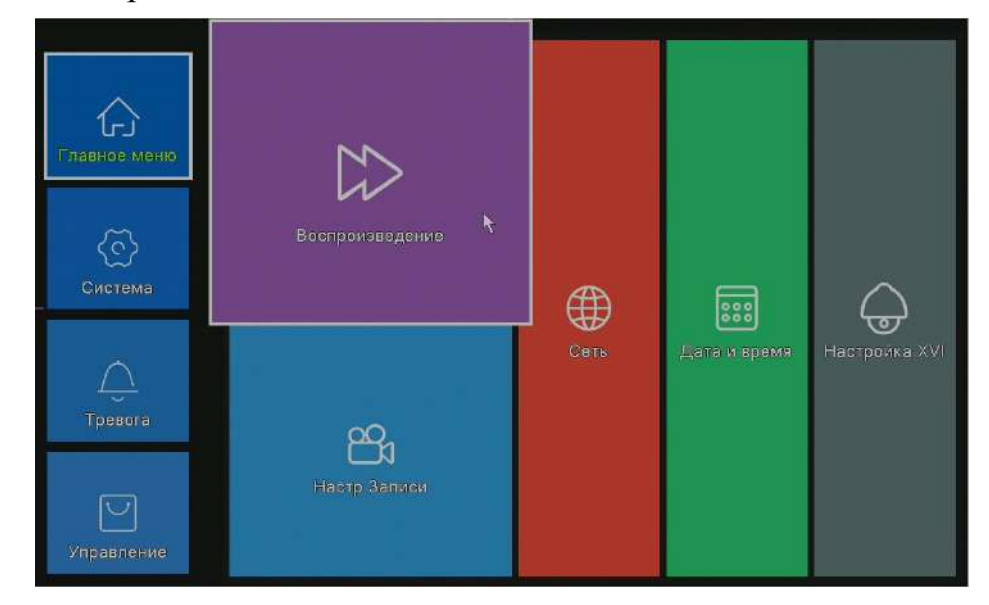

**Примечание: Жесткий диск для хранения видеозаписей должен находиться в состоянии "только чтение" или "чтение и запись" (см. п.4.5.1).**

Поставщик систем безопасности TELECAMERA.RU

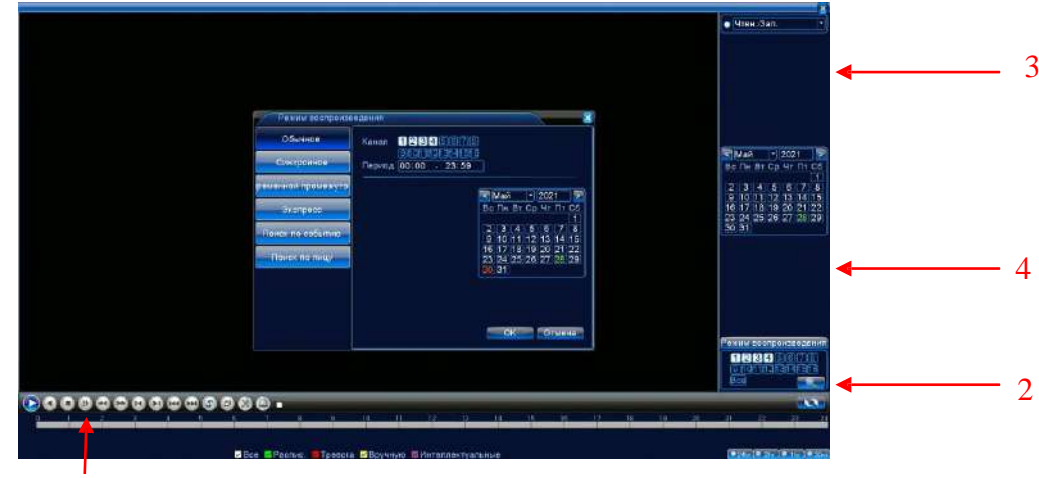

Рисунок 3.4 Воспроизведение видео

1. Управление воспроизведением; 2. Поиск файлов;3. Список файлов; 4. Информация о файле

1

| Кнопка | Функция          | Кнопка                  | Функция           |
|--------|------------------|-------------------------|-------------------|
|        | Воспроизведение/ |                         | Направление назад |
|        | Пауза            |                         |                   |
|        | Медленно вперед  |                         | Быстро<br>вперед  |
|        | Предыдущий кадр  | М                       | Следующий кадр    |
|        | Предыдущий       | $\overline{\mathbf{z}}$ | Следующий файл    |
|        | файл             |                         |                   |
|        | Воспроизведение  | 중국                      | Полный экран      |
|        | по кругу         |                         |                   |
|        | Стоп             |                         |                   |

Рисунок 3.5 Кнопки управления воспроизведением

**Примечание: для покадрового воспроизведения сначала следует приостановить (pause) воспроизведение.**

### **Специальные функции:**

**Точное воспроизведение**: Введите время (ч/м/с) в колонке времени и затем нажмите кнопку .**Воспроизведение начнется с указанного места.** Местное увеличение (**Local zoom)**: При воспроизведении в одном окне на весь экран вы можете использовать курсор с левой кнопкой мыши для выделения

участка изображения для его увеличения. Для выхода используйте правую кнопку мыши.

**Примечание: Если текущее разрешение превышает максимальное разрешение канала, при его воспроизведении будет показан красный значок "Х".**

# <span id="page-20-0"></span>**3.5.3 Управление записью.**

Проверьте текущее состояние канала: "○" означает, что запись выключена, "●" означает, что запись включена.

Вы можете использовать меню рабочего стола или нажать Главное меню>Режим записи, чтобы перейти в интерфейс управления записью.

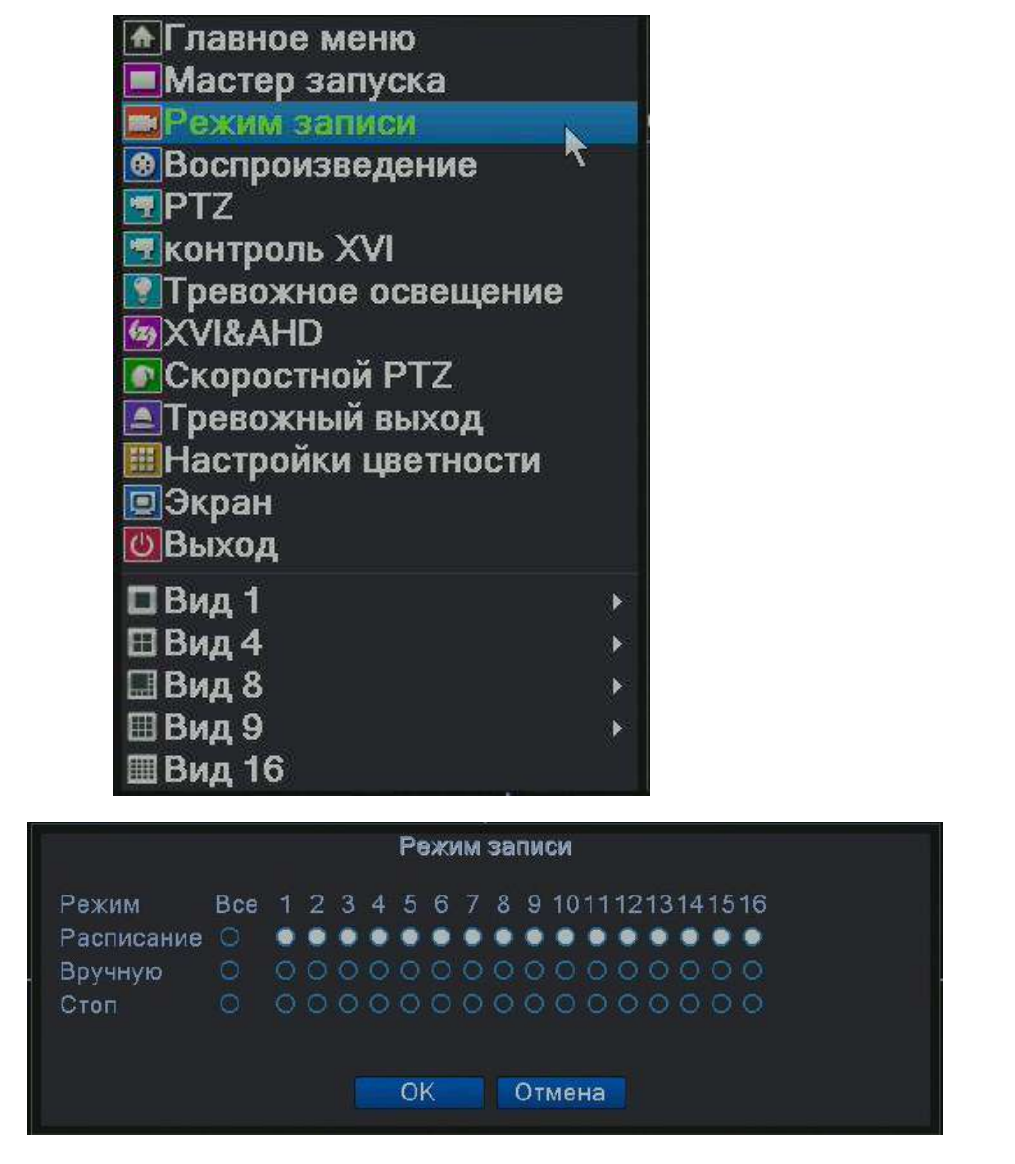

Рисунок 3.8 Режимы записи

**Расписание:** Запись в соответствии с конфигурацией.

**Вручную:** Включение записи каналов вне зависимости от их состояния.

**Стоп:** Нажмите кнопку **«Стоп»,** и выбранные каналы перестанут записываться вне зависимости от их состояния.

# <span id="page-21-0"></span>**3.5.4 Тревожный выход.**

Проверьте текущее состояние канала: "○" означает, что тревога выключена, "●" означает, что тревога включена.

**Вы можете использовать меню рабочего стола или Главное**

**меню>Тревога>Тревожный выход, чтобы перейти в интерфейс тревожного выхода.**

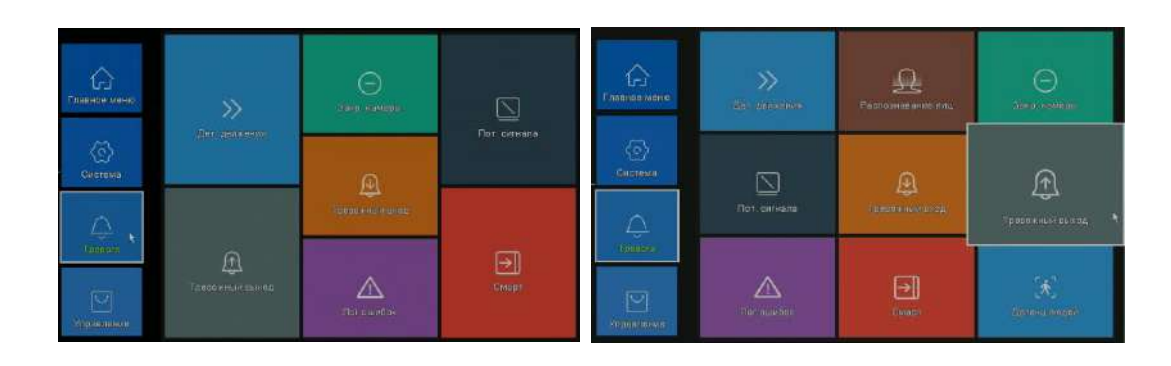

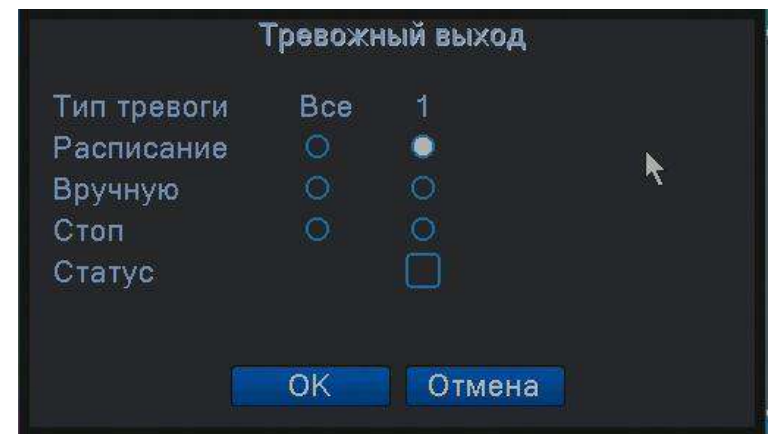

Рисунок 3.9 Тревожный выход

**Расписание:** Тревога согласно настройке.

**Вручную:** Нажмите кнопку **«Все»,** и для каналов будет

включена тревога вне зависимости от их состояния.

**Стоп:** Нажмите кнопку "Стоп", и выбранных каналов будет выключена тревога вне зависимости от их состояния.

# <span id="page-22-0"></span>**3.5.5 Управление PTZ.**

**Перед началом убедитесь, что режим включён в меню «Информация об устройстве» п.4.5.8 Примечание:** В некоторых моделях нет функции управления PTZ.

Функция управления движениями камеры немного отличается в гибридном и полностью цифровом режимах:

**Цифровой канал –** для цифрового канала может потребоваться декодер для управления камерой, удаленные устройства должны подключаться к декодеру и иметь настроенный протокол.

**Аналоговый канал** – когда подключён интерфейс RS485 и настроен протокол.

К функциям PTZ-управления относятся: направление движения, увеличение, фокусировка, диафрагма, настройка операций, обход точек, сканирование области, включение подсветки, изменение скорости движения и т.п.

- **Примечание:** 1**.** Линии А / В камеры подключаются к линиям А/В регистратора. **2.** Перейдите в **Главное меню>Управление PTZ** для настройки параметров PTZ.
	- **3.** Функции PTZ-камеры зависят от версии прошивки программы.

| • Главное меню                |                          |  |  |  |
|-------------------------------|--------------------------|--|--|--|
| $\blacksquare$ Мастер запуска |                          |  |  |  |
| • Режим записи                |                          |  |  |  |
| <b>®Воспроизведение</b>       |                          |  |  |  |
| <b>PT7</b>                    |                          |  |  |  |
| <b>T</b> контроль XVI         |                          |  |  |  |
| • Тревожное освещение         |                          |  |  |  |
| <b>%XVI&amp;AHD</b>           |                          |  |  |  |
| <mark>∎</mark> Скоростной РТZ |                          |  |  |  |
| ≜ Тревожный выход             |                          |  |  |  |
| <b>Ш</b> Настройки цветности  |                          |  |  |  |
| □Экран                        |                          |  |  |  |
| <b>©Выход</b>                 |                          |  |  |  |
| □Вид 1                        | Þ                        |  |  |  |
| ⊞Вид 4                        | Þ                        |  |  |  |
| ⊞Вид 8                        | Þ                        |  |  |  |
| ⊞Вид 9                        |                          |  |  |  |
| ШВид 16                       |                          |  |  |  |
|                               |                          |  |  |  |
| $\overline{\mathbf{r}}$       | PTZ:01                   |  |  |  |
| Скорость                      | $\overline{5}$<br>Скрыть |  |  |  |
|                               |                          |  |  |  |
|                               | 田<br>Пресет              |  |  |  |
|                               | Π<br>Начало              |  |  |  |
|                               |                          |  |  |  |
| <b>ZOOM</b>                   | Слежен.<br>Дополн.       |  |  |  |
|                               |                          |  |  |  |

Рисунок 3.10 Настройка движений(PTZ) камеры

Страницы

Отмена

**Скорость:** Задание скорости движения. Значение по умолчанию: 1 ~ 8.

Ŧ

**Zoom:** Нажмите / для настройки

Фокус: Нажмите **Фокус:** Нажмите  $\Box$  /  $\Box$  для настройки фокуса.

Диафрагма: Нажмите кнопку  $\blacksquare$  /  $\blacksquare$  для настройки диафрагмы.

**Скрыть:** Текущий интерфейс временно исчезает, восстановление – правой кнопкой мыши.

**Управление поворотом камеры:** Поддерживаются 8 направлений (на передней панели поддерживаются 4 направления).

**Слежение:** В полноэкранном режиме нажмите левую кнопку мыши и управляйте движениями камеры. Нажмите левую кнопку и вращайте колесо мыши, чтобы выполнить увеличение.

**Дополнительно:** Вход в меню функций.

**Страницы:** Переключение между различными страницами.

# **Специальные функции:**

### **Внимание: работа специальных функций PTZ-камер различных производителей может отличаться от приведённых в этом описании.**

# **1. Предустановки (Preset).**

Задайте положения для предустановок, вызовите заданную точку, PTZ камера автоматически повернется к заданной позиции.

# **1) Настройка предустановок**

Задание положения предустановок производится следующим образом:

Шаг 1: в меню отображаемом на рис. 3.10 направьте камеру в нужную точку, настройте объектив (зум, фокус, диафрагму), нажмите кнопку "Установка" для перехода на экран, показанный на рисунке 3.11.

Шаг 2: нажмите кнопку "Пресет", затем введите номер задаваемой точки в пустое поле.

Шаг 3: нажмите кнопку "Установка", вернитесь к меню изображенному на рисунок 3.10, Настройка завершена, когда для каждой заданной точки соответствует своя позиция.

**Удал.предуст:** После ввода данных нажмите эту кнопку для их удаления.

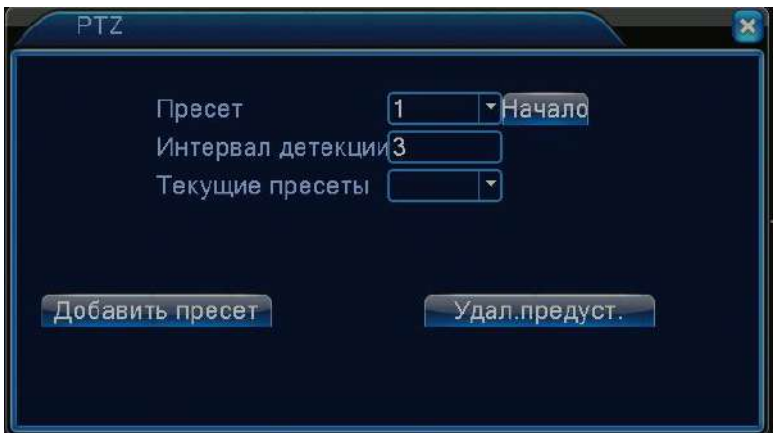

Рисунок 3.11 Настройки заданных точек

### **2) Вызов предустановок**

На рисунке 3.10 нажмите кнопку "Страницы", перейдите в интерфейс управления движениями PTZ камеры, как показано на рисунке 3.12. В поле ввода введите заданную точку, затем нажмите кнопку "Пресет", камера повернется в заданную точку.

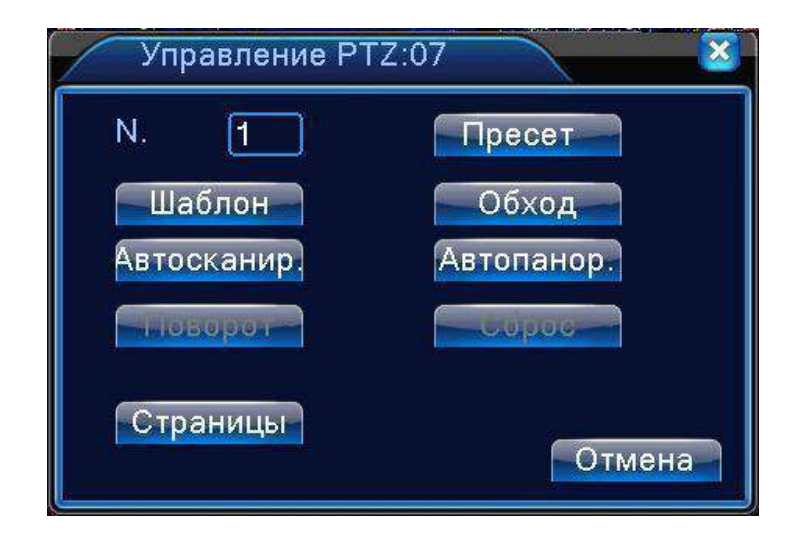

Рисунок 3.12 Управление движениями камеры

### **2. Движение между точками.**

Если несколько заданных точек соединены в линию, можно вызвать функцию движения между точками. Камера будет перемещаться между ними по линии.

1) Настройки движения между точками

Для соединения точек в линию выполните следующее:

Шаг 1: На рисунке 3.10 нажмите кнопку направления для поворота камеры в нужное

положение, нажмите кнопку "Установка" для перехода к экрану 3.13.

Шаг 2: нажмите кнопку "Обход", введите правильное значение в поля "Пресет" и "Патруль", затем нажмите кнопку «Предустановка» заполните поля (вы также можете добавлять и удалять линии патрулирования, которые уже были заданы).

Шаг 3: повторяйте шаги 1 и 2, пока не зададите все линии, необходимые для патрулирования.

**Удаление заданных точек**: Введите значение точки в поле, нажмите кнопку « Удалить предустановку», заданные точки будут удалены.

**Удалить линию патруля**: Введите номер линии патрулирования, нажмите кнопку «Удалить тур», линия будет удалена.

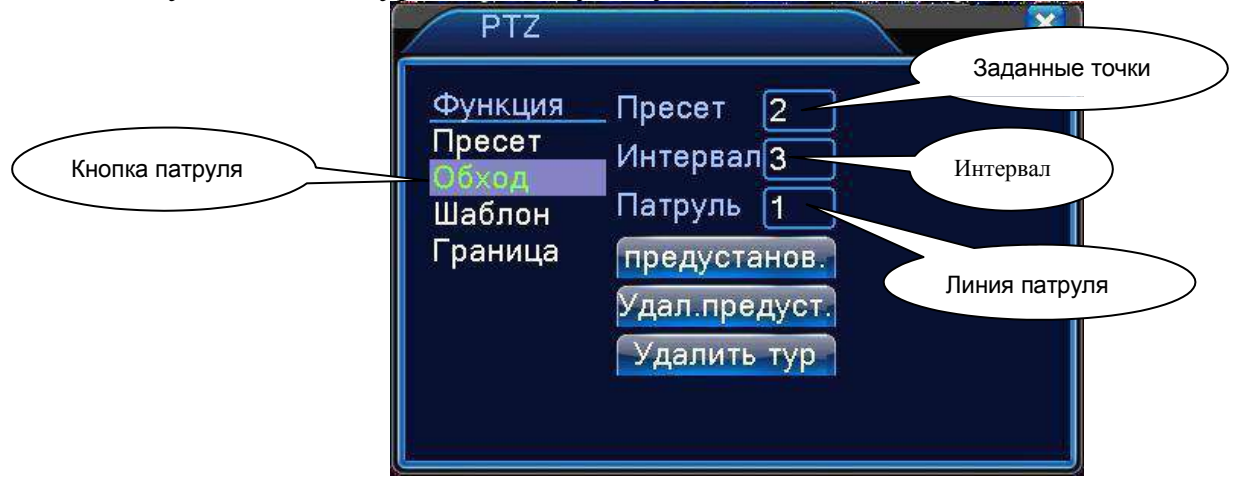

Рисунок 3.13 Настройки движения между точками

2) Вызов патруля между точками

На рисунке 3.10 нажмите кнопку "Страницы", перейдите в меню PTZ управления движениями камеры, как показано на рисунке 3.12.

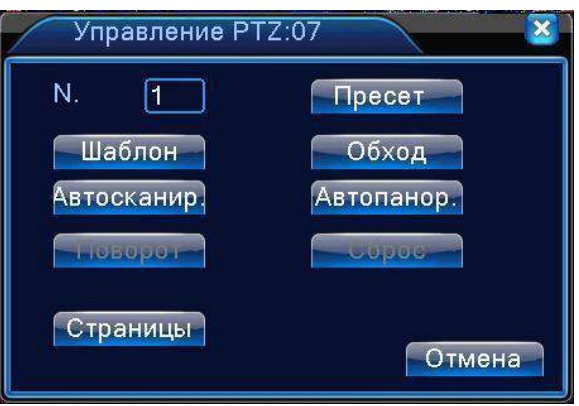

Введите номер патруля в поле, нажмите кнопку патруля **Обход**, камера начнет движение по заданным точкам.

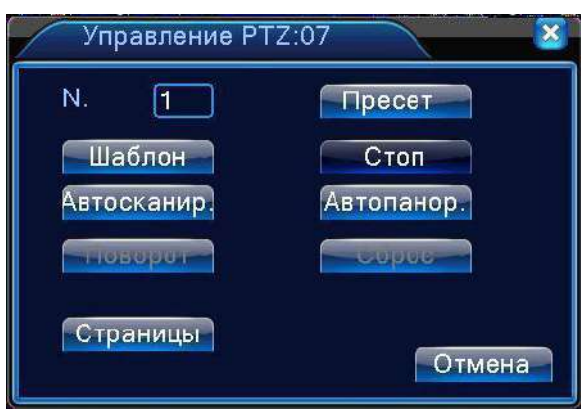

Нажмите кнопку Стоп для остановки патруля.

# **3. Сканирование.**

PTZ камера также может двигаться по заданной линии сканирования в цикле.

1) Настройки сканирования

Пошаговая настройка:

Шаг 1: На рисунке 3.10 нажмите кнопку **Установка**, перейдите на рисунок 3.14;

Шаг 2: Нажмите кнопку **«Шаблон»**, введите нужное значение в поле;

Шаг 3: Нажмите кнопку «Начать», перейдите на рисунок 3.10, здесь вы можете настроить: ZOOM (увеличение), Фокус и пр. Нажмите кнопку «Установка» для перехода к рисунку 3.14.

Шаг 4: Нажмите кнопку **«Конец»** для завершения настройки. Нажмите правую кнопку мыши для выхода.

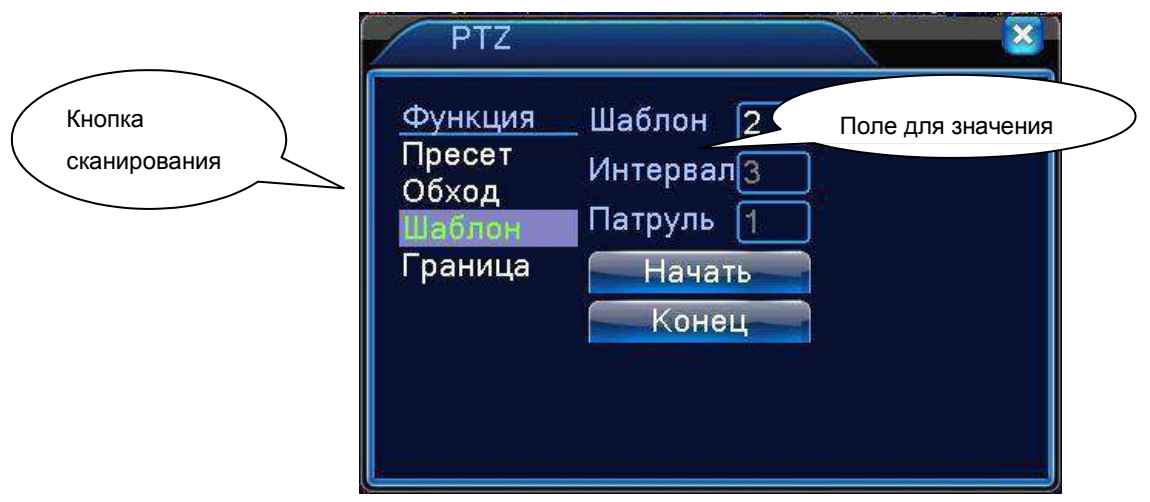

Рисунок 3.14 Настройки сканирования

2) Запуск сканирования.

В меню см. рисунок 3.10 нажмите кнопку **«Страницы»,** перейдите в меню управления движениями (PTZ) камеры, как показано на рисунке 3.12.

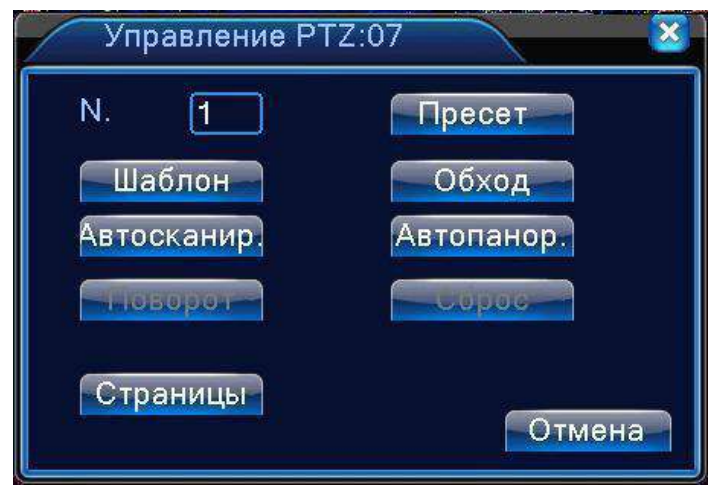

Введите номер сканирования в поле, нажмите кнопку Автосканирование, камера начнет движение по линии сканирования. Нажмите кнопку "Стоп" для остановки.

### **4. Сканирование границ.**

Задайте горизонтальную линию, запустите сканирование, камера будет двигаться по маршруту.

**1)** Настройки сканирования границ

Для задания период горизонтальной кривой для поиска пути камерой, выполните следующие шаги:

Шаг 1: В меню рис.3.10 используйте кнопки направления для поворота в нужное направление, затем нажмите кнопку "Установка" для перехода к рисунку 3.15, выберите **левую** границу, вернитесь на рисунок 3.10.

Шаг 2: Используйте стрелки направлений для настройки направления камеры, нажмите кнопку "Установка" для перехода к рисунку 3.15, выберите **правую** границу, вернитесь на рисунок 3.10.

Шаг 3: Настройка завершена, вы задали положение левой и правой границ.

**Примечание**: если левое и правое сканирование выполняются по одной горизонтальной линии, PTZ камера выполняет цикличное сканирование, обратное правому сканированию. Если левое и правое сканирование выполняются не по одной линии, камера будет рассматривать конец горизонтальной линии, которая соединяет левое сканирование, как правое сканирование, и будет вращаться от левого сканирования вдоль обратного направления правого сканирования.

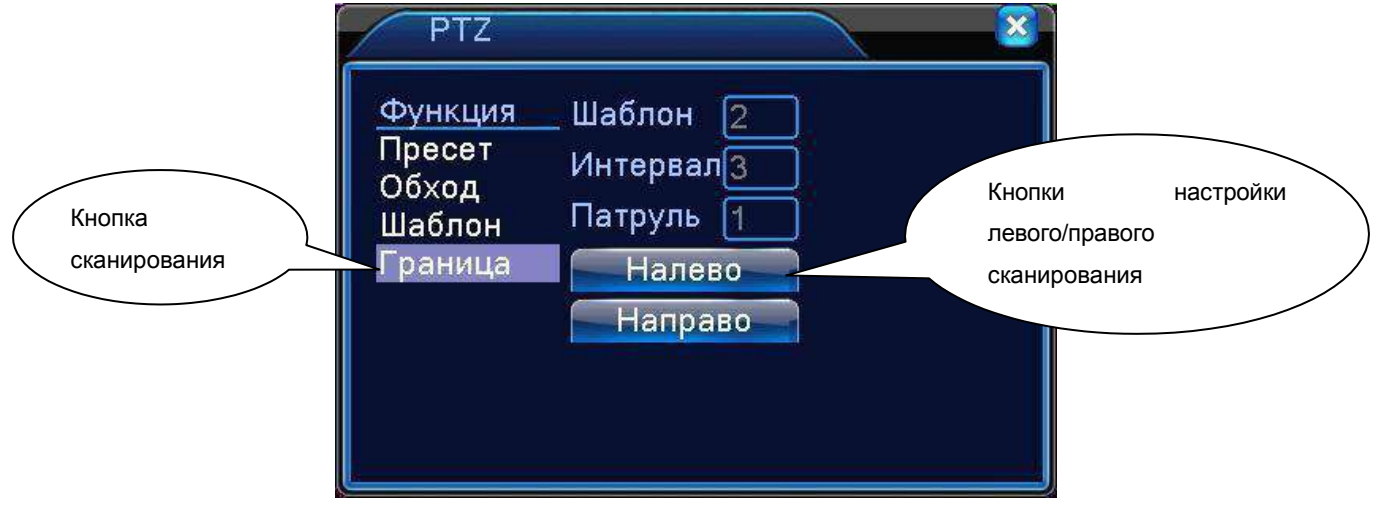

Рисунок 3.15 Настройки границ сканирования

### **2)** Запуск сканирования границ

На меню см.рис. 3.10 нажмите кнопку "Страницы", и перейдите в меню управления PTZ камеры, как показано на рисунке 3.12.

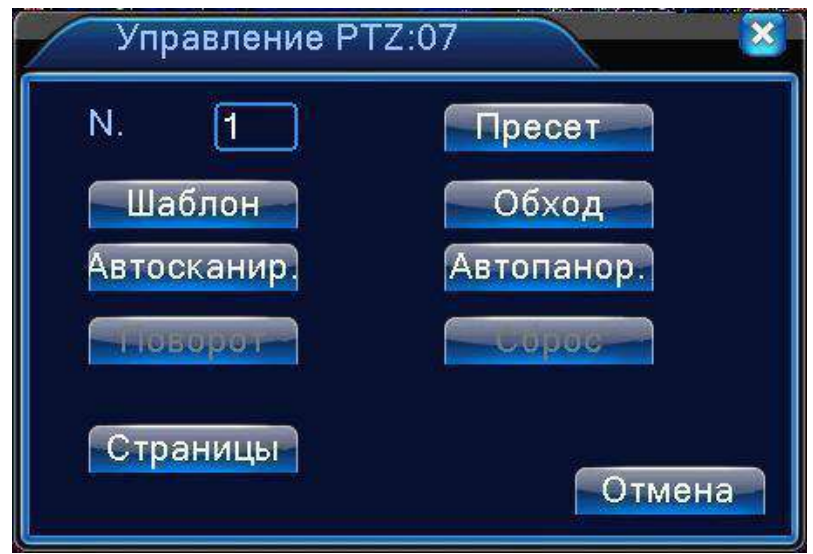

Введите номер сканирования в поле, затем нажмите кнопку А**втосканирование**, камера начнет движение по линии сканирования. Нажмите кнопку "Стоп" для остановки.

### **5. Горизонтальное вращение.**

Нажмите кнопку горизонтального вращения, камера начнет вращаться горизонтально (относительно исходного положения). Нажмите кнопку **"Стоп"** для остановки.

### **6. Переключение страницы.**

В меню рис. 3.12 нажмите кнопку "Страницы" для перехода на рисунок 3.16. Задайте вспомогательные функции управления декодером.

Номер вспомогательной функции соответствует вспомогательному переключателю на декодере.

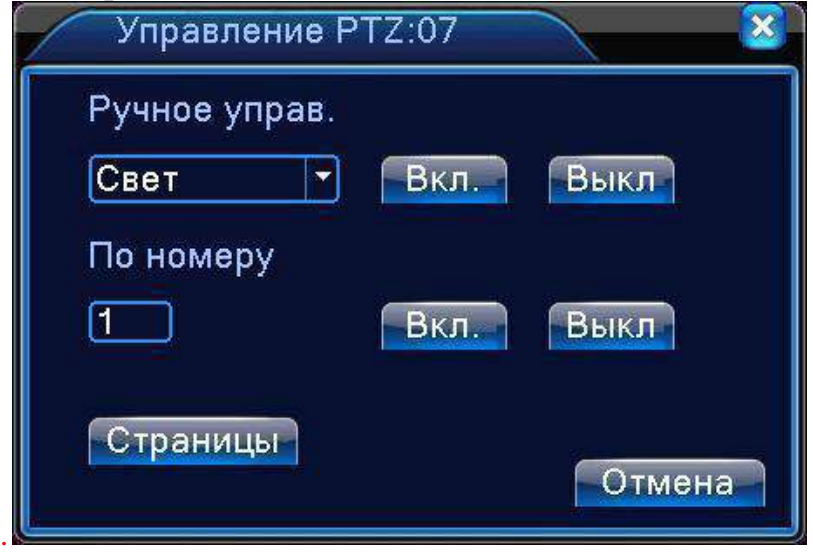

Рисунок 3.16 Управление вспомогательными функциями

**Ручное управление:** Выберите **Ручное управление**, нажмите кнопку "Вкл." или "Выкл."

**По номеру:** Управление соответствующим выходом декодера. **Страницы**: В меню рис. 3.16 нажмите кнопку "Страницы" для перехода к рисунку 3.10.

### <span id="page-29-0"></span>**3.5.6 Настройка цвета.**

## **Настройка цвета применяется только для гибридного (HVR) и полностью аналогового (DVR) режимов работы, при этом можно настроить только аналоговый канал.**

Задайте параметры изображения канала (это будет текущий канал при отображении в одном окне или выберите канал для настройки по положению курсора при мульти экранном режиме отображениях). Вы можете войти в настройки через меню рабочего стола.

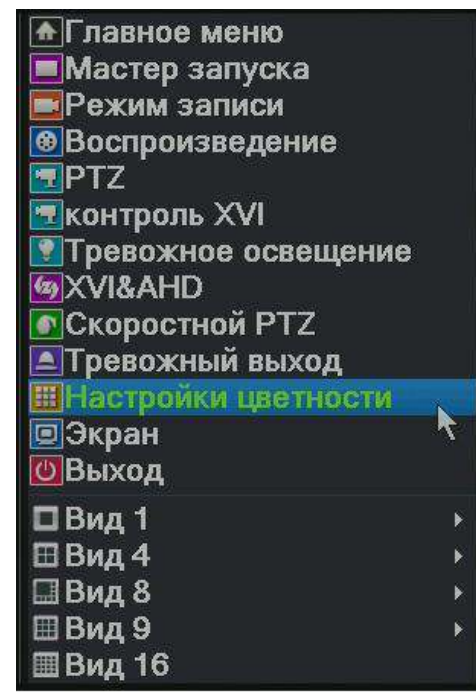

Рисунок. 3.17

К параметрам изображения относятся яркость, контрастность и насыщенность. Вы можете задавать различные параметры для каждой камеры в дневное и ночное время.

| 里              | Настройка цвета: 04                          |
|----------------|----------------------------------------------|
| Период         | 24:00<br>00:00<br>19:00<br>07:00<br>u.<br>u. |
| Яркость        | 50<br>50                                     |
| Контраст       | 50<br>50                                     |
| Насыщенность   | 50<br>50<br>$=$                              |
| Оттенок        | 50<br>50                                     |
| Усиление       | $\Omega$<br>O                                |
| Резкость       | 8<br>8                                       |
| Верт. резкость | 15<br>15                                     |
|                |                                              |
|                | OK<br>Отмена<br>Дополн.                      |

Рисунок 3.18 Настройка цвета

# <span id="page-31-0"></span>**3.5.7 Экранные настройки.**

В гибридном режиме имеются возможность центровки изображения по вертикали и горизонтали, в цифровом режиме они отсутствуют.

Экранные настройки. Вы можете использовать меню рабочего стола или перейти **Главное меню>Экран.**

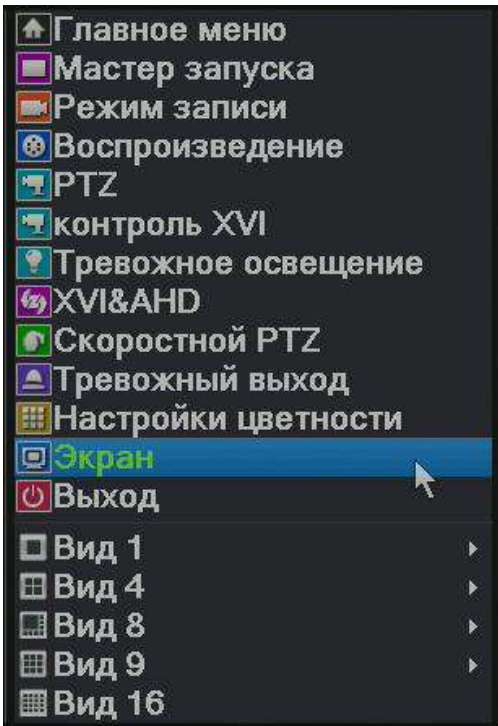

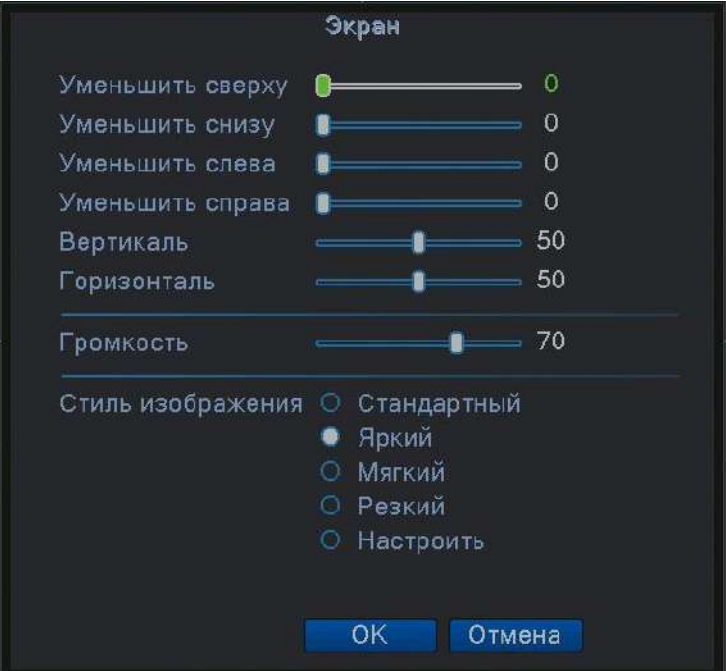

Рисунок 3.19 Экранные настройки.

**Примечание: В гибридном режиме горизонтальные и вертикальные черные полосы относятся только к аналоговому каналу.**

### <span id="page-32-0"></span>**3.5.8 Выход из системы.**

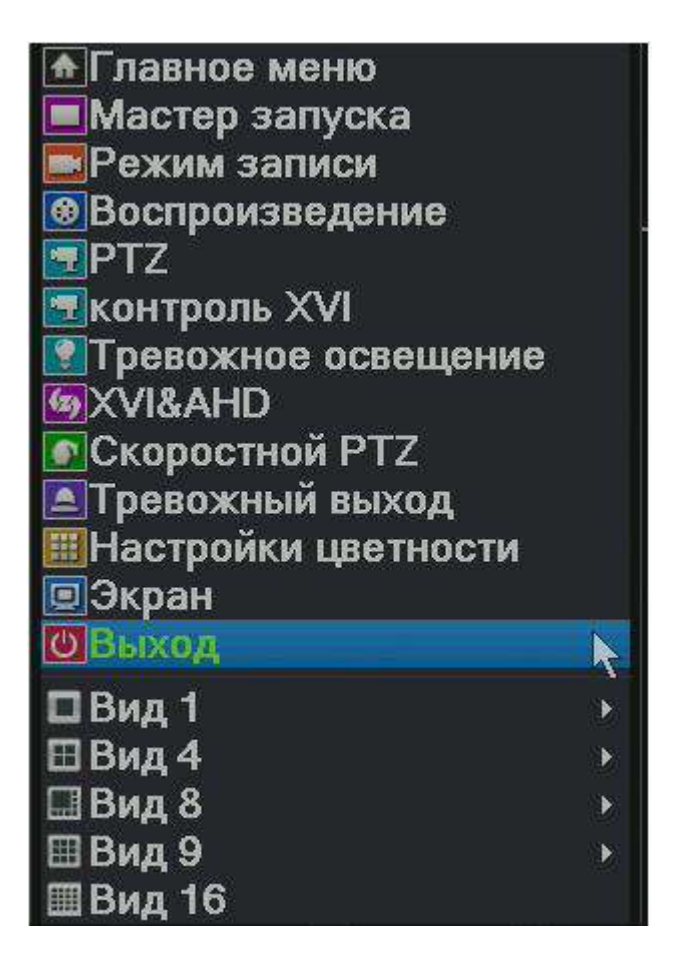

Выход из системы, выключение и перезагрузка. Вы можете использовать меню рабочего стола или главное меню.

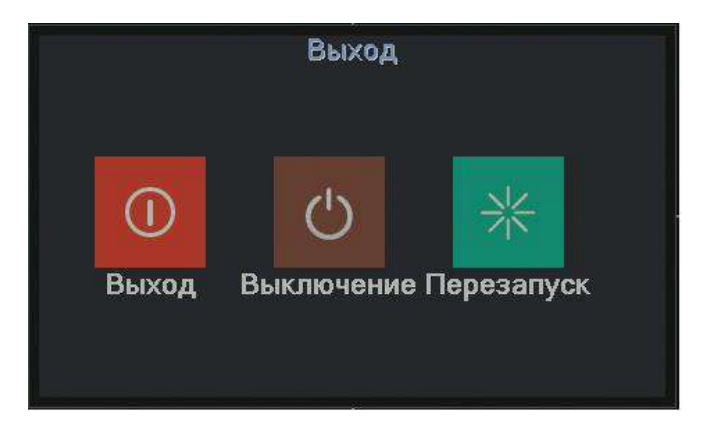

Рисунок 3.20 Выход / Выключение /Перезагрузка

**Выход:** Выход из меню. При следующем входе будет запрошен пароль. **Выключение:** Выход из системы. Выключение питания. **Перезапуск:** Выход из системы и перезагрузка.

# <span id="page-33-0"></span>**3.5.9 Переключение между окнами.**

Предварительный просмотр в одном/четырех/восьми/девяти/шестнадцати экранном режимах в зависимости от вашего выбора.

Примечание: для различного количества видеовходов имеются различные переключаемые картинки для просмотра.

### <span id="page-33-1"></span>**4. Главное меню.**

### **4.1 Навигация в главном меню.**

<span id="page-33-2"></span>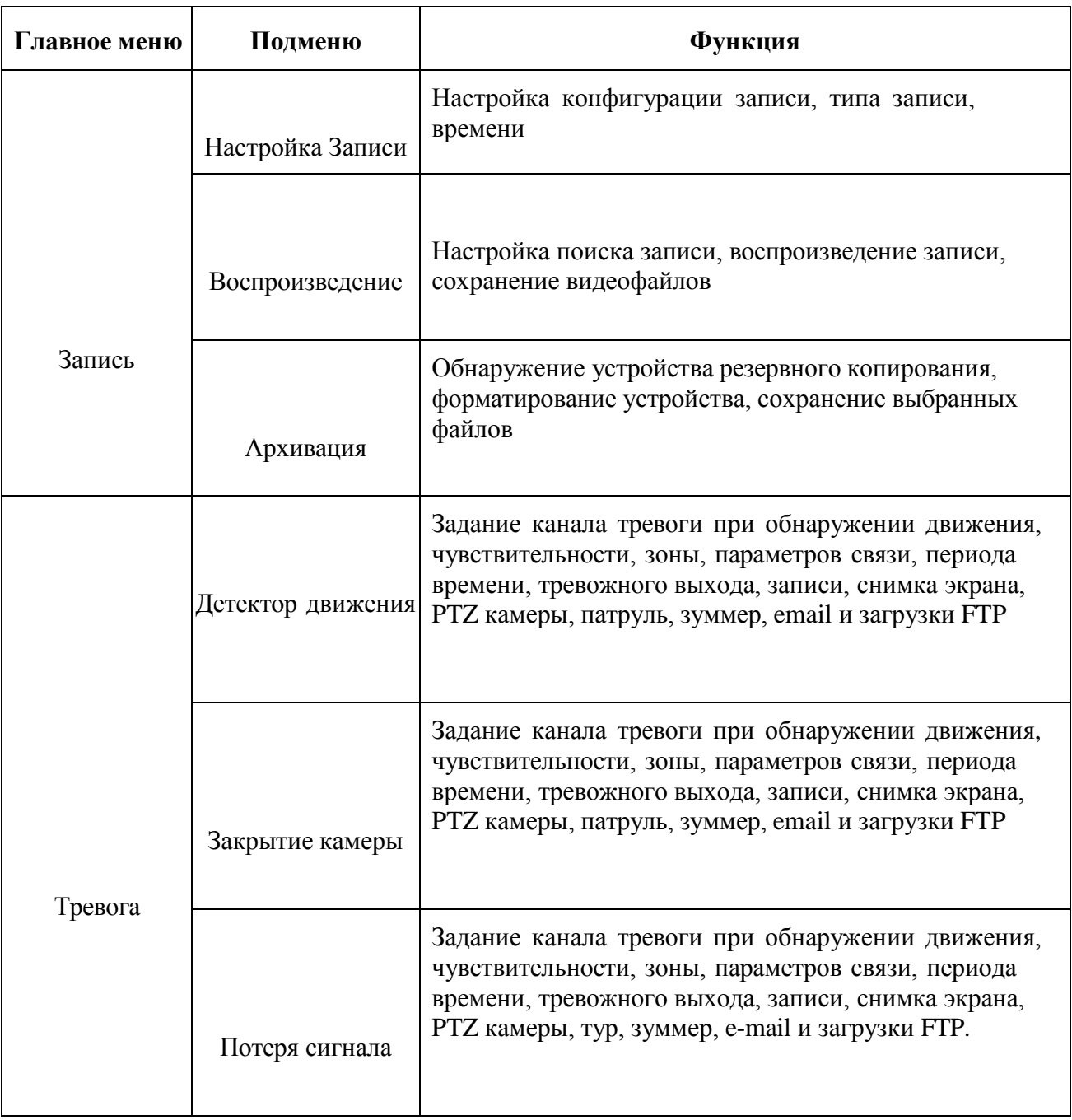

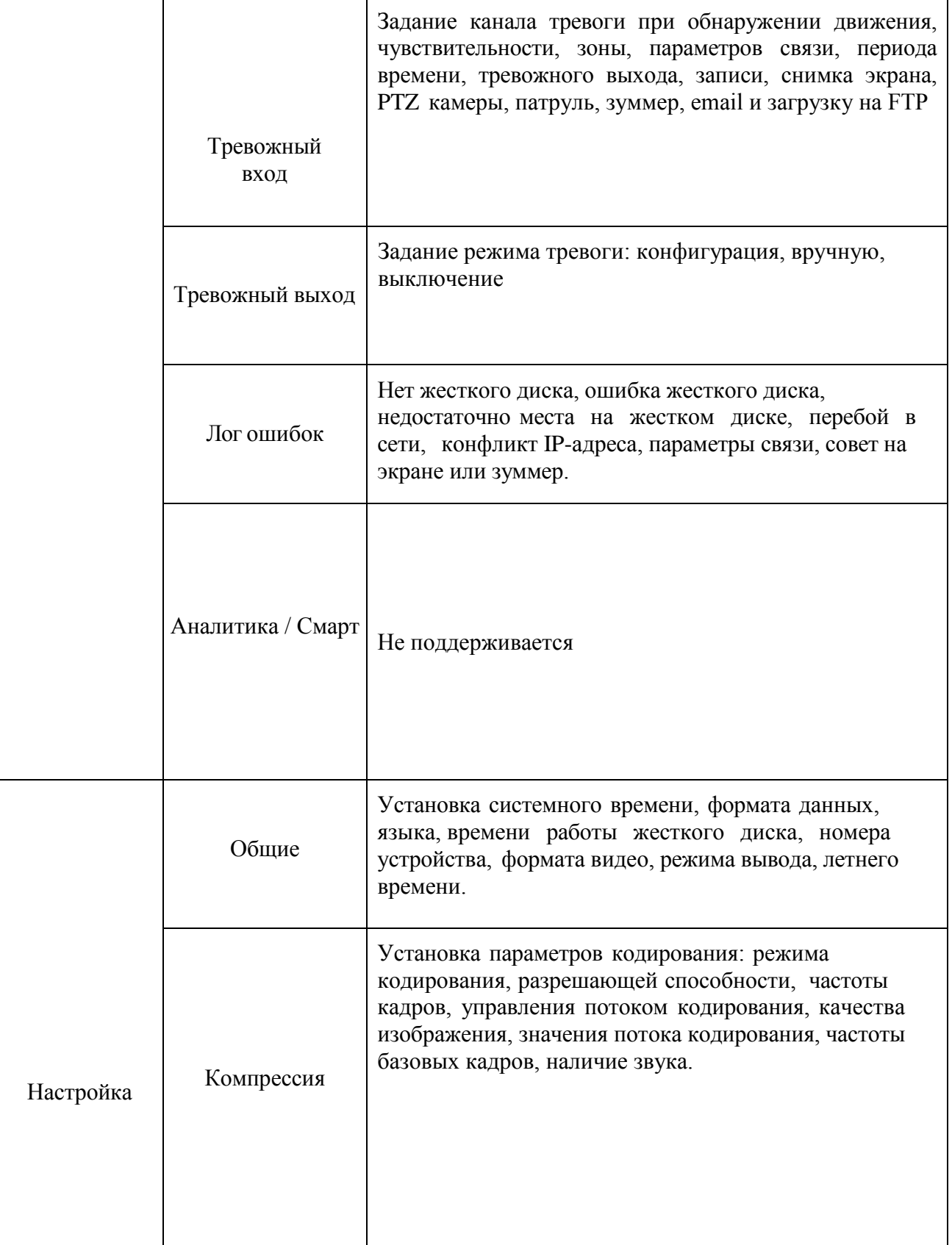

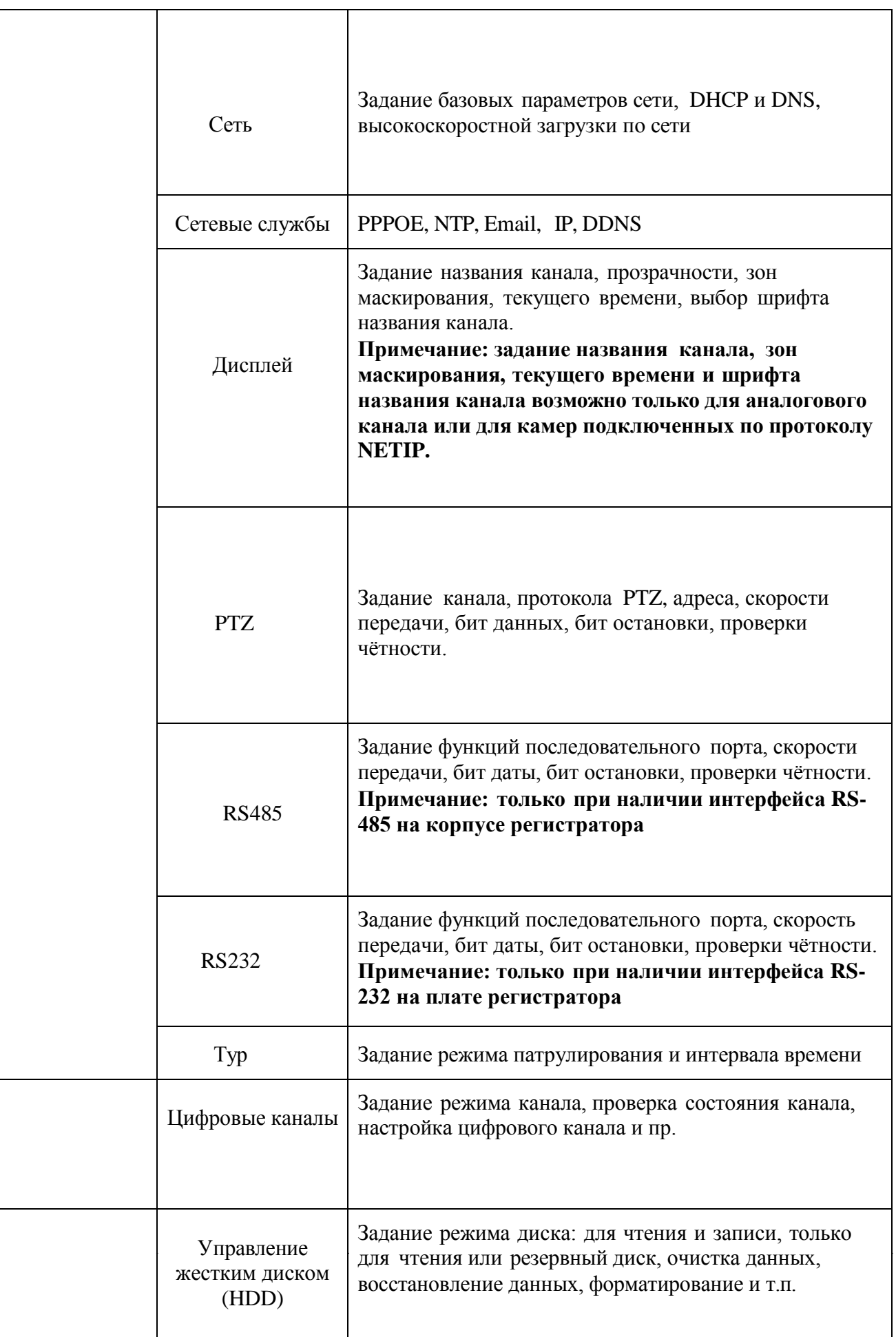
Поставщик систем безопасности TELECAMERA.RU

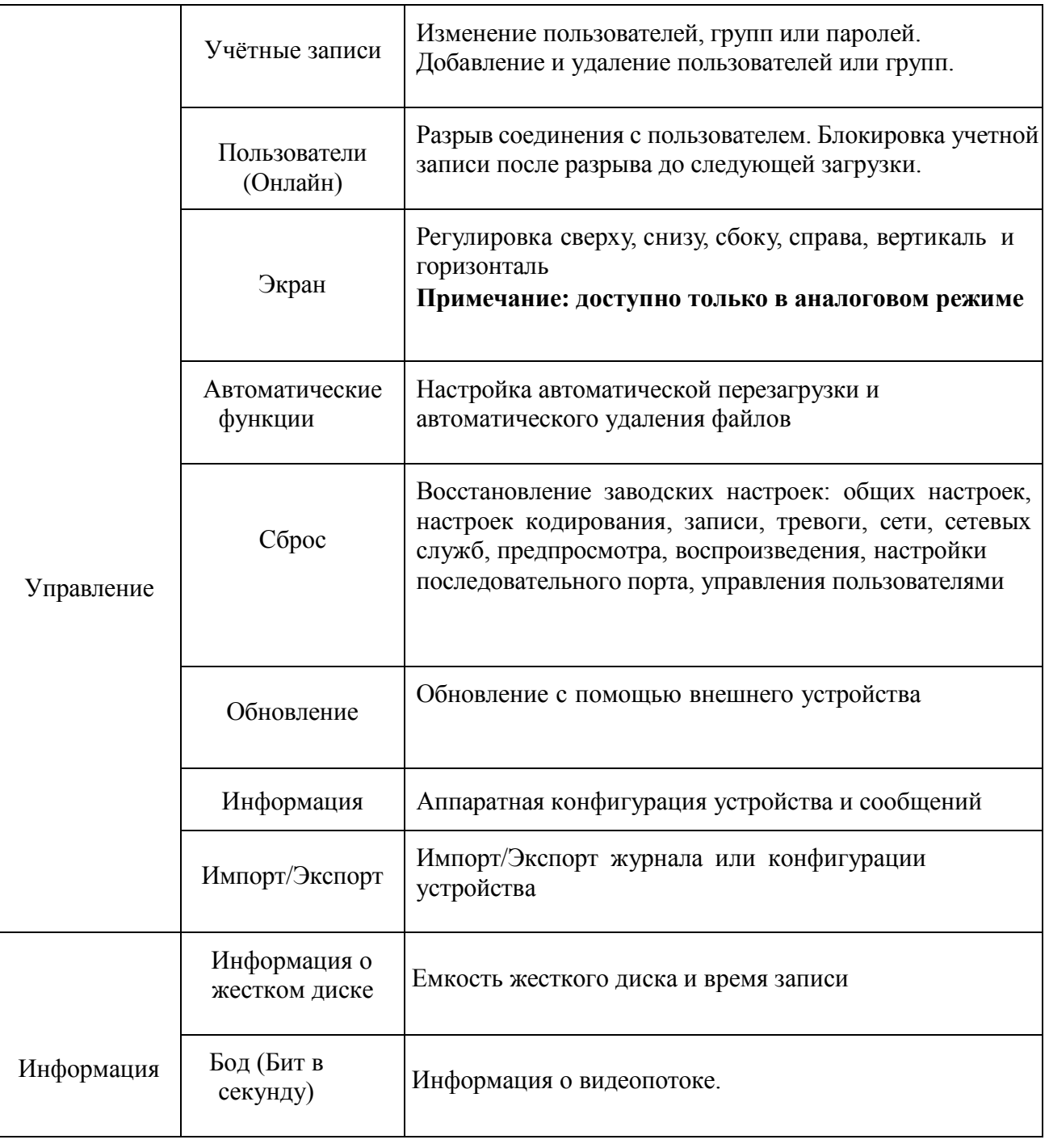

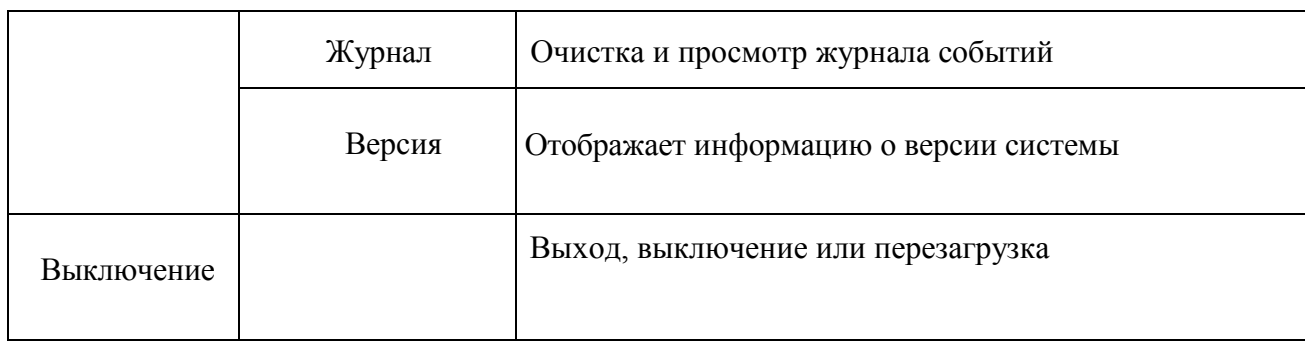

### **4.2 Запись.**

## **К операциям, связанным с записью, относятся: Запись, воспроизведение, резервное копирование, снимок экрана (только в гибридном и полностью аналоговом режиме)**

#### **4.2.1 Настройка записи.**

Задать параметры записи для канала видеонаблюдения. При первом запуске система настроена на постоянную запись в течение 24 часов. Для настройки войдите в **Главное меню>Настройка записи.**

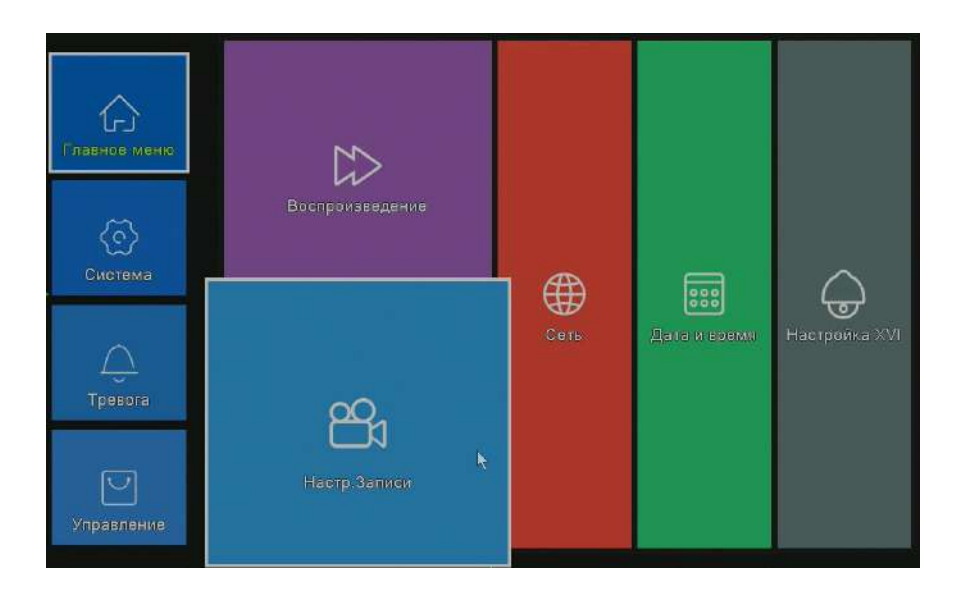

**Примечание**: должен иметься как минимум один жесткий диск для чтения и записи (см. главу 4.5.1)

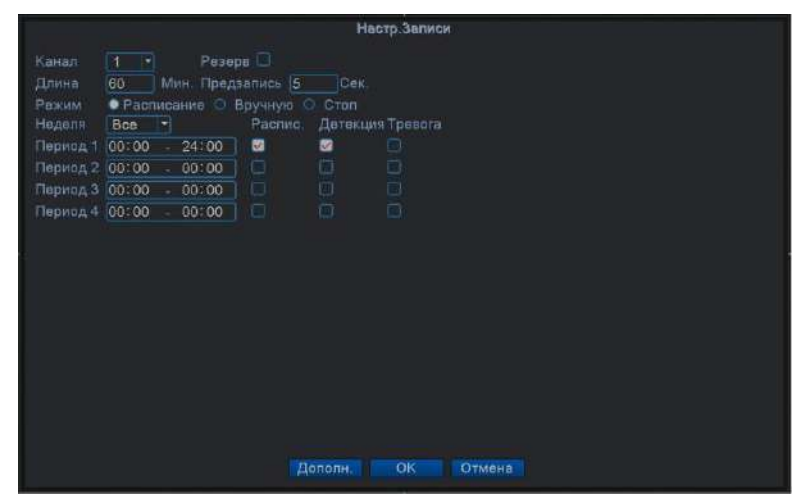

Рисунок 4.1 Настройка записи

**Канал:** Выбрать соответствующий номер для задания канала. Для задания всех каналов выберите пункт **Все.**

**Резервирование**: Отметьте этот пункт, чтобы выполнялось двойное резервное копирование. При двойном резервном копировании, видеофайлы записываются на два жестких диска в режиме «зеркала» raid 1. Для двойного резервного копирования убедитесь, что установлено два диска. Один диск для чтения и записи, второй для резервирования. (см. п. 4.5.1)

**Длина:** Продолжительность каждого видеофайла. По умолчанию 60 минут.

**Пред. Запись:** Не поддерживается в данной линейке регистраторов!

**Режим:** Задать состояние видео: по расписанию, вручную или стоп.

**Расписание:** Запись согласно заданному типу (по расписанию, по обнаружению движения или тревоге).

**Вручную:** Нажмите кнопку, и соответствующий канал будет записываться вне зависимости от его состояния.

**Стоп:** Нажмите кнопку "Стоп", и выбранный канал перестанет записываться вне зависимости от его состояния.

**Период:** Время общей записи. Запись будет происходить только в указанный промежуток времени.

Далее необходимо выбрать тип записи: **Расписание, Детекция**,

**Тревога, Постоянный**: Обычная запись в указанное время. Тип видеофайла "R".

**Детекция**: Приводится в действие "обнаружение движения", "маскировка камеры " или "потеря видео". Если указанная выше тревога задана в качестве начала записи, включается состояние "запись-обнаружение". Тип видеофайла "М".

**Тревога**: Приводится в действие внешним сигналом тревоги в указанное время. Если указанная выше тревога задана в качестве начала записи, включается состояние "запись-обнаружение". Тип видеофайла "А".

### **Примечание: Соответствующая функция тревоги описана в главе 4.3.**

## **4.2.2 Воспроизведение.**

См. п. 3.5.2.

#### **4.2.3 Архивация.**

Вы можете копировать видеофайлы на внешнее устройство. **Примечание:** внешнее устройство необходимо установить **перед резервным копированием.** После завершения резервного копирования, скопированные файлы можно воспроизвести по отдельности.

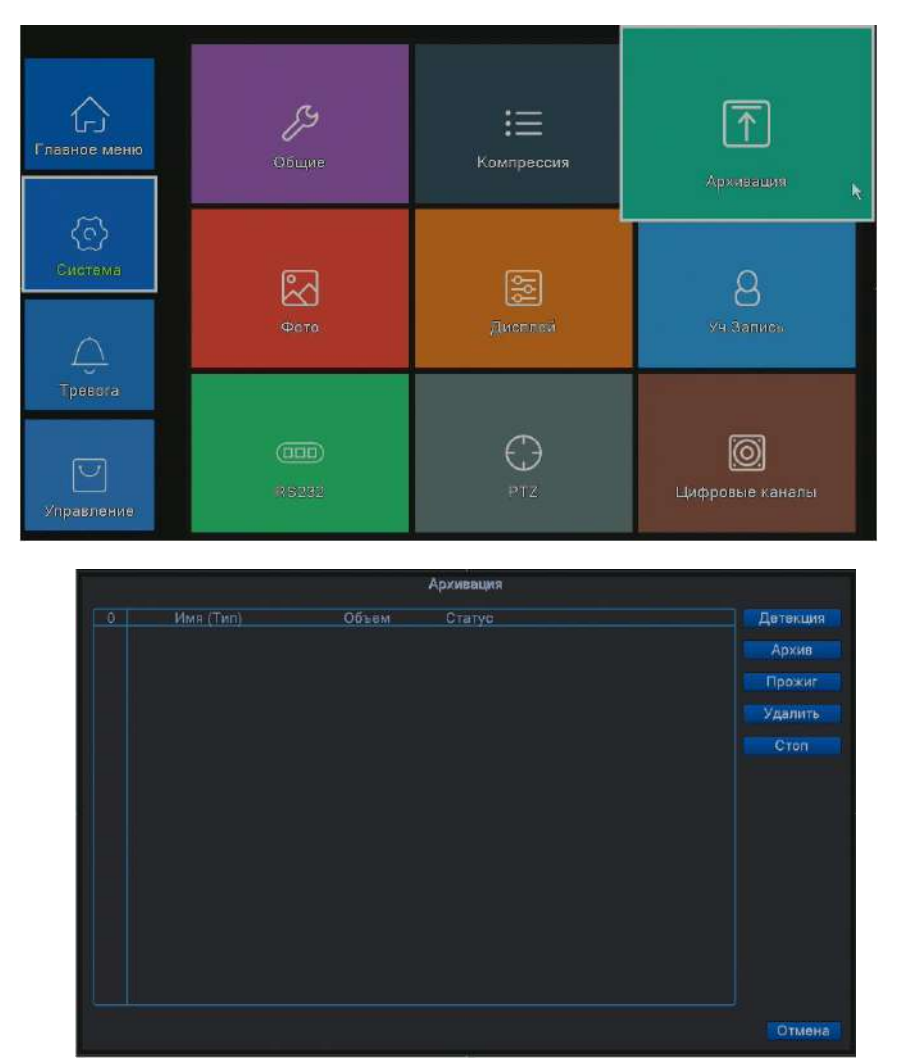

Рисунок 4.2 Архивация (резервное копирование)

**Детекция:** Обнаружить устройство хранения, подключенное к регистратору, такое как жесткий диск или универсальный диск.

**Архив:** При нажатии этой кнопки появится диалоговое окно. Вы можете выполнять резервное копирование в зависимости от типа файла, канала и времени.

| Тип<br>Канал<br>Начала |                                             |  | Чтен./Зап.<br><b>Bce</b><br>3<br>۰ |           |                                            |  |  |  |         |                 |  |
|------------------------|---------------------------------------------|--|------------------------------------|-----------|--------------------------------------------|--|--|--|---------|-----------------|--|
|                        |                                             |  |                                    |           |                                            |  |  |  | Удалить |                 |  |
|                        |                                             |  | is.<br>14-03-2013 00:00:00         |           |                                            |  |  |  |         |                 |  |
|                        | Время окончания                             |  | 區                                  |           | $03 - 04 - 2013$ 12: 26: 58                |  |  |  |         | Добавить        |  |
|                        | 141 П Канал                                 |  |                                    | Имя файла |                                            |  |  |  |         | Длина           |  |
| 1                      | $\square$ 03                                |  |                                    |           | 2013-03-14/16.37.45-16.46.00[H].h264       |  |  |  |         | 28.04 ME        |  |
| $\overline{2}$         | $\Box$ 03                                   |  |                                    |           | 2013-03-14/16.46.00-16.51.30[H].h264       |  |  |  |         | 46.78 ME        |  |
| 3                      | ☑ 03                                        |  |                                    |           | 2013-03-14/16.51.31-16.51.31[R].h264       |  |  |  |         | 60.00 KB        |  |
| 4                      | 17 03                                       |  |                                    |           | 2013-03-14/16.52.20-17.22.49[R].h264       |  |  |  |         | 103.33 M        |  |
| 5                      | ☑ 03                                        |  |                                    |           | 2013-03-14/17.22.49-17.27.41[R].h264       |  |  |  |         | 41.33 ME        |  |
| 6                      | 17 03                                       |  |                                    |           | 2013-03-14/17.28.25-18.00.00[R].h264       |  |  |  |         | 267.36 M        |  |
| 7                      | $\boxdot$ 03                                |  |                                    |           | 2013-03-14/18.00.00-18.35.54[R].h264       |  |  |  |         | 304.00 M        |  |
| 8                      | ⊠ 03                                        |  |                                    |           | 2013-03-14/18.36.39-19.02.15[R].h264       |  |  |  |         | 216.37 M        |  |
|                        | Требуемое/Доступное простр:12.45 GB/1.51 GB |  |                                    |           | DO CONTRA 34 00 00 10 10 10 00 00 00 00 00 |  |  |  |         | <b>304 3034</b> |  |
|                        |                                             |  |                                    |           |                                            |  |  |  |         |                 |  |

Рисунок 4.3 Архивация

**Удалить**: Очистить информацию о файле.

**Добавить**: Показать информацию, подходящую под заданные атрибуты файла.

**Формат архива**: Выбор формата резервного файла, можно выбрать**H.26X, AVI(для H264), MP4**.

**Старт/Стоп**: Нажмите кнопку **Старт** для начала резервирования, нажмите **Стоп** для остановки резервного копирования.

**Примечание**: Во время резервирования вы можете выйти с этой страницы меню на другую страницу для выполнения других функций.

**Удалить:** Выберите файл для удаления и нажмите эту кнопку для его стирания. **Стоп:** Остановка резервирования.

## **4.3 Тревога.**

К функциям тревоги относятся: **Детекция движения**, **Закрытие камеры**, **Потеря сигнала** видео, **Тревожный вход** и **Тревожный выход**, **Лог ошибок (**журнал ошибок)**.**

**\*Примечание: работа некоторых функций может меняться у разных версий устройства, а также при изменении версии ПО.**

# **4.3.1 Детекция движения.**

Когда система обнаруживает движение, сигнал которого превышает заданный порог, включается тревога детектора движения и включается соответственная функция связи.

Функция **Детектор движения** немного отличается в гибридном режиме и полностью цифровом режиме:

Цифровой канал: необходимо включить не только функцию Детектор движения в видеорегистраторе, но и включить детекцию движения в подключенном удаленном устройстве. Когда удаленное устройство обнаруживает движение, видеорегистратор начинается запись по тревоге, по-другому эта функция не работает.

Аналоговый режим: достаточно включить функцию **Детектор движения в Меню**.

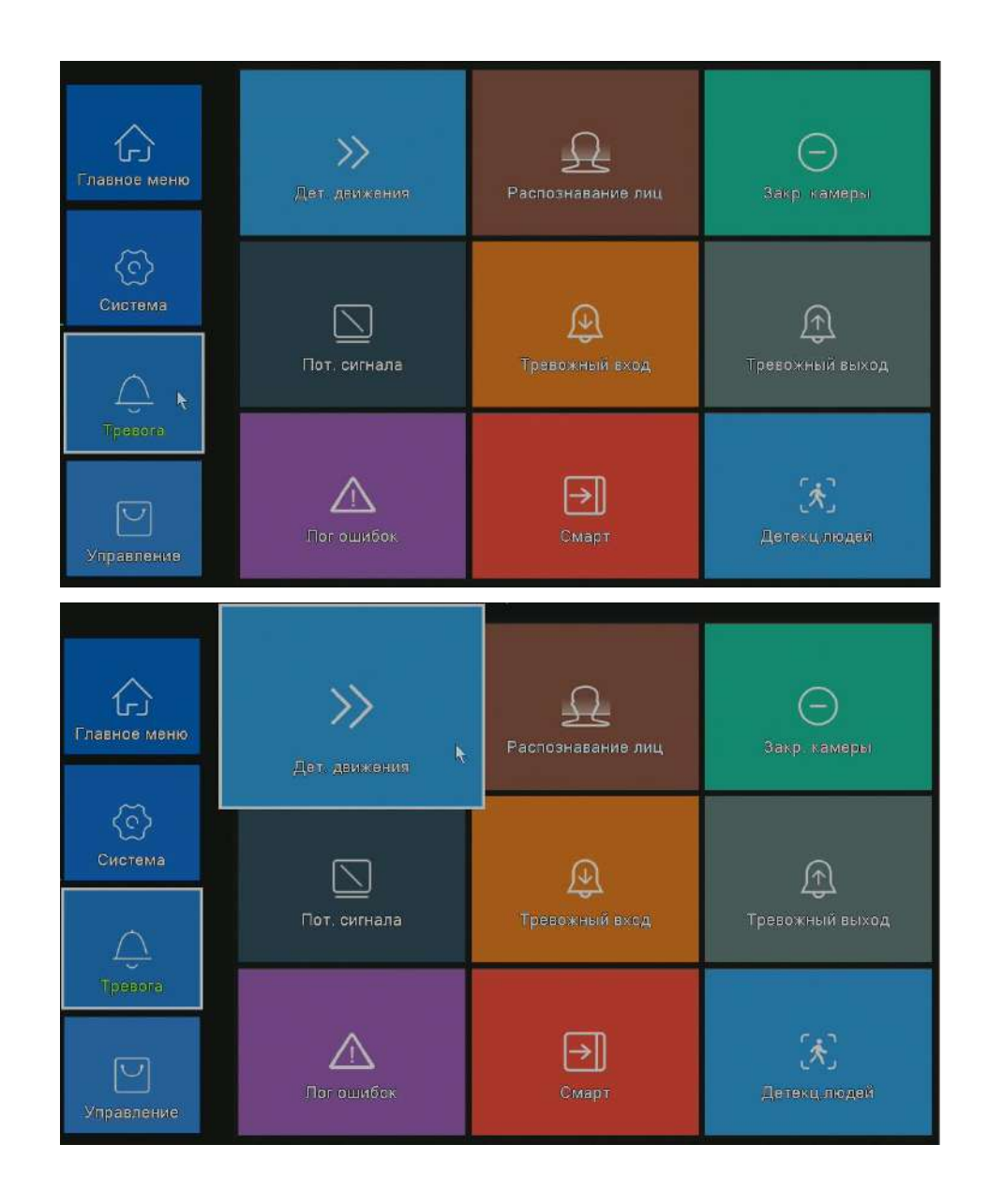

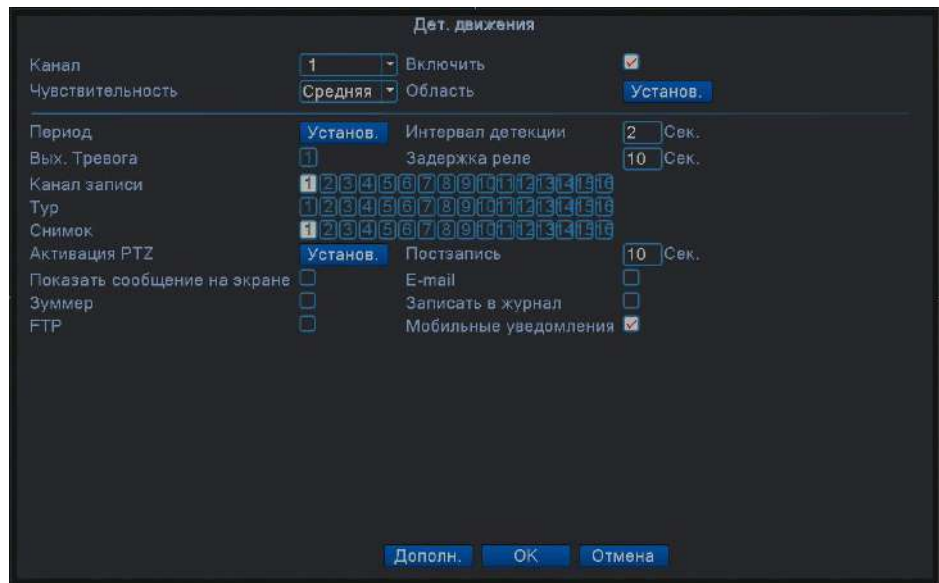

Обнаружение в гибридном (аналоговом) режиме

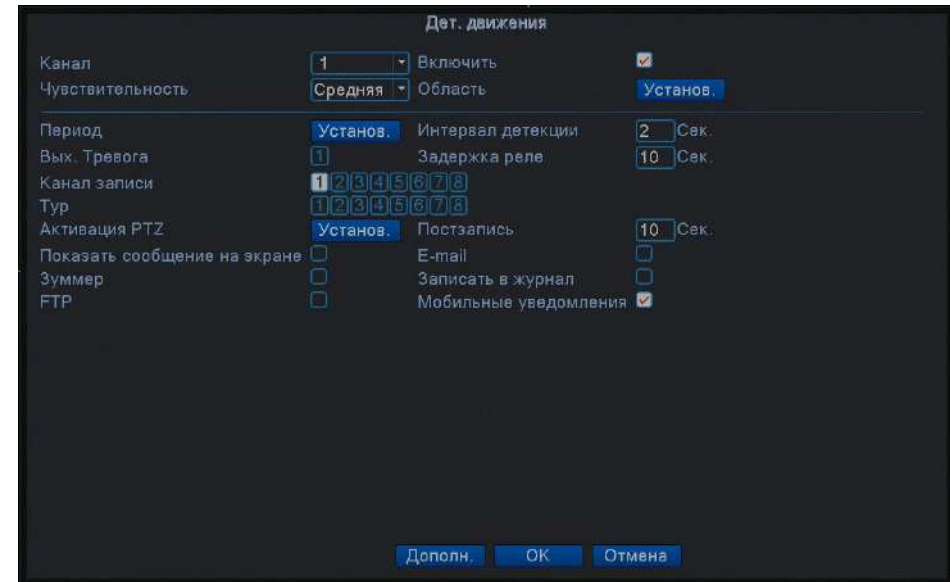

Рисунок 4.4 Обнаружение в полностью цифровом режиме (NVR)

**Канал:** Выбор канала для обнаружения движений. **Включить**: Включение функции обнаружения движений. **Чувствительность:** Доступны шесть уровней чувствительности: Самая низкая ⊣изкая Средняя Высокая Очень высокая Самая высокая

**Примечание:** Настройка чувствительности доступна только в гибридном или полностью аналоговом режиме, задать **Область** можно только для аналогового канала.

**Область:** Нажмите **Область,** чтобы задать зону. Зона разделена на участки 16x12. Красные блоки означают зону обнаружения движений. Белые блоки означают отсутствие обнаружения движений. Чтобы задать область проделайте следующее, нажмите левую кнопку и нарисуйте область. По умолчанию: во всех выбранных блоках выполняется обнаружение.

**Примечание: Настройка области обнаружения движения доступна только в гибридном или полностью аналоговом режиме, задать область можно только для аналогового канала.**

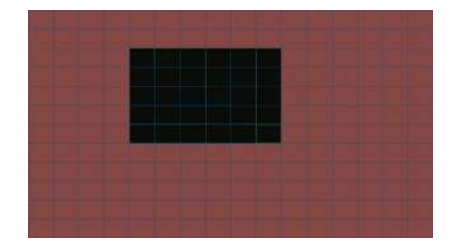

Рисунок 4.5 Область обнаружения движения

**Период:** Обнаружение движения в указанное время. Вы можете настроить для дней недели или включить постоянно. Каждый день разделен на четыре временные зоны. ■ означает, что настройка выполнена корректно.

#### Поставщик систем безопасности TELECAMERA.RU

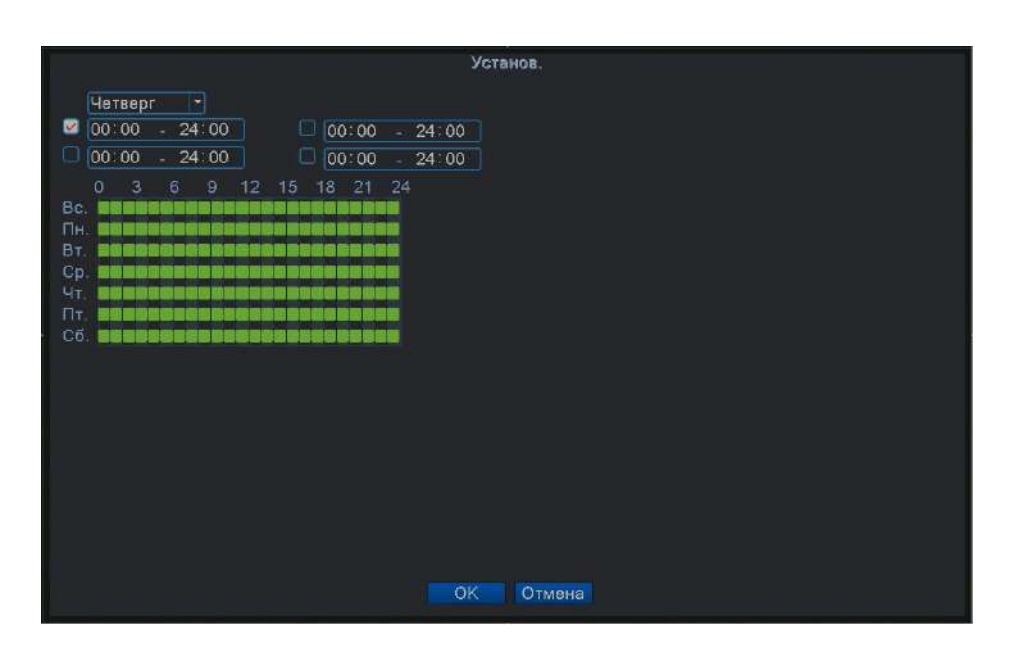

**Интервал детекции**: Включается только один сигнал тревоги, даже если имеется несколько сигналов обнаружения движения в заданном интервале.

**Задержка:** Время задержки отключения сигнала тревоги. Диапазон 1-300 секунд. **Запись канала**: Выбрать канал записи (доступно несколько опций) для включения записи при включении тревоги.

**Примечание**: Настройка и запуск записи выполняется в меню **Настройка записи**. Запуск обнаружения видеофайлов в соответствующий отрезок времени.

**Тур** ■ означает, что выбранные каналы поочерёдно отображаются в отдельном окне.

**Интервал** задается в **Главное меню>Система>Дисплей>Тур.**

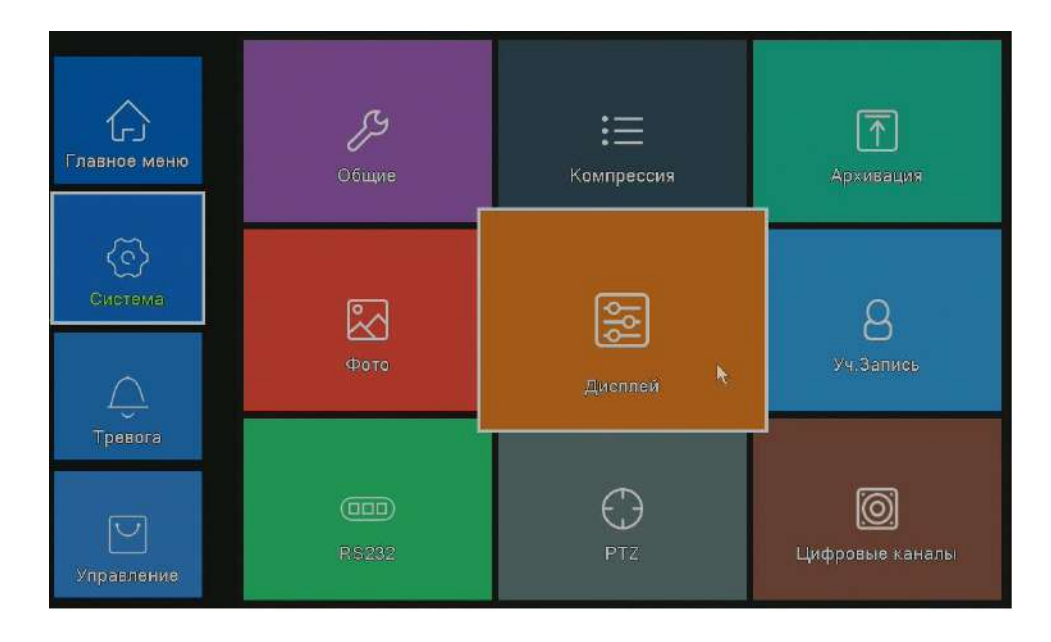

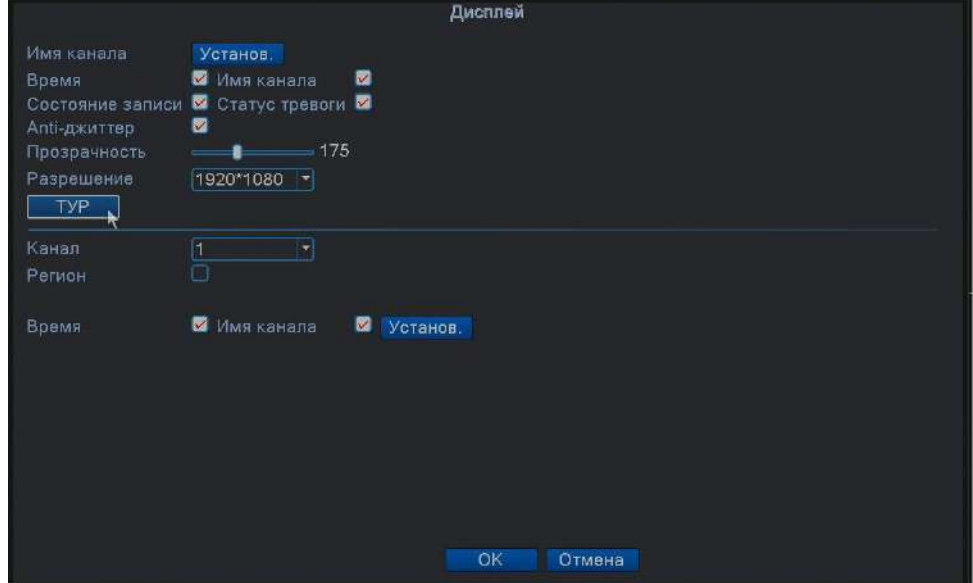

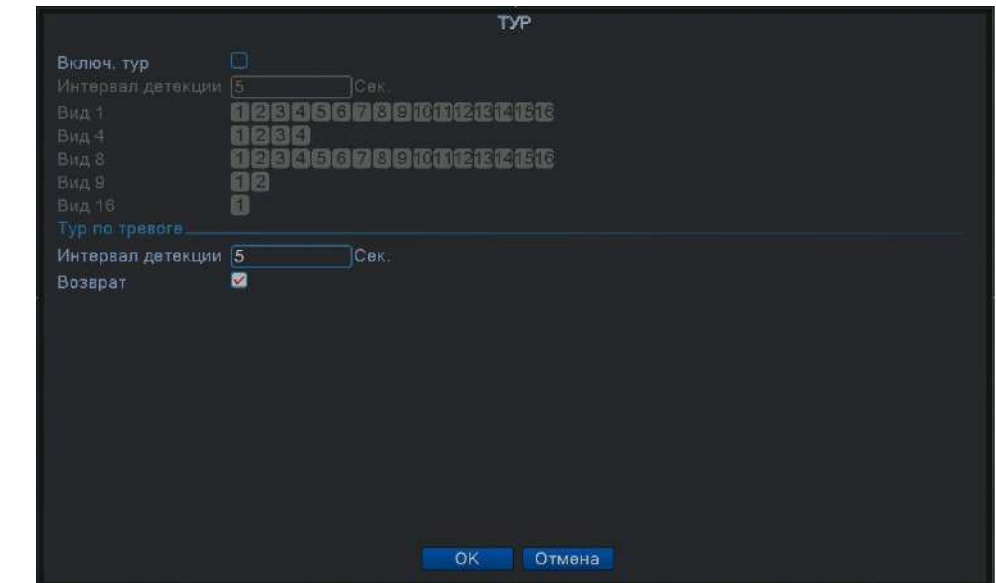

**Активация PTZ.** Включить активацию PTZ камеры при включении тревоги.

**В гибридном режиме PTZ-камера может быть связана с соответствующей информацией о движениях аналогового канала. В режиме цифрового канала движения камеры связаны с соответствующей информацией о движениях от подключенного удаленного устройства.**

| Канал1  | Ничего        | ×  | $\overline{10}$ | Канал2         | Ничего |    | $ 0\rangle$     |
|---------|---------------|----|-----------------|----------------|--------|----|-----------------|
| КаналЗ  | Ничего        | ᅱ  | $\overline{10}$ | Канал4         | Ничего | ≂  | $ 0\rangle$     |
| Канал5  | Ничего        | ᅱ  | $ 0\rangle$     | Канал6         | Ничего | ∽∣ | $ 0\rangle$     |
| Канал7  | Ничего        | ▾∣ | $\overline{10}$ | Канала         | Ничего | ≂⊺ | $\overline{10}$ |
| Kanan9  | Ничего        | ۳  | <b>IO</b>       | Канал10        | Ничего | 케  | lo              |
| Канал11 | <b>Ничего</b> |    | $\overline{0}$  | Канал12 Ничего |        |    | $ 0\rangle$     |
| Канал13 | <b>Ничего</b> | 케  | $ 0\rangle$     | Канал14 Ничего |        | ᅱ  | $ 0\rangle$     |
| Канал15 | <b>Ничего</b> | т. | $\overline{1}$  | Канал16 Ничего |        | ⊣  | $ 0\rangle$     |

Рисунок 4.7 Включение PTZ в гибридном режиме

**Постзапись:** По окончании тревоги запись продолжится несколько секунд (10- 300 с), затем прекратится.

**Сообщение на экран:** Показывает окно с информацией о тревоге на экране компьютера.

**E-mail:** ■ означает отправку письма пользователю при включении тревоги.

**Примечание**: настройте FTP для отправки писем в разделе **Сетевые службы.**

**FTP:** Если опция отмечена, видео и изображения соответствующего канала записи и канала снимков будут загружены по заданному адресу.

**Зуммер:** При возникновении тревоги устройство подаст звуковой сигнал.

## **4.3.2 Закрытие камеры.**

Когда видеоизображение изменяется из-за внешних условий, таких как плохая освещённость или достижения пределов чувствительности, включается функция **Закрытие камеры** и функция связи.

**\***Так же как и функция обнаружения движения, **Закрытие камеры** немного отличается в гибридном режиме и полностью цифровом режиме:

Цифровой канал: необходимо включить функцию **Закрытие камеры** в видеорегистраторе и в подключенном удаленном устройстве. Когда удаленное устройство обнаруживает **Закрытие камеры**, по месту начинается запись тревоги, в противном случае эта функция не работает.

Гибридный режим: необходимо только включить функцию **Закрытие камеры.**

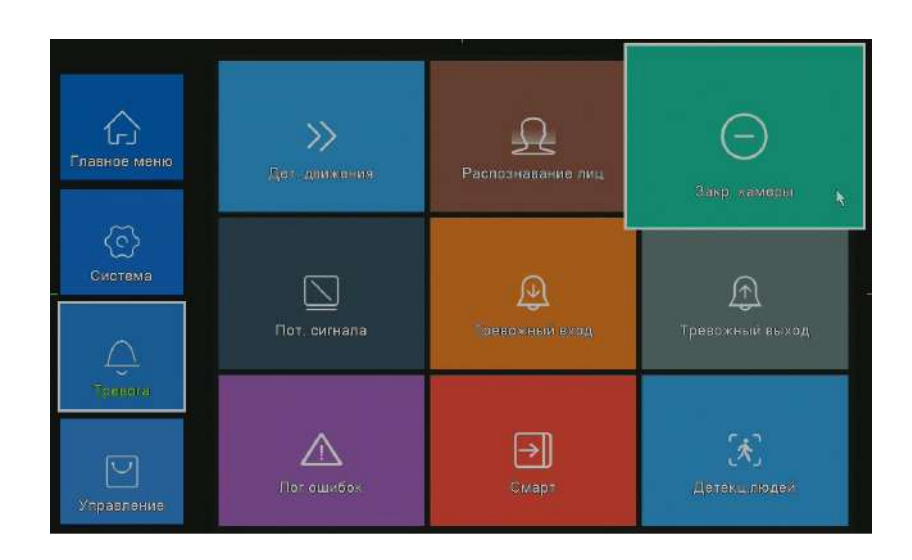

#### Поставщик систем безопасности TELECAMERA.RU

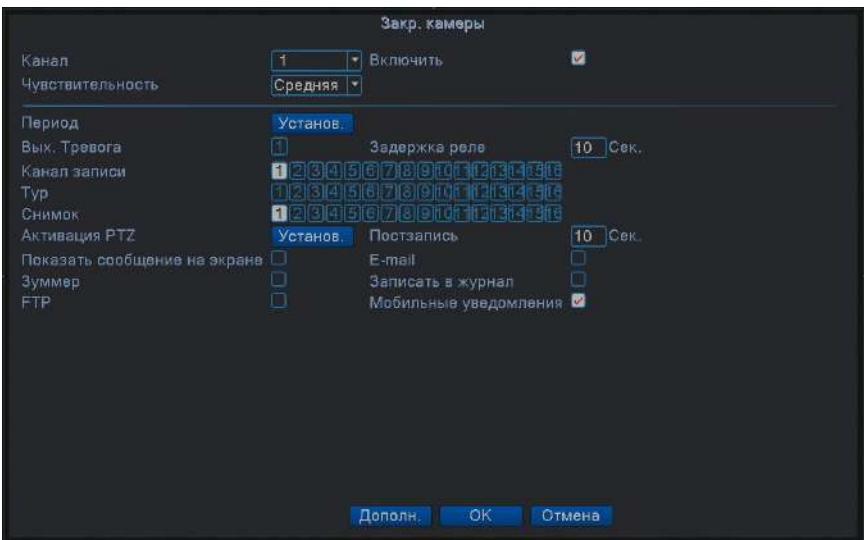

**Закрытие камеры** в аналоговом и гибридном режиме.

|                                                                 |                                              | Закр. камеры                                           |                   |
|-----------------------------------------------------------------|----------------------------------------------|--------------------------------------------------------|-------------------|
| Канал<br>Чувствительность                                       | $\blacksquare$<br>٠<br>Средняя -             | Включить                                               | 図                 |
| Период<br>Вых. Тревога<br>Канал записи<br>Typ.<br>Активация РТZ | Установ.<br>R<br>412131415161718<br>Установ. | Задержка реле<br>718<br>Поставлись                     | 10 Сек.<br>10 Cer |
| Показать сообщение на экране<br>Зуммер<br><b>FTP</b>            | ▉<br>n                                       | E-mail<br>Записать в журнал<br>Мобильные уведомления ⊠ |                   |
|                                                                 |                                              | Дополн.<br>OK                                          | Отмена            |

Рисунок 4.8 Закрытие камеры в сетевом режиме

#### **Закрытие камеры.**

Настройка: см. раздел 4.3.1. Детектор движений

#### **4.3.3 Потеря сигнала (видео).**

Когда оборудование перестаёт получать видеосигнал канала, включается тревога **Потеря сигнала** и функция связи.

**\***Так же как и функция **Детектора движения, Потеря сигнала видео** немного отличается в гибридном режиме и полностью цифровом режиме:

**Цифровой канал:** необходимо включить функцию потери в видеорегистраторе и в подключенном удаленном устройстве. Когда удаленное устройство обнаруживает потерю, по месту начинается

запись тревоги, в противном случае эта функция не работает**. Гибридный режим**: необходимо только включить функцию потери видео**.**

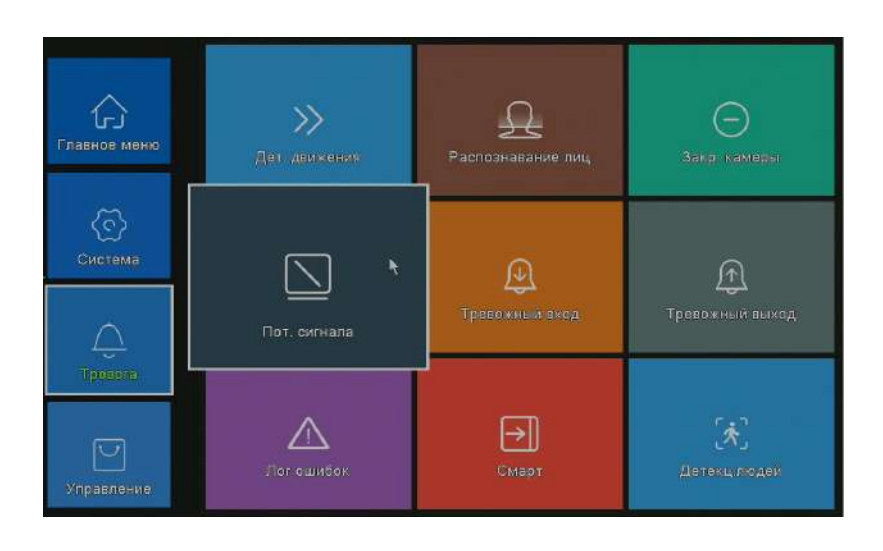

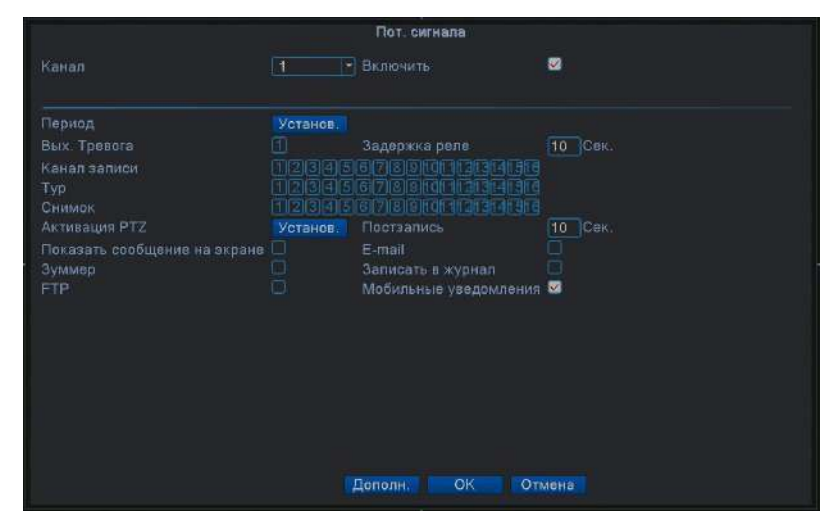

Потеря сигнала в аналоговом и гибридном режиме Рисунок 4.9 Потеря сигнала

Настройка: см. раздел 4.3.1. Детектирование движений

## **4.3.4 Тревожный вход.**

Когда устройство получает внешний тревожный сигнал, включается функция тревоги.

 Вход тревоги одинаково реагирует в гибридном и полностью цифровом режиме. Если функция включена и задана правильно, необходимо только подключить датчик тревоги к тревожному входу. При появлении сигнала тревоги появится связь с соответствующими функциями.

#### Поставщик систем безопасности TELECAMERA.RU

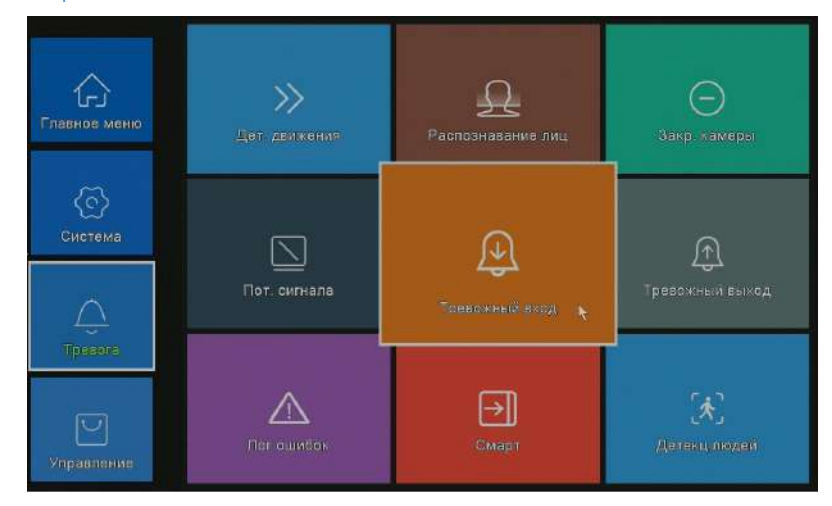

|                                                                                                    |                                | Тревожный вход                                                                                                    |                                 |
|----------------------------------------------------------------------------------------------------|--------------------------------|----------------------------------------------------------------------------------------------------|---------------------------------|
| Тревожный вход<br>Tun                                                                                                    | 뇌<br>Ŧ<br>F<br>HO              | Включить                                                                                                    | 図                               |
| Период<br>Вых. Тревога<br>Канал записи<br>Typ<br>Снимок<br>Активация РТZ<br>Показать сообщение на экране<br>Зуммер<br>FTP. | Установ.<br>Установ:<br>o<br>9 | Интервал детекции<br>Задержка пеле<br>201311-0113110<br>आ जानगणि न<br>Постзапись<br>E-mail<br>Записать в журнал<br>Мобильные уведомления | Cek.<br>Ħ<br>10 Cex<br>10  Сек. |
|                                                                                                    |                                | Дополн.<br>OK.                                                                                                    | Отмена                          |

Рисунок 4.10 Вход Тревоги

Метод настройки: см. раздел 4.3.1. Детектор движений

## **4.3.5 Тревожный выход.**

См. п. 3.5.4.

## **4.3.6 Лог ошибок.**

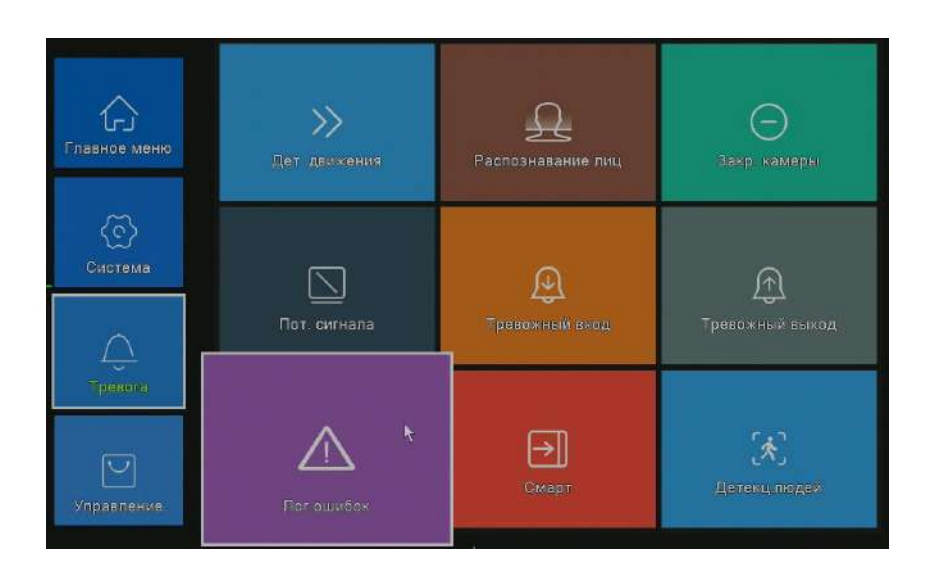

Анализ и проверка текущего программного и аппаратного обеспечения устройства: При возникновении каких-либо отклонений от нормы устройство выдаст соответствующий ответ, например, сообщение или звуковой сигнал.

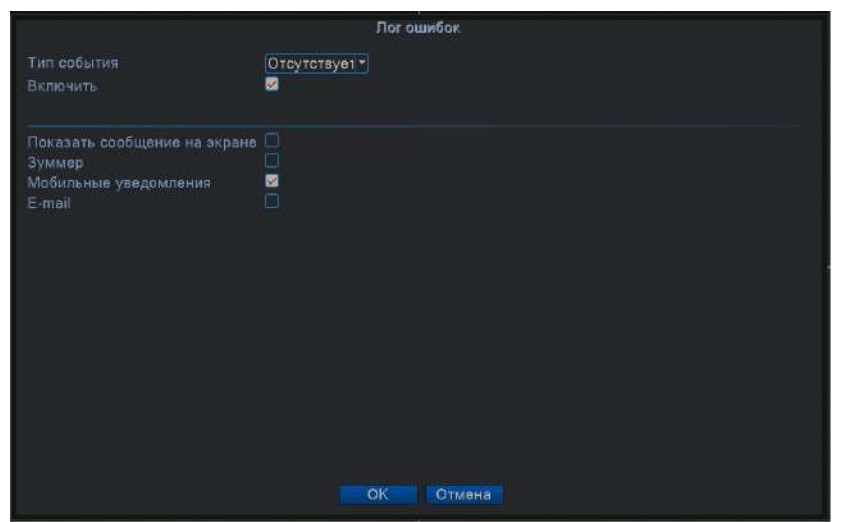

Рисунок 4.11 Лог ошибок

**Тип события**: Выбор типа отклонения от нормы, который Вас интересует

Отсутствует диск<br>Ошибка накопителя<br>Нет места на диске Отключение сети Конфликт IP

**Включить:** Включите данную функцию, чтобы убедиться, что она работает **Сообщение на экран:** На экране автоматически при тревоге появляется окно с сообщением

**Зуммер:** Устройство издаст одноразовый длинный звуковой сигнал при возникновении тревоги

#### **4.4 Настройки системы.**

Настройка параметров системы, таких как **Общие, Компрессия (в гибридном/полностью аналоговом режиме), Сеть, Сетевые службы, Дисплей (Графический интерфейс пользователя), настройка PTZ/RS485 устройств, RS232, Тур и Цифровые каналы.**

### **4.4.1 Общие.**

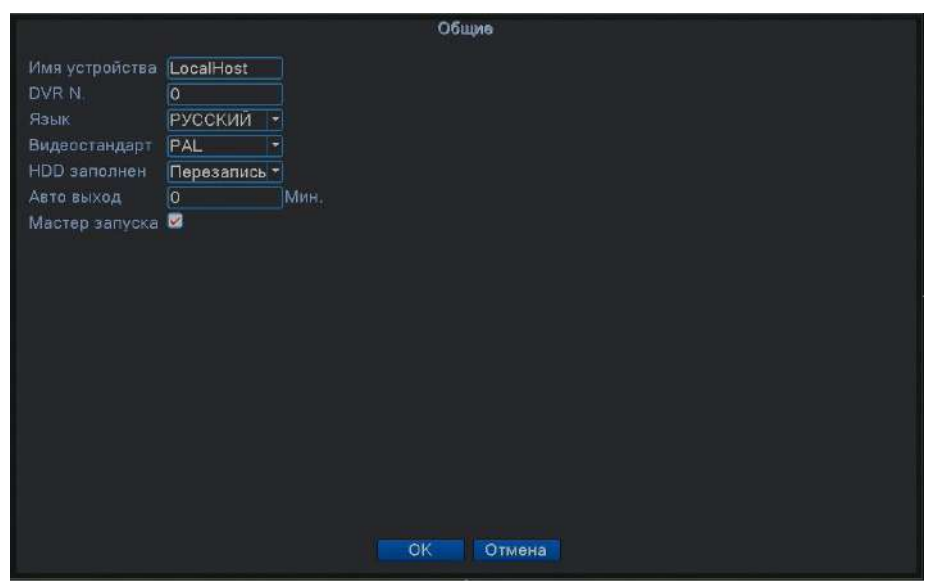

Рисунок 4.12 Общие настройки

**Системное время:** Задать системные дату и время. **Формат даты:** Выбрать формат даты: ГМД, МДГ, ДМГ. **Разделитель даты:** Выбрать разделитель элементов даты. **Формат времени:** Выбрать формат времени: 24 часа или 12 часов. **Язык:** Поддерживается 29 языков: арабский, чешский, английский, финский, греческий, индонезийский, итальянский, японский, португальский, русский, тайский, китайский, турецкий, бразильский, болгарский, фарси, французский, немецкий, иврит, венгерский, польский, румынский, испанский, шведский, вьетнамский.

**HDD заполнен:** Действие при заполненном жестком диске:

-Выберите **остановка** записи, если диск заполнен, или

- Выберите **перезапись,** для перезаписи самых старых файлов и продолжения записи.

**DVR N:** Номер устройства. Управление с помощью пульта ДУ возможно только при соответствии адреса, заданного на пульте ДУ и номера соответствующего устройства.

**Видеостандарт:** Стандарт видео PAL или NTSC.

**Авто выход:** Автоматический выход. Задать время задержки 0-60. 0 означает отсутствие задержки.

**Имя устройства**: Можно задать имя устройства.

**ЛВ:** Летнее время. Выберите опцию летнего времени, появится диалоговое окно.

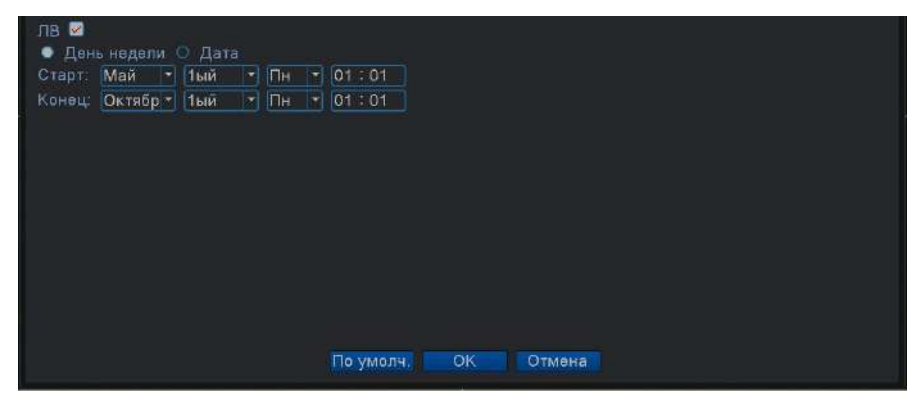

Рисунок 4.13 Летнее время (неделя)

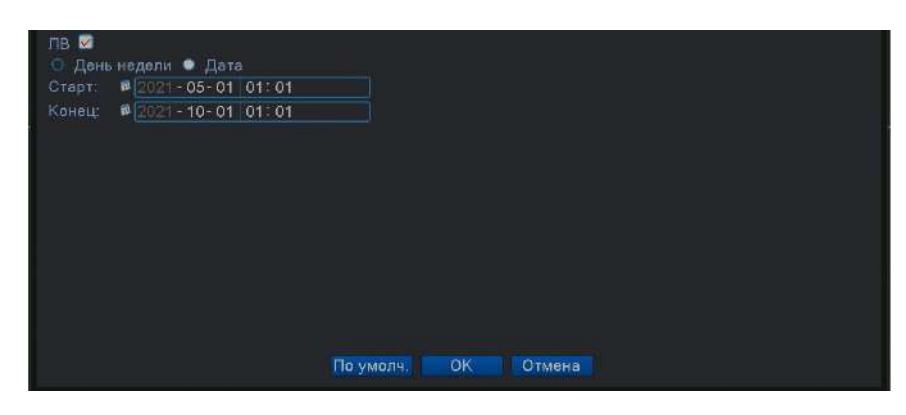

Рисунок 4.14 Летнее время (дата)

## **4.4.2 Настройка Компрессии.**

### **Настройка компрессии доступна только в гибридном или полностью аналоговом режиме, выполняется для аналогового канала.**

Задать параметры компрессии звука/видео: видеофайл, удаленный мониторинг. В левой части настраиваются параметры основного потока, в правой дополнительного.

Примечание: параметр **Дополнительный поток** - "Extra Stream" задействует технологию сжатия видео, которая применяется для одновременного многоканального воспроизведения, коммутируемого многоканального наблюдения в реальном времени при узкой полосе пропускания или наблюдения на мобильном телефоне и т.п.

#### Поставщик систем безопасности TELECAMERA.RU

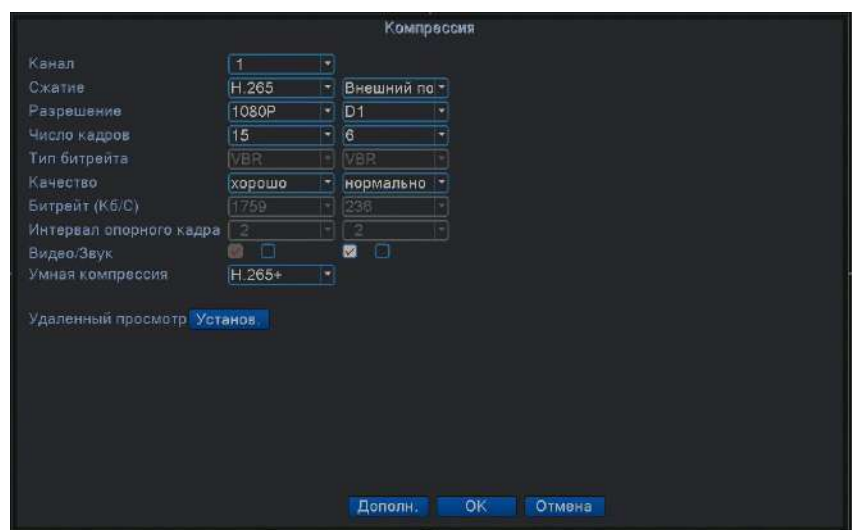

Рисунок 4.15 Настройки компрессии

Настройки компрессии отдельных каналов

**Канал:** Выбор номера канала.

**Сжатие:** Компрессия Стандартный основной профиль Н.265/H.264(Н.265X) **Разрешение:** 1080P/720P/960H/D1/ HD1/CIF / QCIF.

**Частота кадров**: PAL - 1 к/с - 25 к/с; NTSC - 1 к/с - 30 к/с

**Тип битрейта:** Можно выбрать фиксированный (CBR) или переменный (VBR) битрейт. При выборе переменного битрейта имеется шесть опций настройки качества **– «Качество».** При фиксированном битрейте, можно выбрать битрейт вручную.

**Битрейт:** Задать значение битрейта для изменения качества изображения. Чем больше значение, тем выше качество.

1080P (2500~8192 кбит/с) 720P (1024~4096 кбит/с) 960H (869~4096 кбит/с) D1 (512~2560 кбит/с) HD1 (384~2048 кбит/с) CIF (64~1024 кбит/с), QCIF (64~512 кбит/с)

**I Кадр интервал:** Интервал базовых кадров. Можно выбрать диапазон 2-12с. **Видео/звук:** Когда значки установлены, в потоке видеофайла содержится видео и звук.

**Дополнительный поток:** – «Extra stream». Используется для наблюдения на компьютере и мобильном телефоне. Включение звука и видео, разрешение, частота кадров, тип битрейта – так же, как и для главного потока.

## **4.4.3 Настройки сети.**

Поставщик систем безопасности TELECAMERA.RU

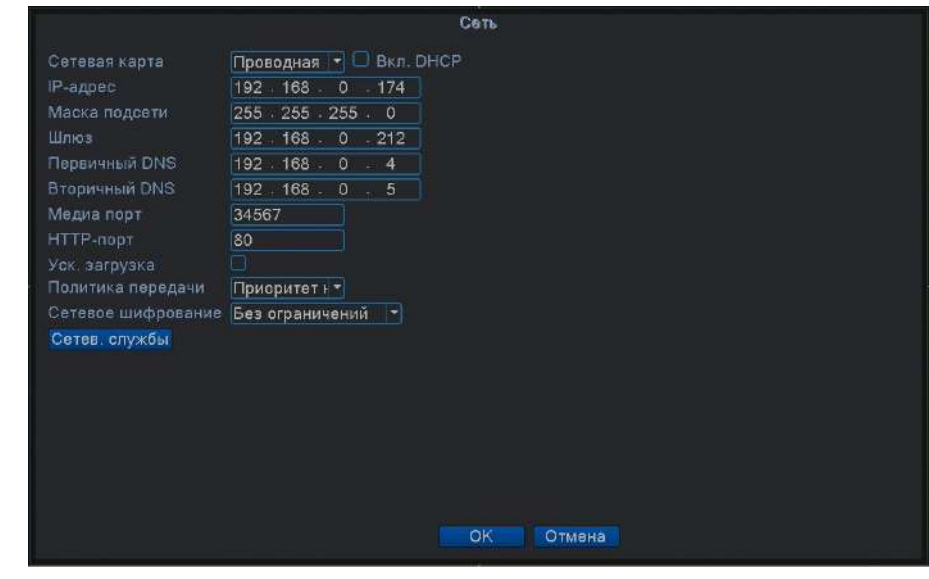

Рисунок 4.16 Сеть

**Сетевая карта:** Вы можете выбрать проводную или беспроводную сетевую карту.

**Включить DHCP:** Получить IP-адрес автоматически.

**IP-адрес:** Задать IP-адрес. По умолчанию: 192.168.1.10.

**Маска подсети:** Задать маску подсети. По умолчанию: 255.255.255.0.

**Шлюз:** Задать шлюз по умолчанию. По умолчанию: 192.168.1.1.

**DNS:** Сервер доменных имен. Переводит доменные имена в IP-адреса. IP-адрес предоставляет провайдер сети. После задания адреса следует перезагрузить устройство.

**Медиапорт:** По умолчанию: 34567.

**HTTP – порт:** По умолчанию: 80.

**Уск. Загрузка:** Загрузка на высокой скорости.

**Политика передачи:** Имеется три стратегии: адаптивный, качество изображения, приоритет на скорость. Кодированный поток корректируется согласно настройке. Адаптивный является компромиссом между качеством и скоростью загрузки. Качество и адаптивный активны только при включенном дополнительном кодовом потоке. В противном случае упор делается на качество.

# **4.4.4 Сетевые службы.**

Выберите опцию **Сеть - Сетевые службы** и нажмите кнопку "Установить" для настройки продвинутых сетевых функций или дважды кликните левой клавишей мыши для настройки параметров.

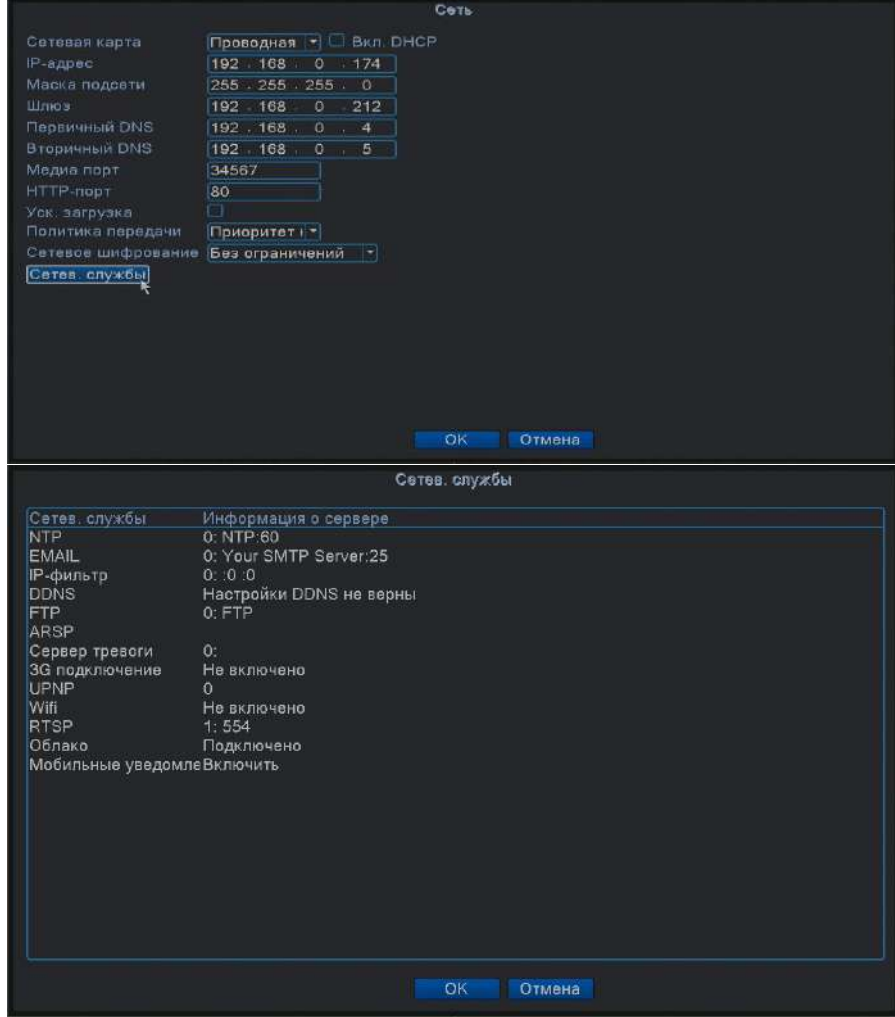

Рисунок 4.17 Сетевые службы

## **Настройка NTP.**

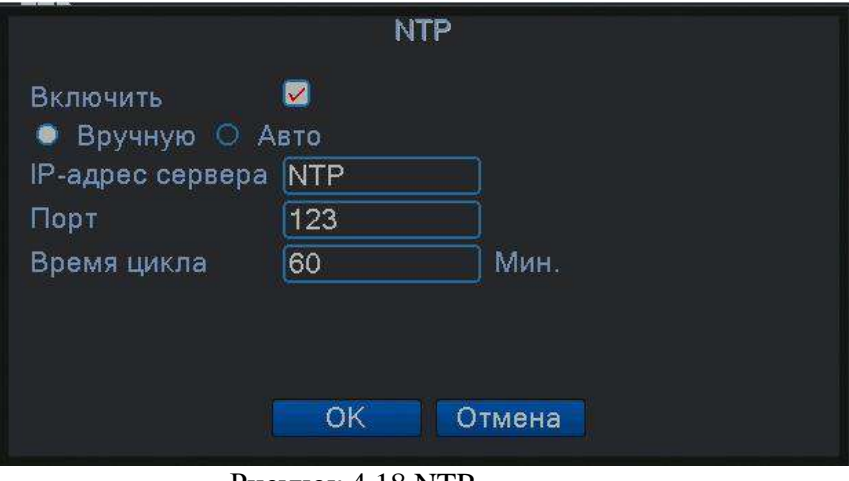

Рисунок 4.18 NTP

**Включить:** Используется для активации настроек.

**IP адрес сервера**: введите IP-адрес сервера NTP.

**Порт:** по умолчанию: 123. Вы можете указать порт согласно серверу NTP. **Время цикла:** соответствует интервалу обновления времени с сервера NTP. По умолчанию: 60 минут.

### **Настройка EMAIL.**

Если включена тревога или сделаны фотографии для тревоги, по указанному адресу будет отправлена информация о тревоге и фото.

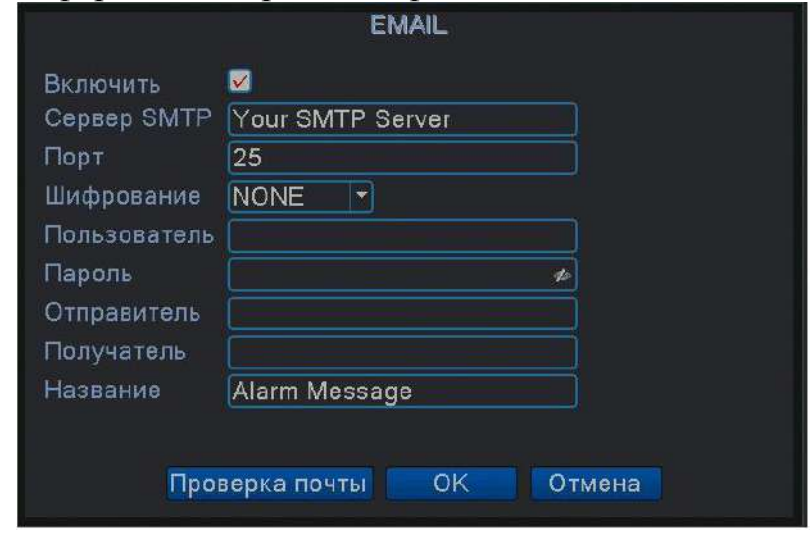

Рисунок 4.19 E-mail

**Сервер SMTP:** Адрес почтового сервера. Допускается IP-адрес или доменное имя. Доменное имя транслируется только при правильной настройке DNS.

**Порт:** номер порта почтового сервера.

**Шифрование:** протокол SSL или TLS для авторизации.

**Пользователь (**Имя пользователя**)**: применить имя пользователя почтового сервера.

**Пароль:** введите пароль для соответствующего пользователя.

**Отправитель:** введите E-mail отправителя письма.

**Получатель:** отправить письмо назначенным получателям при включении тревоги. Максимум три получателя.

**Название**: тема письма.

## **Настройка IP-фильтра.**

В белом списке содержатся IP-адреса, которые могут подключаться к регистратору. В списке может находиться до 64 адресов.

В черном списке содержатся IP-адреса, которые не могут подключаться к регистратору. В списке может находиться до 64 адресов.

Вы можете удалить адрес с помощью √ в опциях.

**Примечание**: если один и тот же адрес находится в белом и черном списках, приоритет будет у черного списка.

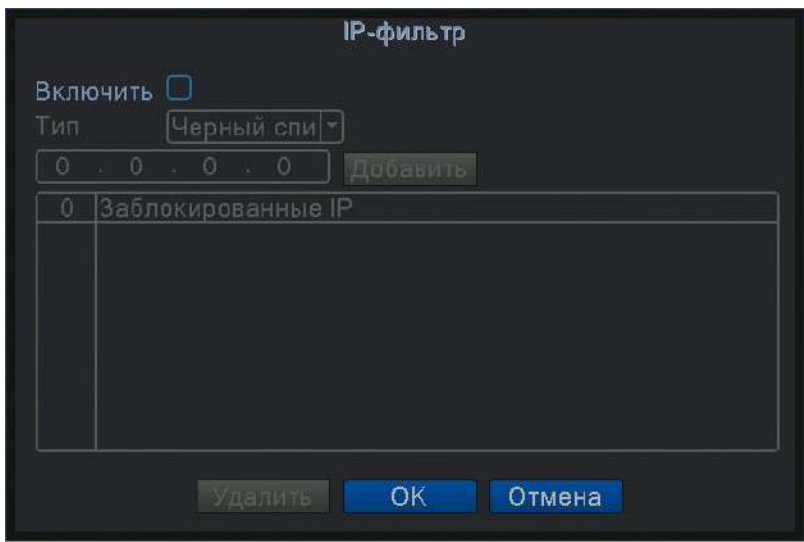

Рисунок 4.20 IP-фильтр

#### **DDNS.**

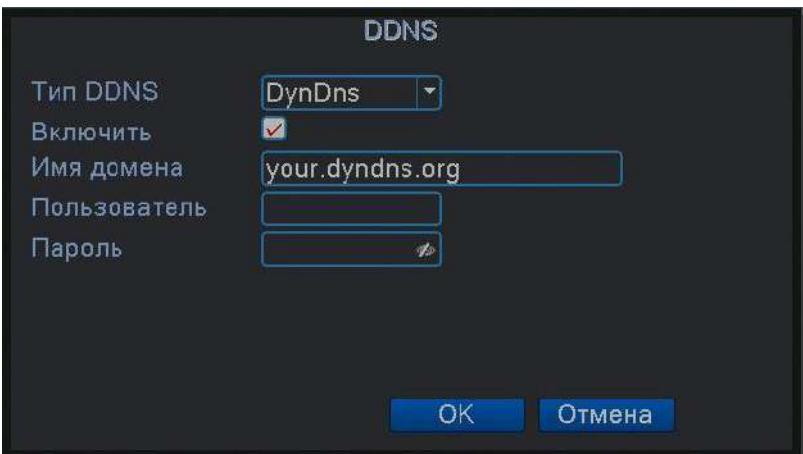

Рисунок 4.21 Настройки DDNS

**Имя домена** (Местное доменное имя**)**: указать доменное имя, зарегистрированное в DDNS.

**Пользователь** (Имя пользователя): указать учетную запись, зарегистрированную в DDNS.

**Пароль**: указать пароль, зарегистрированный в DDNS.

При успешной настройке и запуске DDNS вы можете подключиться по доменному имени с помощью браузера.

# **Настройка FTP.**

FTP доступен только при возникновении тревоги или если тревога включает запись или снимок, соответствующая запись или снимок будут загружены на сервер FTP.

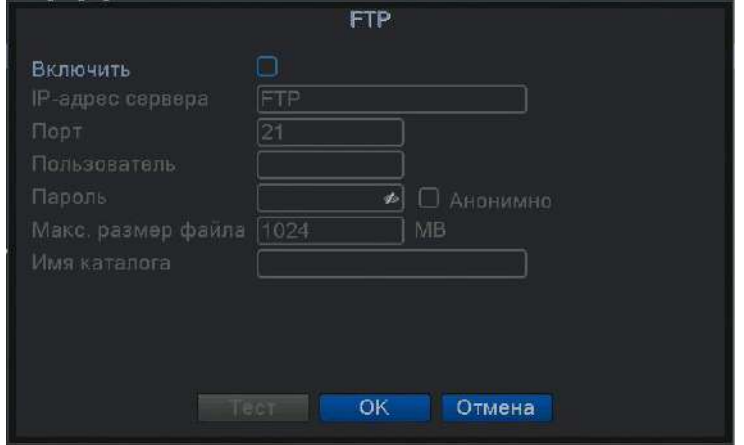

Рисунок 4.22 Настройки FTP

**Включить:** Отметьте этот пункт для доступа к настройкам. **IP-адрес сервера**: IP-адрес сервера FTP **Порт:** Доменный порт FTP, по умолчанию 21 **Пользователь:** Имя пользователя **FTP Пароль:** Пароль пользователя **Анонимно:** Не требуется вводить имя пользователя и пароль **Максимальный размер файла.** Максимальный размер загружаемого файла, по умолчанию 128 МБ **Имя каталога.** Имя папки. Путь загрузки файла.

**Примечание: Пользователь должен иметь право загружать файлы.**

## **ARSP.**

Запустите сервер DDNS для добавления устройств и управления ими в сервере DDNS.

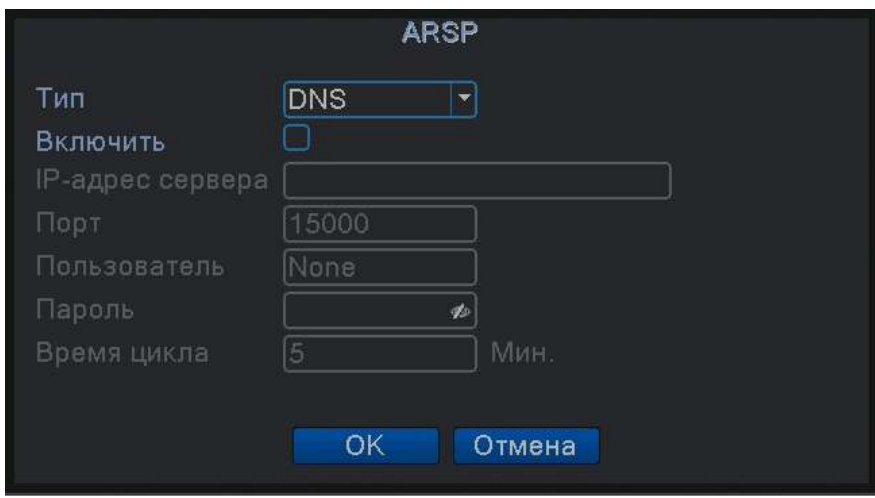

Рисунок 4.23 ARSP

**Тип ARSP:** Выбрать "DNS"

**Включить**: Включает функцию

**IP адрес сервера**: IP-адрес сервера DDNS

**Порт:** Порт устройства, связанного с портом сервера DDNS.

**Пользователь**: Имя, под которым устройство сможет войти на сервер DDNS **Пароль:** введите пароль для соответствующего

пользователя.

**Время цикла:** Интервал времени для синхронизации между устройством и DDNS .

**Примечание: Настройте сервер DNS перед использованием ARSP.**

## **Сервер тревоги.**

При возникновении тревоги информация о ней передается на сервер Центра тревог.

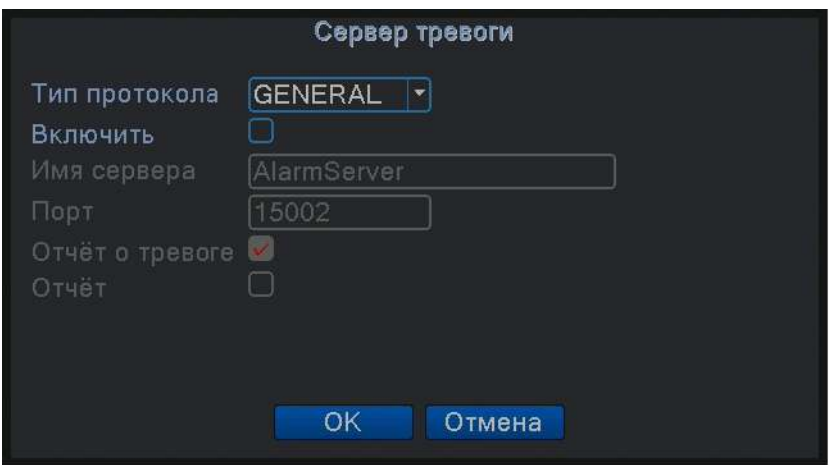

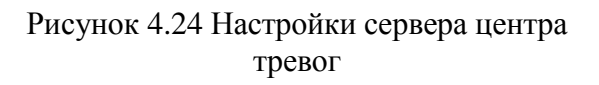

**Тип протокола**: Общий (GENERAL)

**Включить:** Отметьте для включения.

**Имя сервера:** Введите имя сервера Центра тревог.

**Порт:** Номер порта устройства

**Отчет о тревоге:** Если опция отмечена, информация о тревоге передается на сервер.

**Отчет:** Если опция отмечена, журнал передается на сервер.

## **3G Подключение.**

Подключение регистратора в сеть интернет с помощью внешнего 3G-USB адаптера.

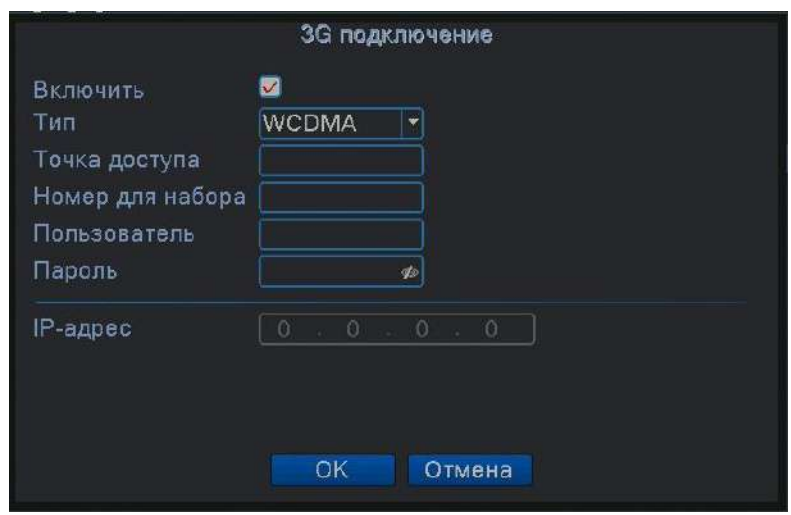

Рисунок 4.25 Настройка беспроводной связи

**Включить:** Отметьте опцию, чтобы все настройки стали доступны **Тип:** Тип подключения, по умолчанию EVDO, необходимо выбрать WCDMA **Точка доступа:** Точка доступа 3G

**Номер для набора:** Номер для набора 3G

**Пользователь**: Имя пользователя 3G

**Пароль:** Пароль пользователя для набора номера

**IP-адрес:** IP-адрес, выдается провайдером при наборе номера

**Список совместимых модемов см. Приложение 6.**

## **Мобильный мониторинг.**

Чтобы подключиться к устройству с мобильного телефона, настройте маршрутизацию этого порта, используйте CMS для наблюдения и управляйте устройством по протоколу.

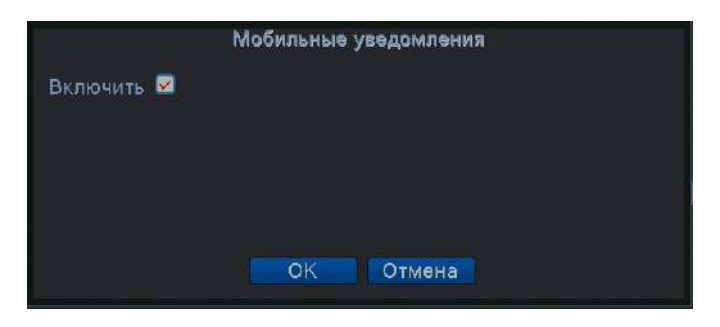

Рисунок 4.26 Настройка мобильного мониторинга

## **Включить.** Включение данной функции

## **UPNP.**

Протокол UPNP предназначен для автоматического перенаправления портов на маршрутизаторе, предварительным условием для использования этой функции является включение функции UPNP на маршрутизаторе.

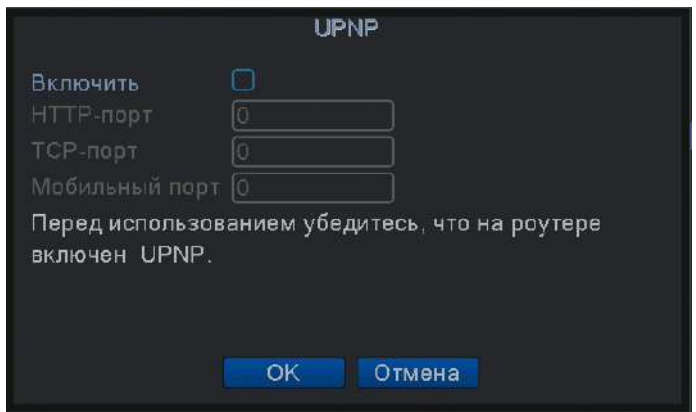

Рисунок 4.27 UPNP

**Включить:** Отметьте опцию, чтобы все настройки стали доступны **HTTP-порт:** Маршрутизатор автоматически назначит порт HTTP для устройства. Для входа на устройство через браузер необходим этот порт.

**TCP-порт:** Маршрутизатор автоматически назначит порт TCP для устройства. Для наблюдения через CMS необходим этот порт.

**Мобильный порт:** Маршрутизатор автоматически назначит мобильный порт для устройства. Для мобильного мониторинга необходим этот порт.

## **Wi-Fi.**

Регистратор подключается к беспроводному маршрутизатору через usb-адаптер Wi-Fi.

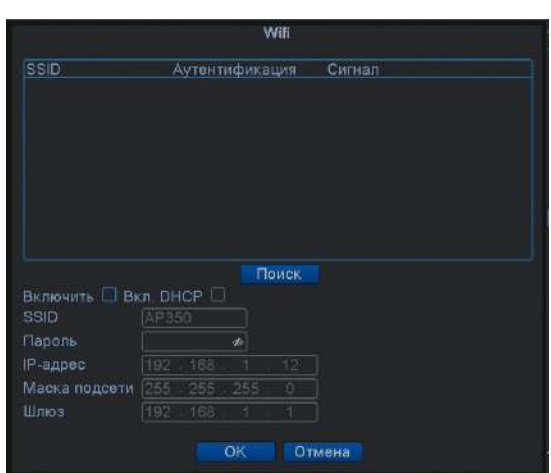

Рисунок 4.28 Настройка WIFI

**Поиск:** Используется для поиска всех доступных беспроводных устройств поблизости.

**Включить DHCP.** Поставьте галочку для автоматического получения адреса.

**SSID:** Название беспроводной сети

**Пароль:** Пароль беспроводной сети

**IP-адрес:** IP-адрес устройства, по умолчанию 192.168.1.12

**Маска подсети:** Маска подсети устройства, по умолчанию 255.255.255.0

**Шлюз:** Шлюз, по умолчанию 192.168.1.1

**Список совместимых модемов в Приложении 6**.

## **RTSP.**

Для наблюдения через различные браузеры (Safari, Firefox, Google chrome) и клиенты RTSP.

**Эта функция только для наблюдения, но не для управления устройством.**

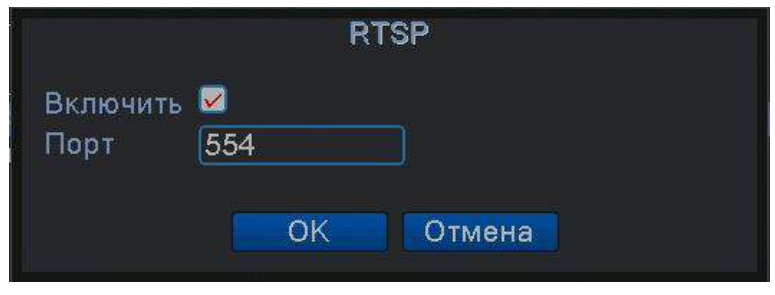

Рисунок 4.29 Настройка RTSP

**Включить:** Включить функцию для доступа к настройкам. **Порт:** Порт по умолчанию 554

## **Облако (P2P).**

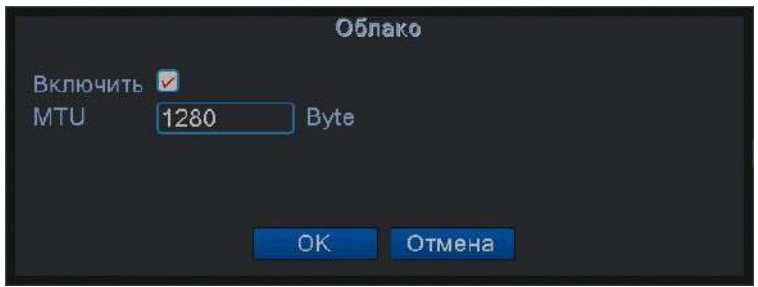

## **4.4.5 Дисплей.**

Настройка параметров вывода изображения на монитор. Показывается название канала, время, изображение канала, состояние записи, состояние тревоги.

#### **Примечание: разрешение просмотра 1920х1080 (1080р)**

Поставщик систем безопасности TELECAMERA.RU

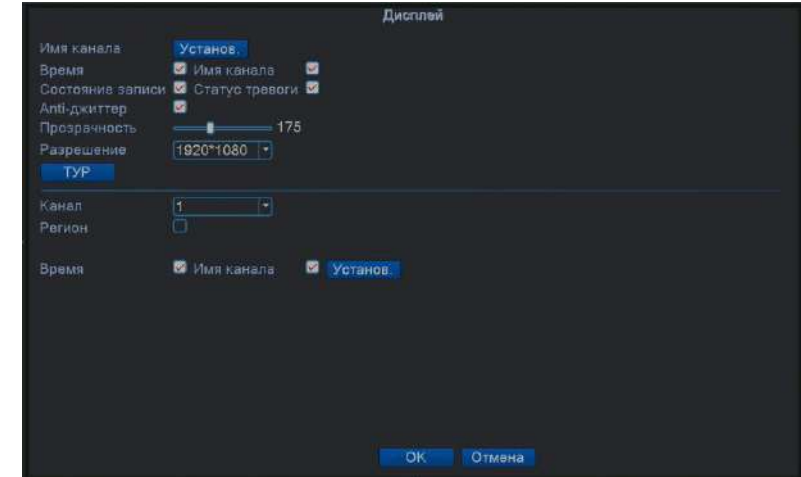

Рисунок 4.30 Настройки дисплея

**Имя канала:** Нажмите кнопку **Установ.** и введите или измените название канала. Можно ввести до 25 символов.

**Время:** Показывает системную дату и время в окне наблюдения.

**Имя канала:** Показывает системный номер канала в окне наблюдения.

**Состояние записи:** Показывает системное состояние записи в окне наблюдения.

**Статус тревоги:** Показывает системное состояние тревоги в окне наблюдения. **Анти-джиттер:** Включение подавления помех.

**Прозрачность:** Выбор прозрачности отображения меню.

**Разрешение:** Задать разрешение экрана.

**Канал:** Выбор номера канала для настройки маскирования.

При включении **Региона** появляется окно, позволяющее включить 4 маски.

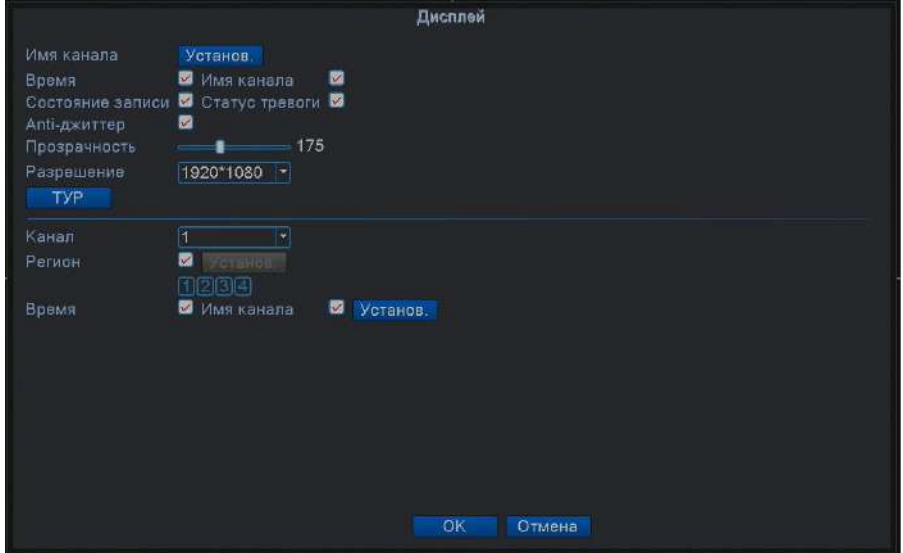

Рисунок 4.31 Включение маскирования

Включение хотя бы одной маски активирует кнопку **Установ**, позволяющую установить маску с помощью мыши в нужное положение.

**Время, Имя Канала, Установ.**, расположенные в нижней части окна, позволяют изменить место отображения времени и имени каждого канала на экране. Включение хотя бы одной опции активирует кнопку **Установ**. **\*Функция настройки номера канала, региона, времени и названия канала работает в режиме вывода, если устройство находится в гибридном (HVR) или полностью аналоговом режиме (DVR).**

### **4.4.6 Конфигурация PTZ и RS485/**

## **! Убедитесь, что режим включён в меню «Информация об устройстве» п.4.5.8 !**

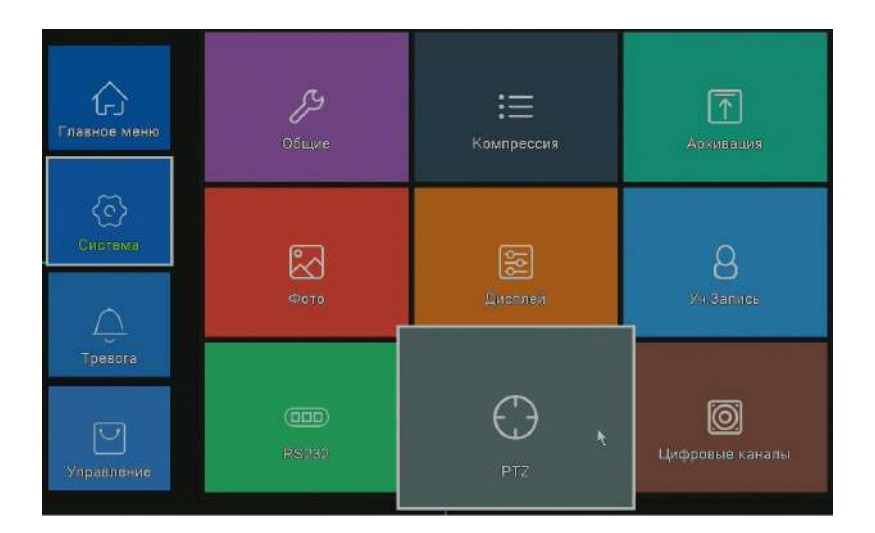

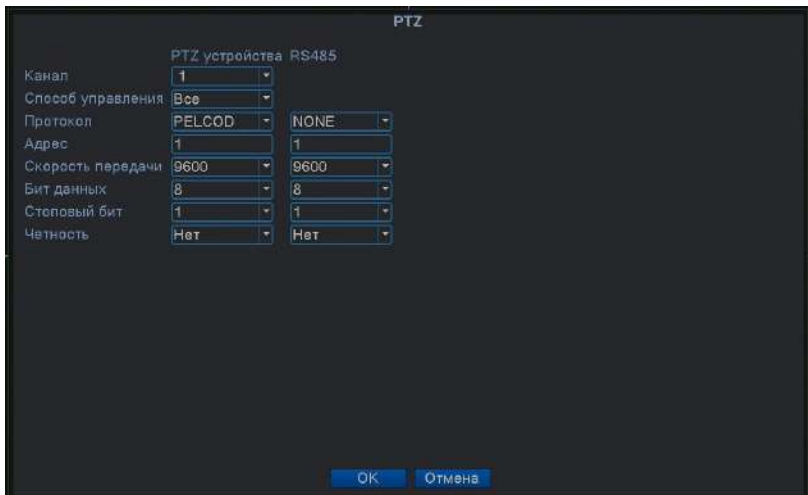

Рисунок 4.32 Конфигурация PTZ и RS485 устройств в аналоговом и гибридном режимах.

**Канал:** Выбор входного канала для купольной камеры.

**Протокол:** Выбор соответствующего протокола (например, PELCO-D)

**Адрес:** Задать соответствующий адрес купольной поворотной камеры. По умолчанию:

1. **(Примечание: адрес должен соответствовать адресу поворотной камеры.)**

**Скорость передачи**: Выбрать скорость передачи.

 **Бит данных:** От 5 до 8. По умолчанию: 8.

 **Стоповый бит:** 1 или 2. По умолчанию: 1.

**Четность:** Включает проверку чётности, нечётность и т.д. По умолчанию: нет. **\*В полностью цифровом режиме будет показано только PTZ.**

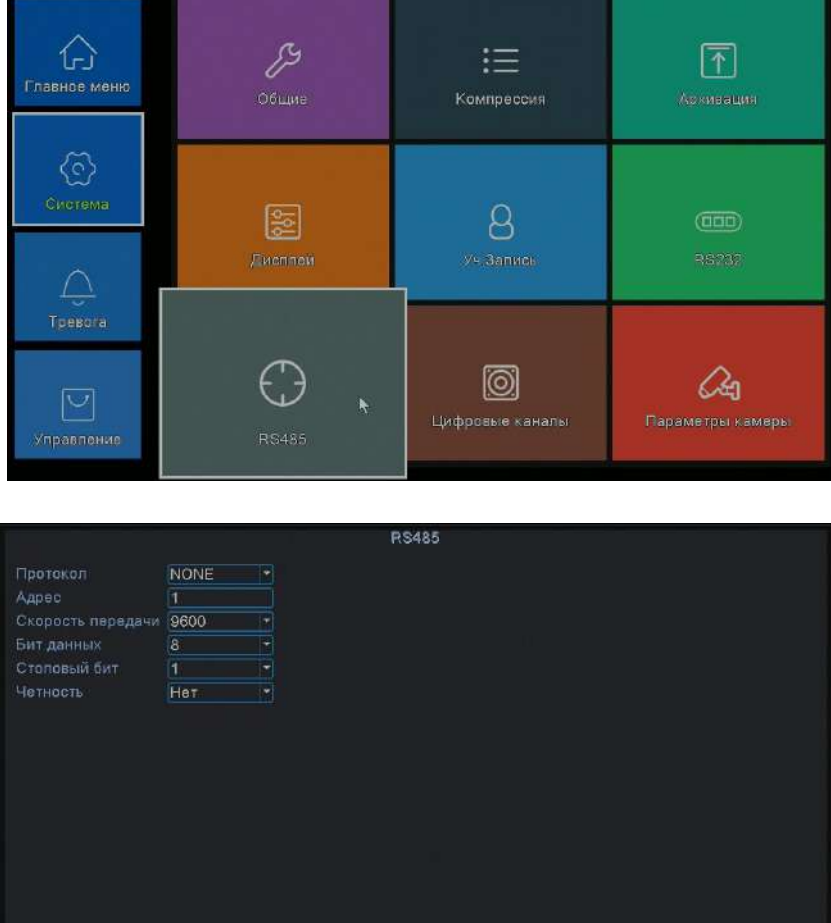

Рисунок 4.33 Конфигурация RS485 устройств в цифровом режиме.

 $_{\alpha}$ 

Отмена

**Протокол:** Выбрать соответствующий протокол (например: Pelco). **Адрес:** Задать соответствующий адрес, по умолчанию 1.

**Скорость передачи:** Выбрать скорость передачи, которую использует связанное устройство.

**Бит данных**: От 5 до 8, по умолчанию 8.

**Стоповый бит:** От 1 до 2, по умолчанию 1.

**Четность:** Включает проверку чётности, нечётности и т.д. По умолчанию: нет. **Примечание: при наличии аналогового канала будет присутствовать и PTZ и RS485 в настройках PTZ , если устройство находится в полностью цифровом режиме, будет показано только RS485.**

**4.4.7 RS232.**

**Убедитесь, что режим включён в меню «Информация об устройстве» п.4.5.8**

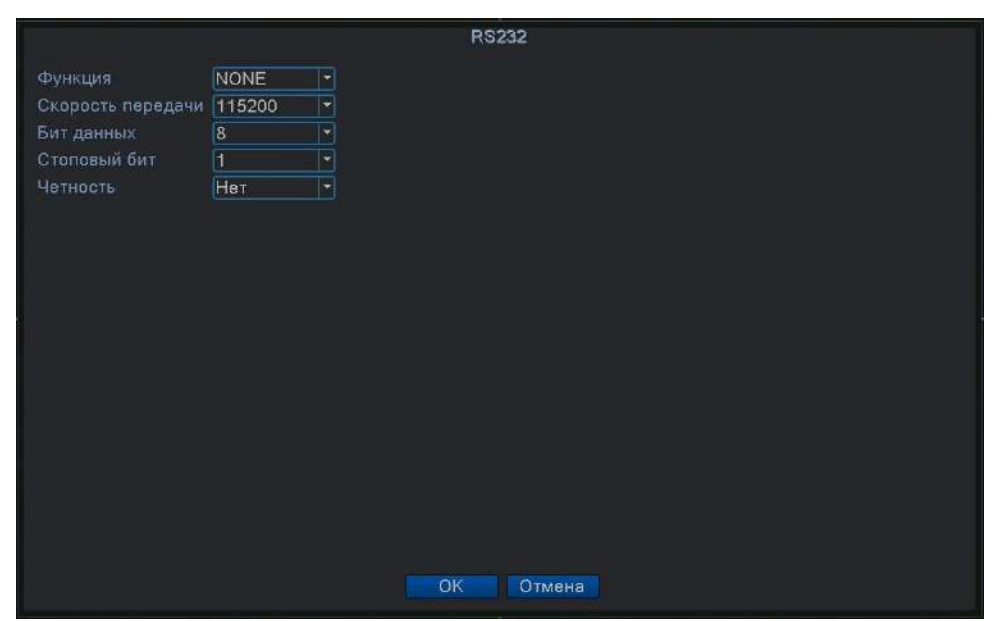

Рисунок 4.34 Настройки последовательного порта

**Функция:** COM порт используется для отладки и обновления программного обеспечения.

**Скорость передачи:** Выбрать соответствующую скорость передачи.

**Бит данных:** От 5 до 8.

**Стоповый бит:** 1 или 2.

**Четность**: Включает проверку чётности, нечётности и т.д. По умолчанию: нет.

## **4.4.8 Тур.**

Включение и настройка режима отображения. Вы можете выбрать желаемый режим с одним, четырьмя, восемью, шестнадцатью и двадцатью пятью окнами на экране. По истечении времени, установленного в окне **Интервал,** будет выводиться следующее изображение.

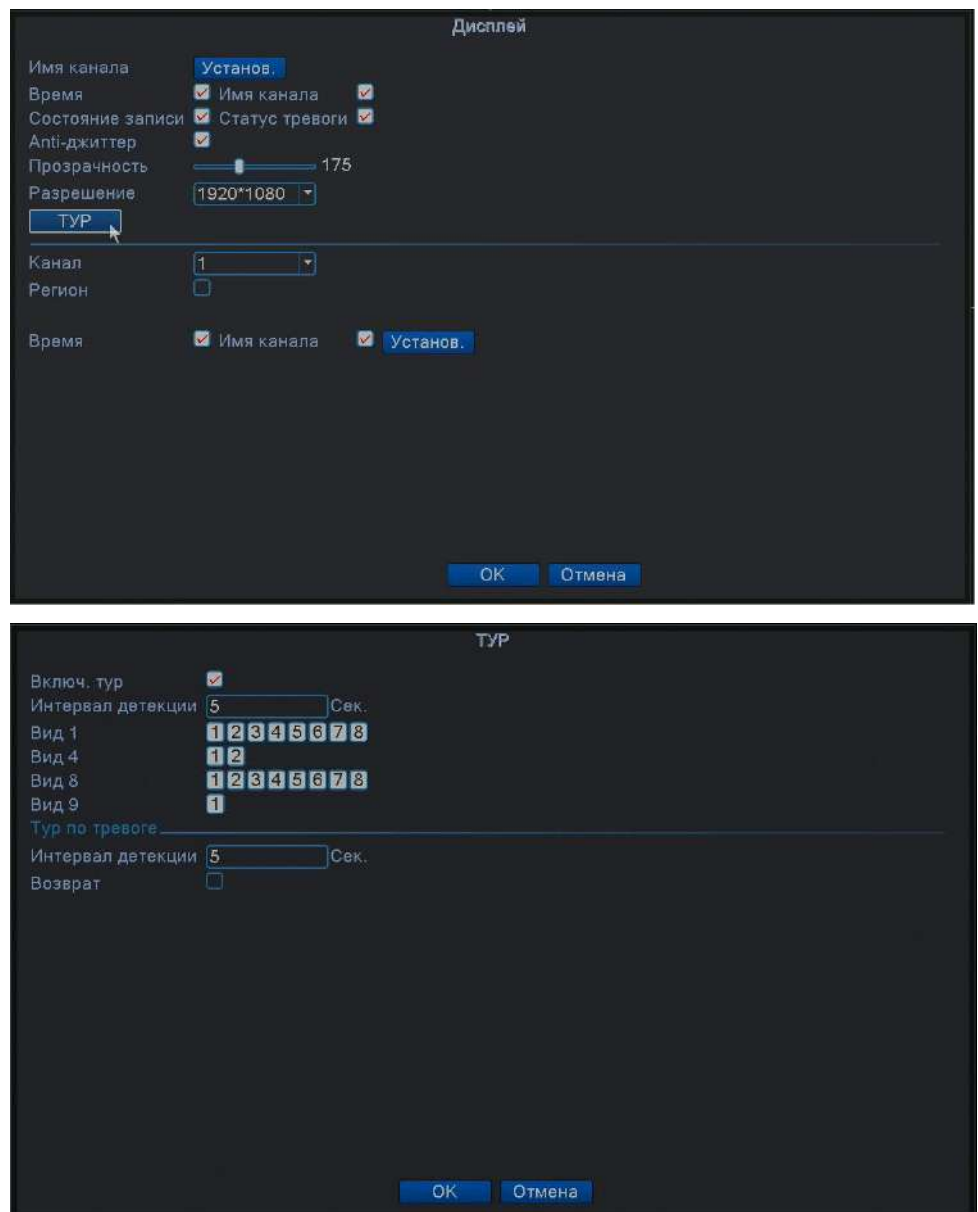

Рисунок 4.35 Настройка тура для дисплея
**Интервал:** Интервал переключения. Диапазон 5-120 секунд. Выберите возврат по окончанию тревоги, когда тревога связана с патрулированием, система автоматически переключится в исходный режим по завершению тревоги.

**Вид 1:** На экран поочерёдно выводятся выбранные изображения.

**Вид 4, 8, 16, 25:** На экран поочерёдно выводятся изображения с выбранным количеством окон.

**Примечание:** в режиме просмотра нажмите правый верхний значок / для включения или выключения режима.

## **4.4.9 Цифровые каналы.**

#### **\*Примечание: не все устройства поддерживают эту функцию.**

К цифровому управлению относятся: цифровой канал, статус канала и режим канала.

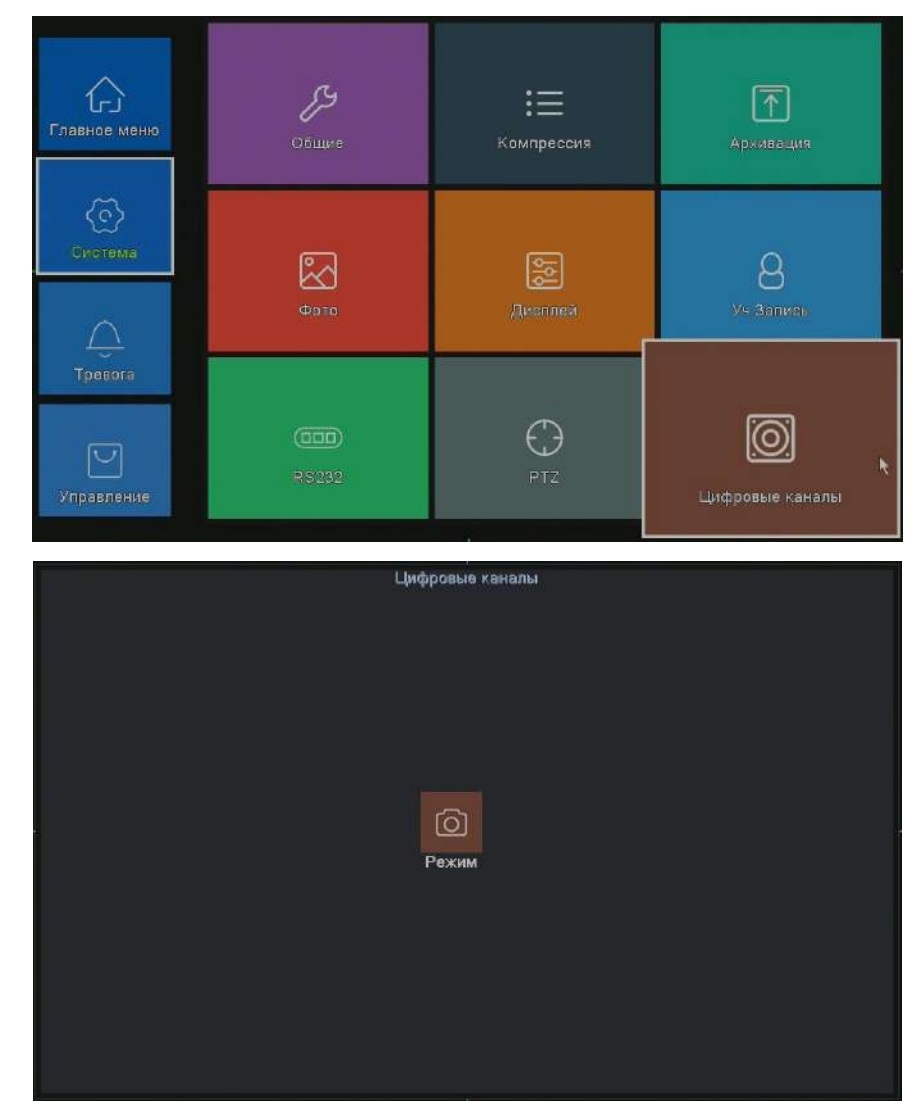

Рисунок 4.34 Управление каналами в полностью аналоговом режиме (DVR)

Поставщик систем безопасности TELECAMERA.RU

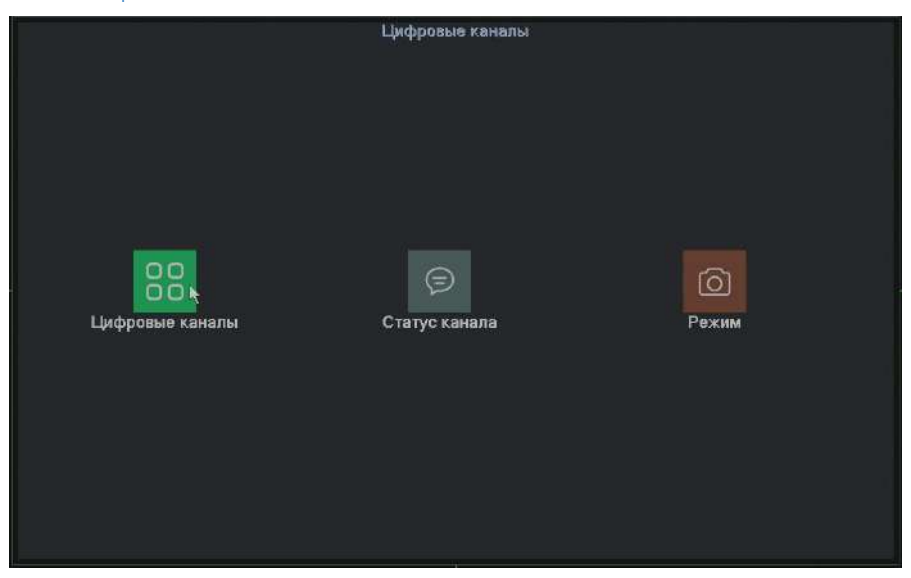

Управление каналами в гибридном(HVR) и полностью цифровом режиме(NVR) Рисунок 4.35 Интерфейс управления каналами

## **Цифровые каналы:**

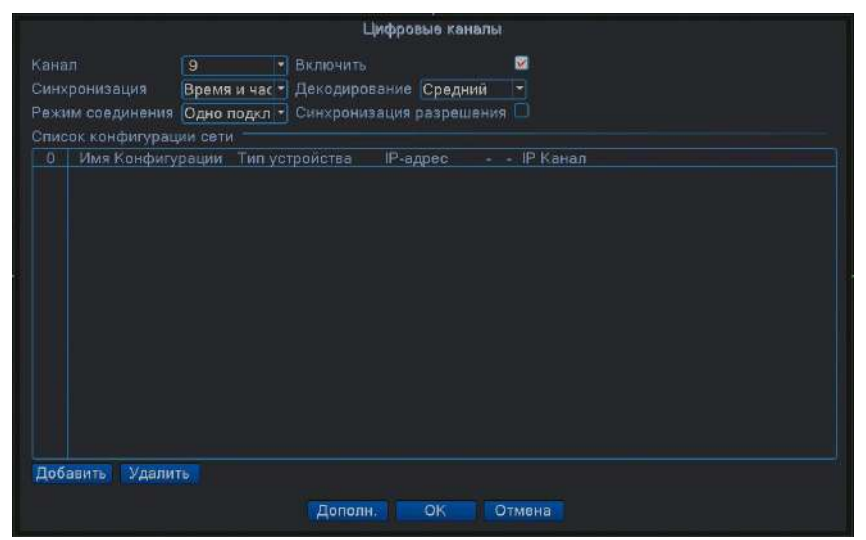

Рисунок 4.36 Страница одного подключения

 **Канал:**Задать номер канала.

**Включить:** Включение доступа к настройкам.

**Синхронизация времени:** При включении, время канала и устройства одинаковое.

**Режим соединения:** Доступно одно или несколько подключений. В режиме нескольких подключений **(Multi-Link)** допускается подключение к

нескольким устройствам, которые **будут отображаться по очереди на одном** 

**канале**. Можно задать интервал между переключениями, не менее 10с.

**Удалить:** Если вы хотите изменить устройство, выберите существующее устройство и удалите его.

**Добавить:** При нажатии на кнопку появится страница для добавления нового устройства

|                         |                      |              |                   | Конфигурация удаленного доступа |       |        |  |
|-------------------------|----------------------|--------------|-------------------|---------------------------------|-------|--------|--|
|                         | Имя Конфигурации     | chConfig01   |                   |                                 |       |        |  |
|                         | Гип устроиства       | IPC.         | Протокол          | <b>NETIP</b>                    |       |        |  |
| IP Канал                |                      |              | Потек             | Основной пі*                    |       |        |  |
|                         | Адрес устройства     | 192.168.1.20 |                   | $C = 16$                        |       |        |  |
| Порт                    |                      | 34567        |                   |                                 |       |        |  |
|                         | Пользователь         | admin        | Пароль            | 乡                               |       |        |  |
| 14                      | Имя устройства       |              | Инфо              | <b>IP-адрес</b>                 | Порт  |        |  |
| d                       | vhod 105             |              | 00.12:16:9f 47:be | 192.168.0.14                    | 34567 |        |  |
| 2                       | koridor 1            |              | 00:12:16:9e:b4:4c | 192.168.0.23                    | 34567 |        |  |
| 3                       | LocalHost            |              | 00:12:41.70:92:21 | 192.168.0.64                    | 34567 |        |  |
| $\overline{4}$          | SC Vhod              |              | 00:12:15:56:e6:a2 | 192.168.0.81                    | 34567 |        |  |
|                         | Potapov              |              | 00:12:15:56:d8:2b | 192.168.0.82                    | 34567 |        |  |
| 5<br>6                  | Korlyakov            |              | 00:12:15:57:16:a5 | 192.168.0.83                    | 34567 |        |  |
| 7                       | koridor <sub>2</sub> |              | 00:12:16:c4.73:78 | 192.168.0.85                    | 34567 |        |  |
| $\overline{\mathbf{8}}$ | koridor <sub>2</sub> |              | 00:12:16:9f 47:6d | 192.168.0.147                   | 34567 |        |  |
| 9                       | ZadnviDvor 2etaj     |              | 00:3e:0b:d1:ef:f2 | 192.168.0.218                   | 34567 |        |  |
| 10                      | AHB7008T-GS-V3       |              | 00:12:16:c2:82:83 | 192.168.0.221                   | 34567 |        |  |
| 11                      | LocalHost            |              | 00:12:12:dd:d0:eb | 192.168.7.9                     | 34567 |        |  |
| 12                      | LocalHost            |              | 00:12:13:25:ab:3b | 192.168.7.10                    | 34567 |        |  |
| 13                      | LocalHost            |              | 00:12:13:10:b5:51 | 192.168.7.11                    | 34567 |        |  |
| 14                      | LocalHost            |              | 00:12:16:9f:72:5f | 192.168.7.12                    | 34567 |        |  |
|                         |                      |              | Протокол Все      | Поиск<br>ᅱ                      | OK    | Отмена |  |

Рисунок 4.37 Страница добавления удаленного устройства.

**Имя конфигурации:** Устройство имеет имя по умолчанию, вы можете изменить его, если требуется.

**Тип устройства:** Выбор типа устройства: IPC, DVR, HVR, по умолчанию - IPC. **Протокол:** Выбор протокола **(NETIP/ONVIF)**.

**IP Канал:** Вы можете ввести название канала для устройства, которое вы хотите подключить удаленно.

**Адрес устройства:** IP-адрес устройства

**Порт:** По умолчанию 34567

**Имя пользователя:** По умолчанию: **admin**.

**Пароль:** Ввод пароля для доступа к удалённому устройству.

**Примечание:** кликните **Поиск** для поиска в сети всех совместимых устройств, потом выберите нужное устройство.

**Статус канала:** показывает статус всех цифровых каналов. Если канал существует, в состоянии показывается максимальное разрешение, текущее разрешение, состояние подключения.

Например, в цифровом режиме (**NVR**) при отсутствии устройств в сети:

Поставщик систем безопасности TELECAMERA.RU

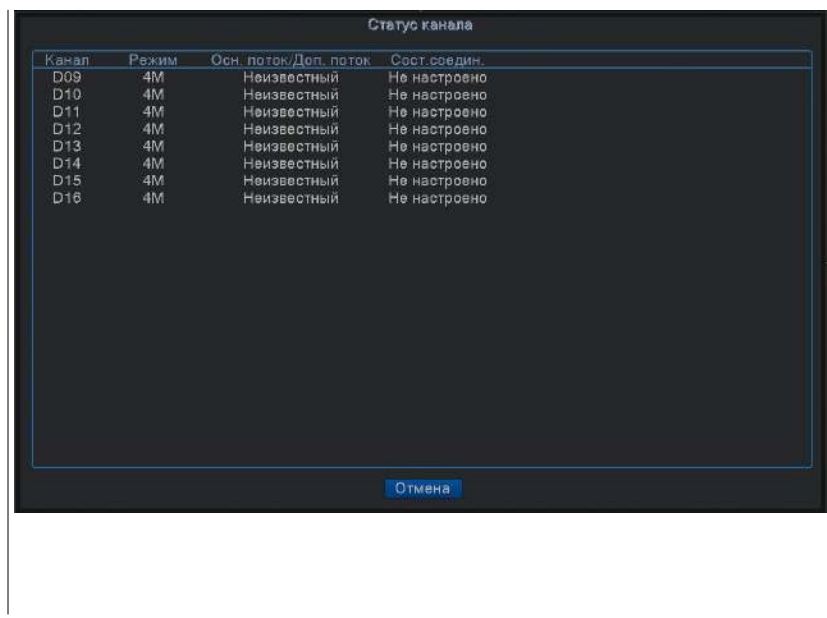

**Примечание:** если текущее разрешение удалённого устройства превышает максимальное разрешение, поддерживаемое каналом, вместо изображения появляется красный символ "Х".

**Режим:** выбор конфигурации устройства. Выберите в таблице (установите галочку) желаемую конфигурацию и нажмите **ОК**.

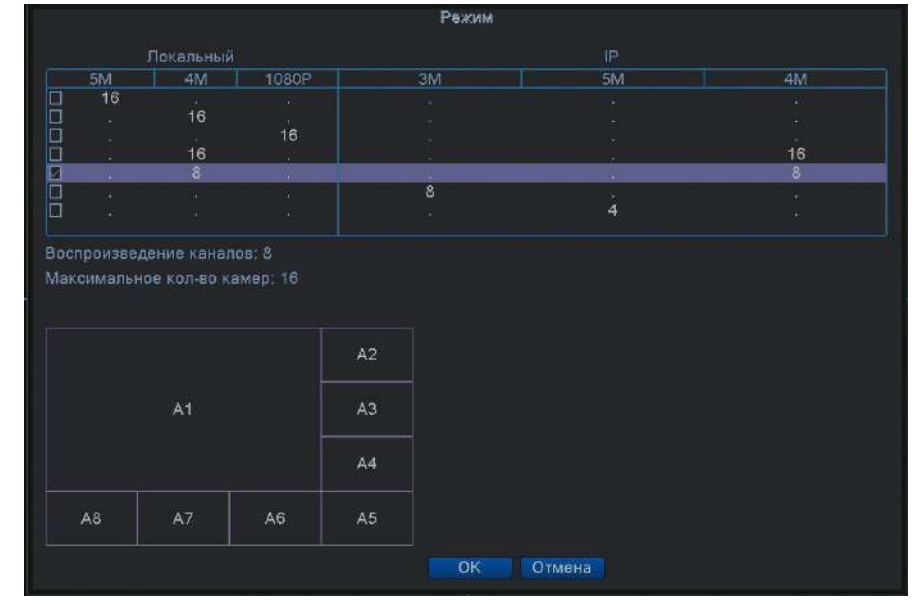

После перезагрузки устройство начнёт работать в новой конфигурации. **Примечание:** в различных моделях режимы работы могут отличаться.

#### **4.5 Управление.**

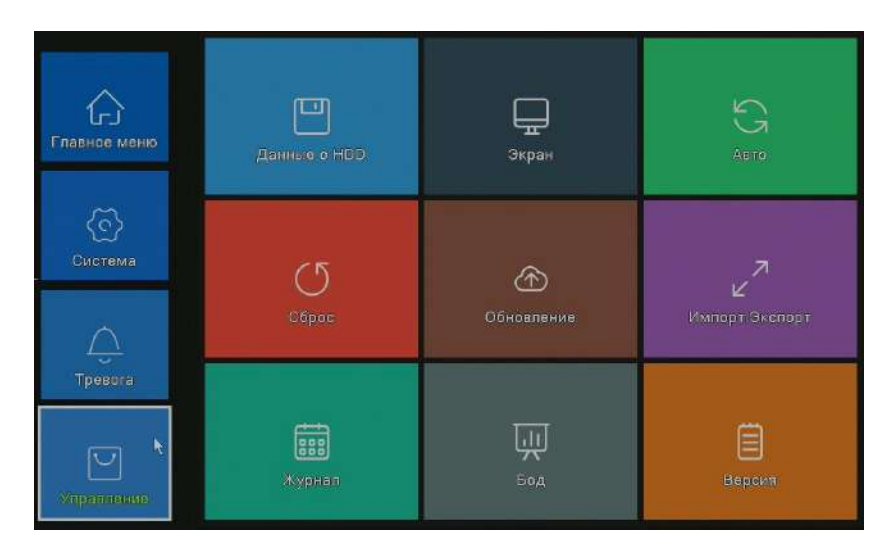

В этом меню имеются: управление жестким диском, корректировка вывода, автоматическое обслуживание, обновление.

#### **4.5.1 Управление жестким диском (HDD).**

Настройка и управление жестким диском.

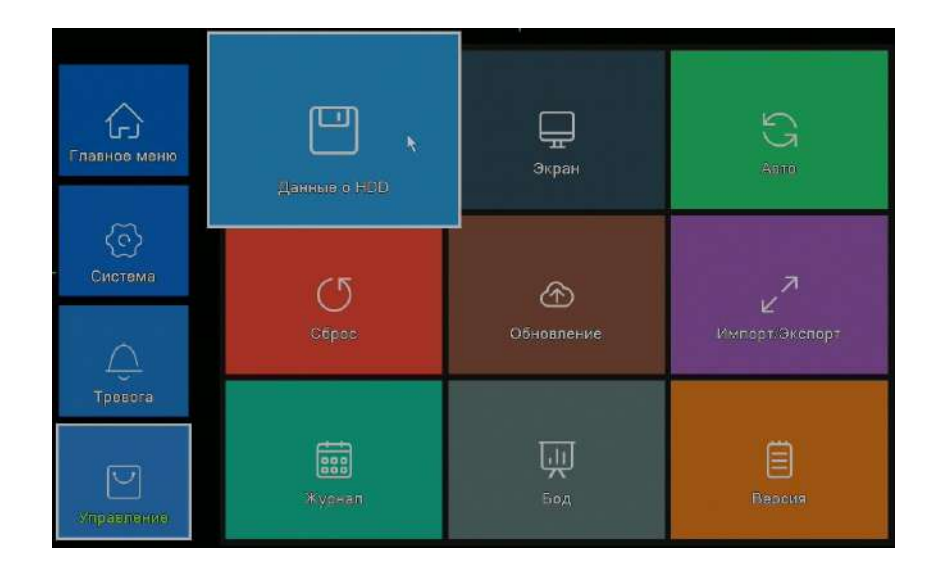

В таблице отображается текущая информация о жестком диске: номер, входной порт, тип, состояние и емкость. Операция включает: задать режим "чтение-запись", "только чтение", сделать диск резервным, форматировать диск, восстановить настройки. Выберите жесткий диск и нажмите правой кнопкой для выполнения.

**Примечание**: диск «чтение-запись»: Оборудование может записывать или считывать данные.

Диск **«только чтение»**: Оборудование может считывать данные, но не может записывать данные.

**Резервный диск:** резервирование видеофайлов (RAID 1) на диске "чтениезапись".

Поставщик систем безопасности TELECAMERA.RU

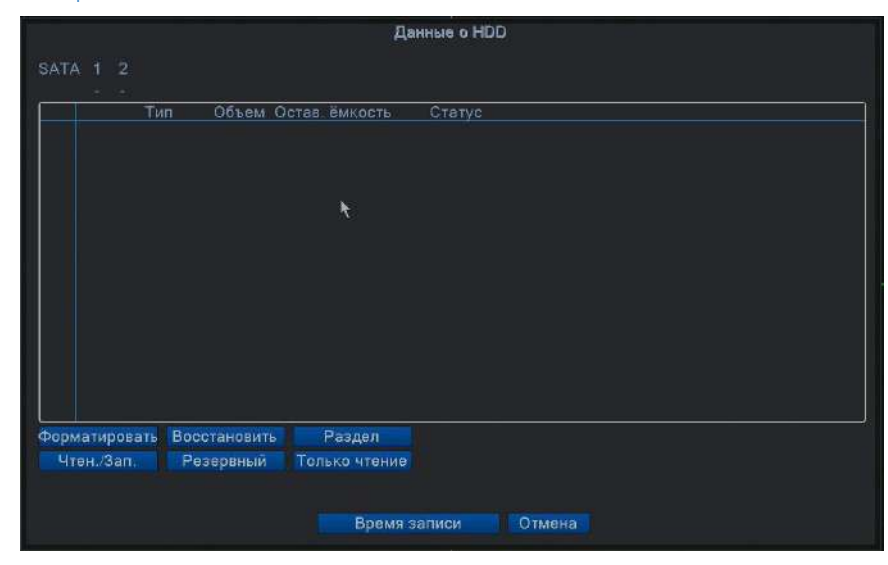

Рисунок 4.43 Управление жестким диском

#### **4.5.2 Учетная запись.**

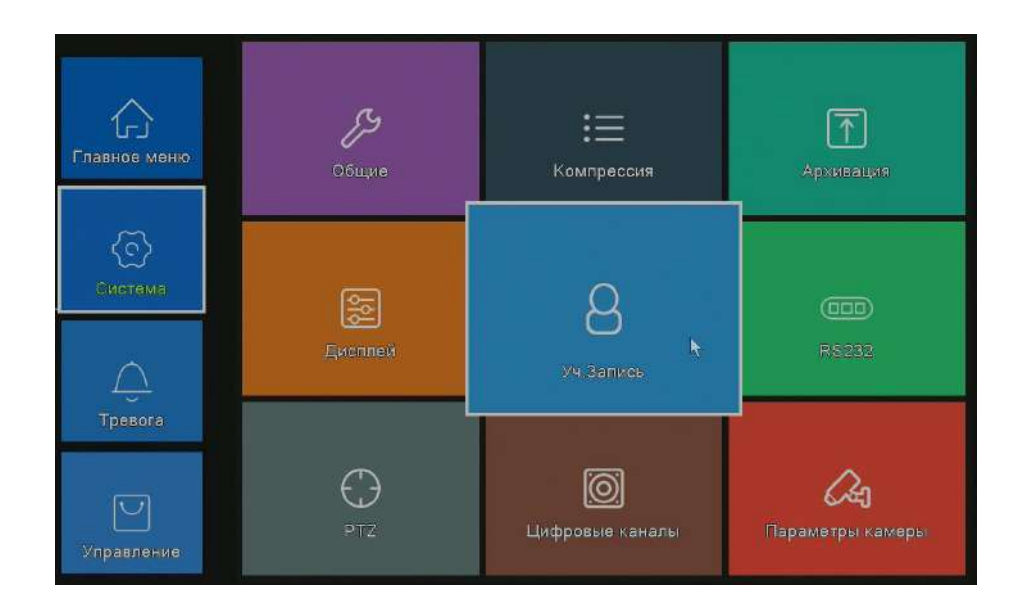

Управление пользовательскими правами.

**Примечание:** 1. Максимальная длина имени 8 символов для имени пользователя и группы пользователей. Пробел перед или после строки символов не допускается. Пробел в середине строки символов - допускается. Допускаются следующие символы: буквы, цифры, подчеркивание, минус, точка.

2. Для пользователей и групп пользователей нет ограничений по количеству. Вы можете добавлять или удалять группы пользователей согласно вашим потребностям. По умолчанию (заводские установки) доступен только пользователь: admin. Вы можете создать группу по вашему желанию. Администратор может назначить права в группе.

3. Имя пользователя и имя группы не должны совпадать. Каждый пользователь

принадлежит только одной группе.

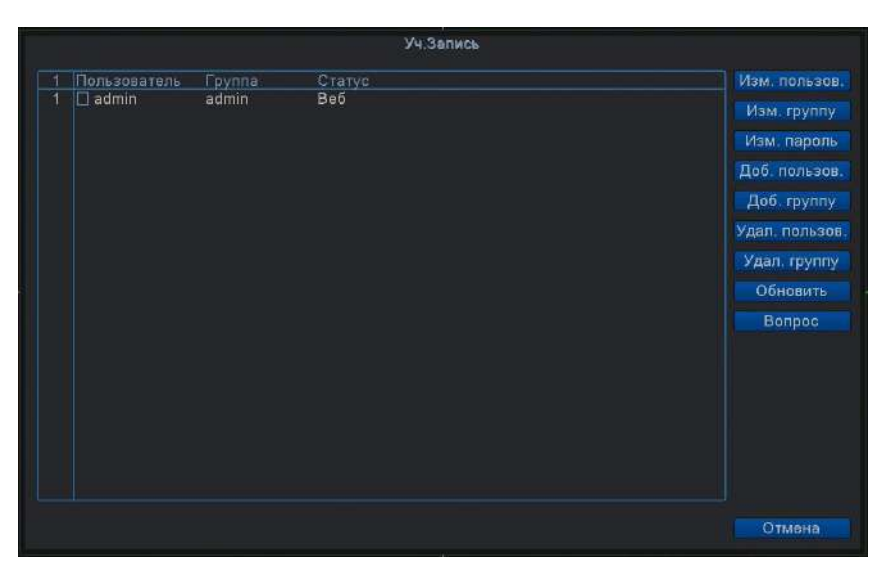

Рисунок 4.45 Управление учетными записями

**Изменить пользователя**: Изменить существующие атрибуты пользователя. **Изменить группу:** Изменить существующие атрибуты группы.

**Изменить пароль:** Изменить пароль пользователя. Вы можете задать пароль 1- 8 знаков.

Пробел перед или после строки не допускается. Пробел в середине строки допускается.

**Примечание:** пользователь, который может управлять другими пользователями, может изменить свой пароль и пароли других пользователей.

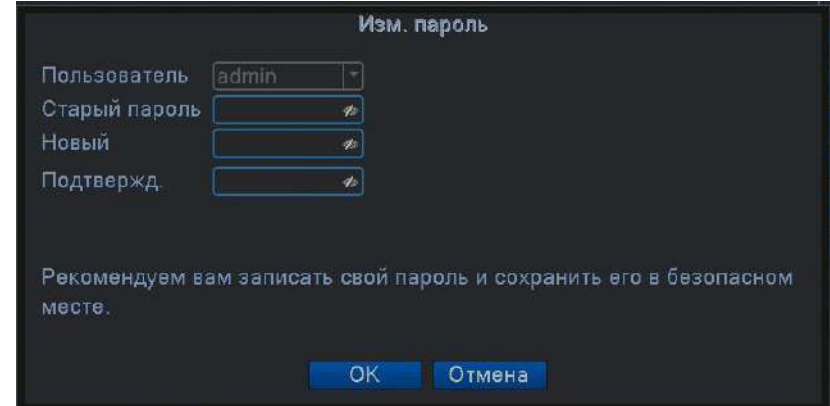

Рисунок 4.46 Изменить пароль

**Добавить пользователя:** Добавить пользователя в группу и задать статус пользователя. Войдите в интерфейс меню и введите имя пользователя и пароль. Выберите группу и выберите, включать ли в нее текущего пользователя. Учетная запись может использоваться несколькими пользователями одновременно.

**После добавления в группу, права пользователя определяются правами группы.**

Рекомендуем, чтобы общие права обычного пользователя были ниже, чем права продвинутого пользователя.

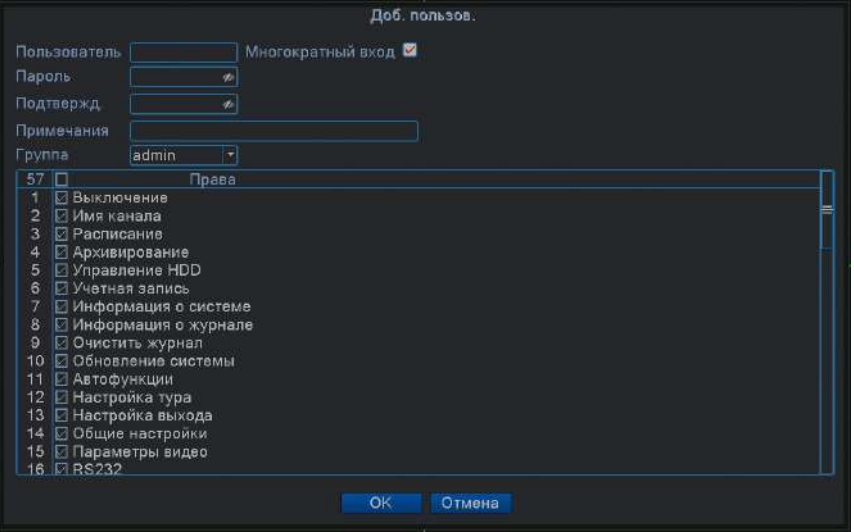

Рисунок 4.47 Добавить пользователя

**Добавить группу:** Добавить группу пользователей и задать права. Имеется 33 различных права: наблюдение в реальном времени, воспроизведение, настройки и т.д.

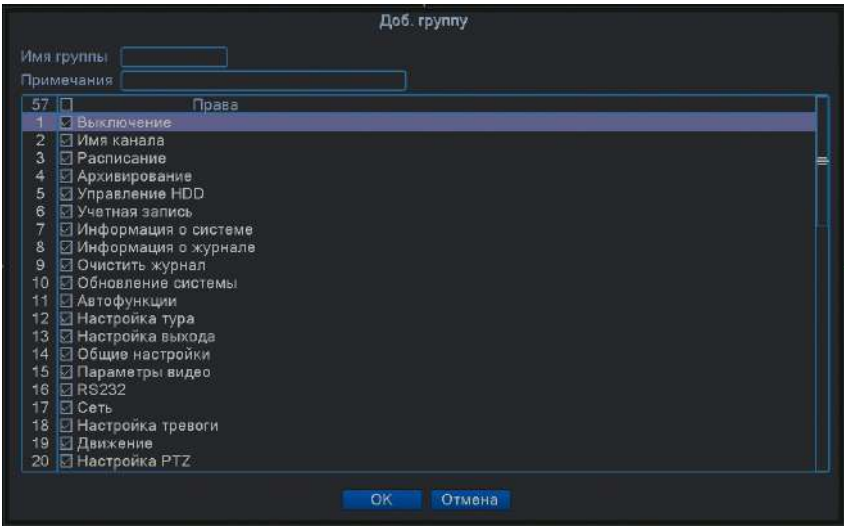

Рисунок 4.48 Добавить группу

**Удалить пользователя.** Выберите пользователя и нажмите кнопку удаления. **Удалить группу.** Выберите группу и нажмите кнопку удаления.

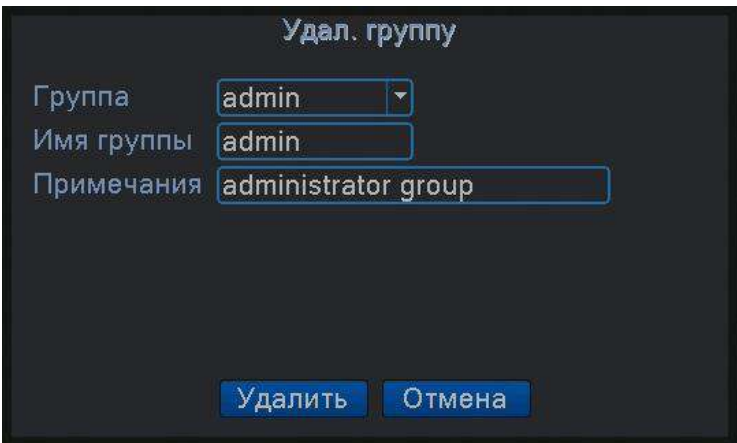

Рисунок 4.49 Удалить группу

# **4.5.3 Экранные настройки (Экран)**

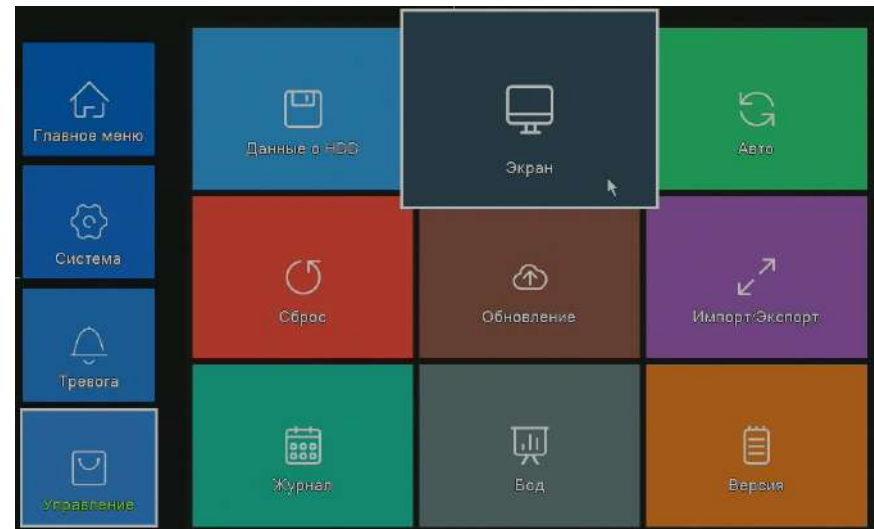

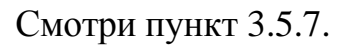

# **4.5.4 Авто-функции (Авто).**

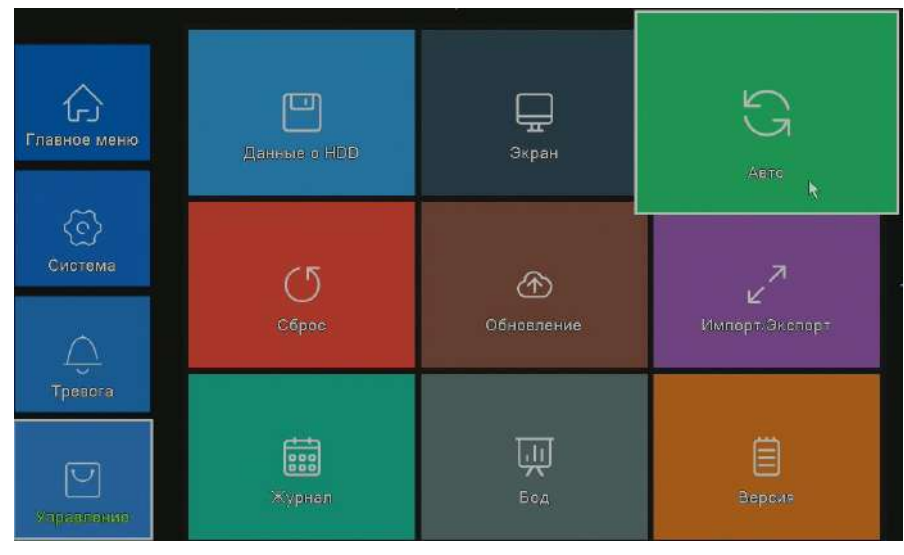

Пользователь может настроить время автоматической перезагрузки и автоматического удаления файлов.

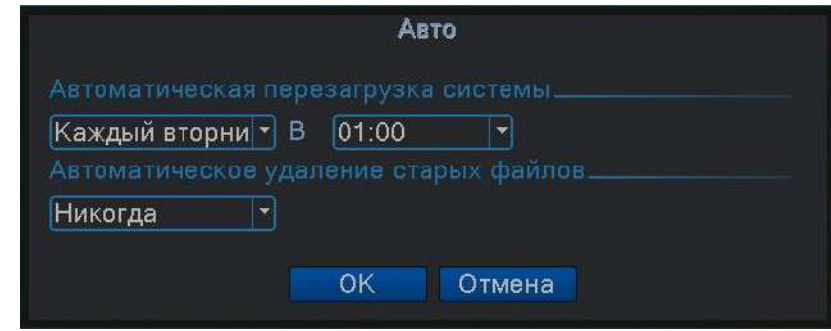

Рисунок 4.52 Автоматическое обслуживание

## **4.5.5 Восстановление (Сброс).**

Восстановление установок по умолчанию. Вы можете выбрать пункты, подлежащие восстановлению, при восстановлении архив записи не удаляется!

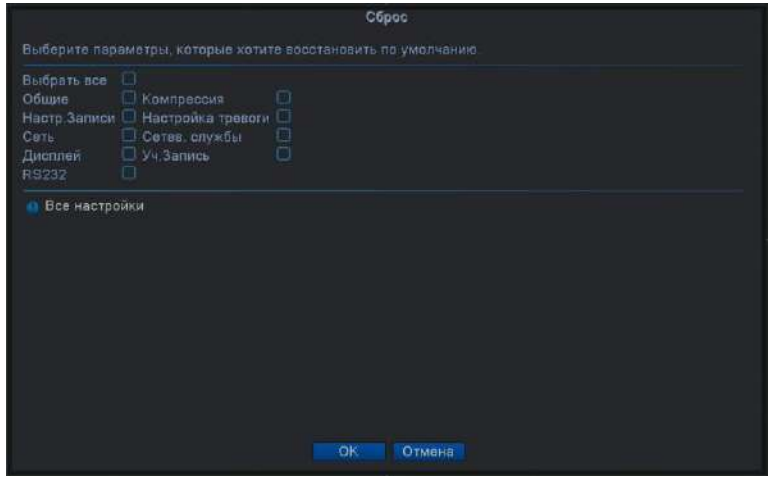

Рисунок 4.53 Восстановление настроек

#### **4.5.6 Обновление.**

**\*Перед обновлением подключите USB-Flash носитель с файлом обновления. Файл должен находиться в корневом каталоге устройства.**

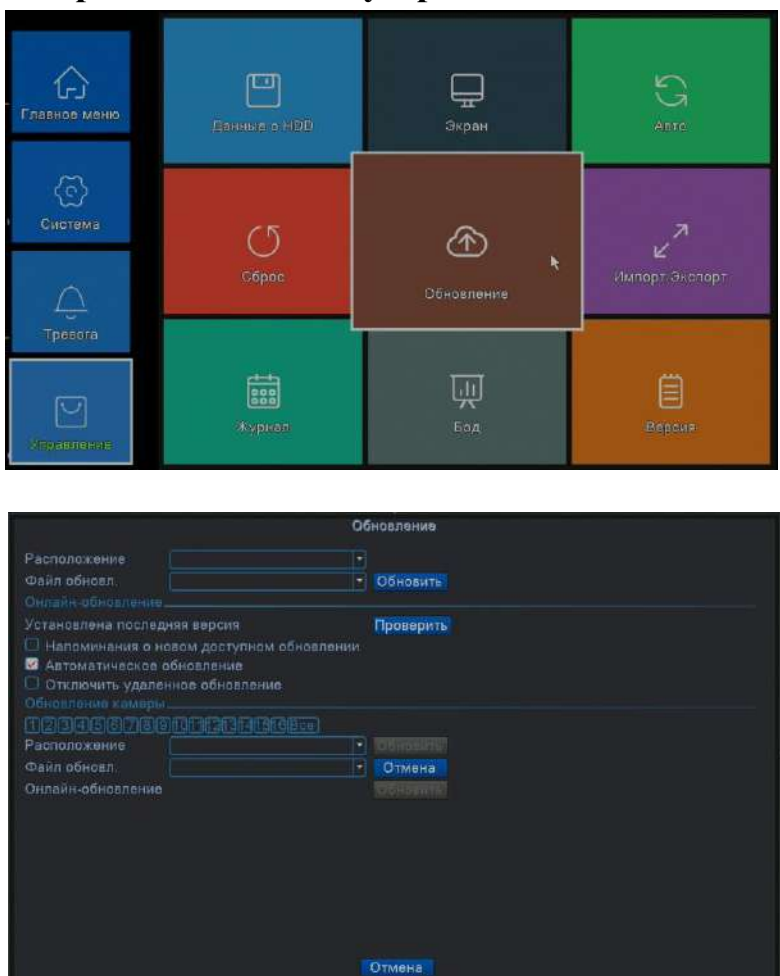

Рисунок 4.55 Обновление

**Расположение:** Выберите интерфейс USB.

**Файл обновления:** Выберите файл с обновлением и нажмите клавишу «Обновить».

**Внимание! Отключение питания во время обновления недопустимо! Возможна полная потеря работоспособности! На такой случай никакие гарантии не распространяются!**

# **4.5.7 Информация об устройстве (Инфо).**

Предоставляет информацию об устройстве: количество звуковых входов, тревожных входов/выходов и т.д. для удобства пользователя. В этом же меню находится включение интерфейсов PTZ (RS485) и RS232.

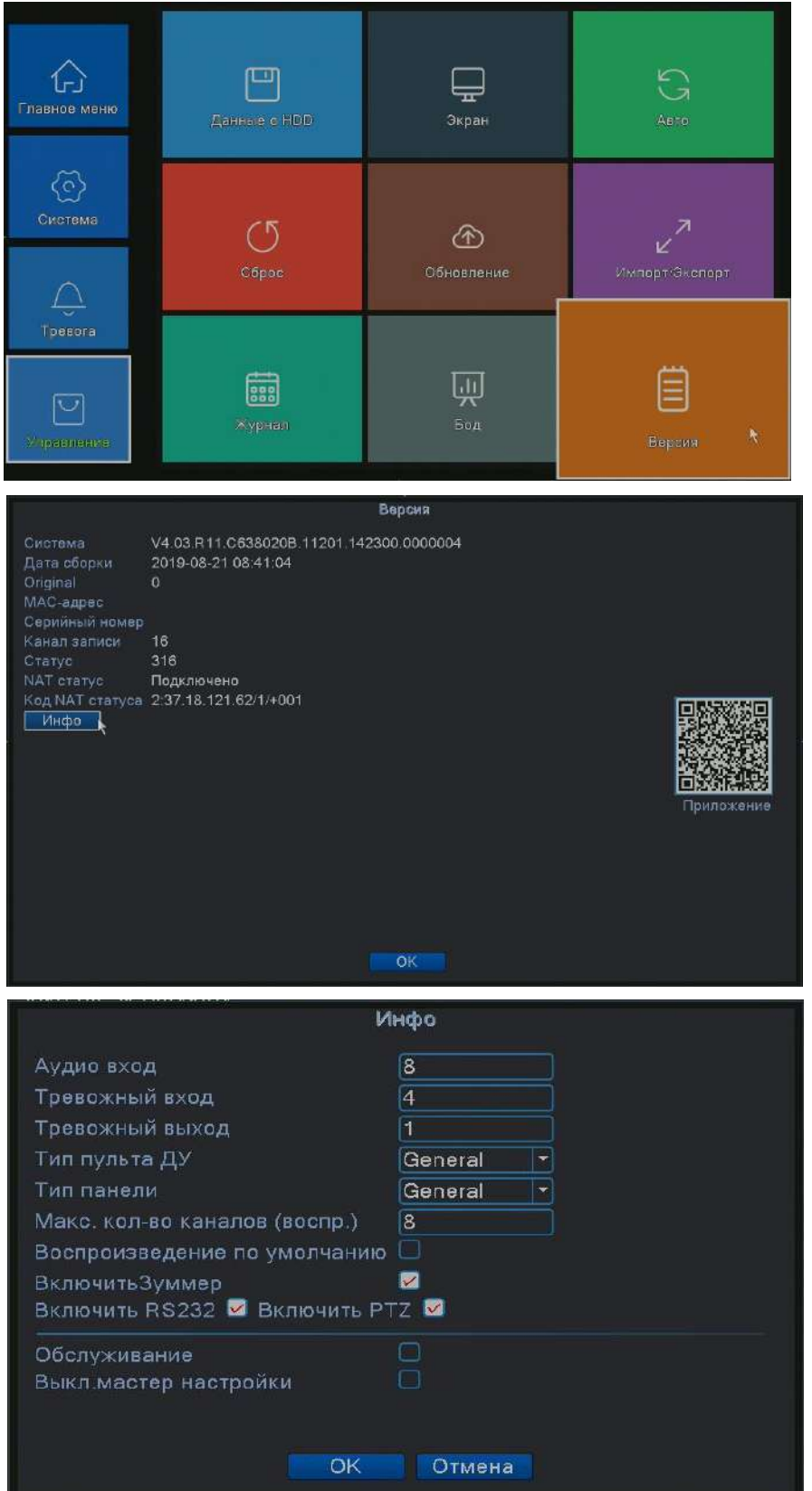

Рисунок 4.56 Информация об устройстве

# **4.5.8 Импорт/Экспорт.**

Пользователи могут экспортировать журнал и файл конфигурации из устройства на подключенный USB-Flash носитель, а также импортировать соответствующий файл конфигурации с USB-Flash носителя.

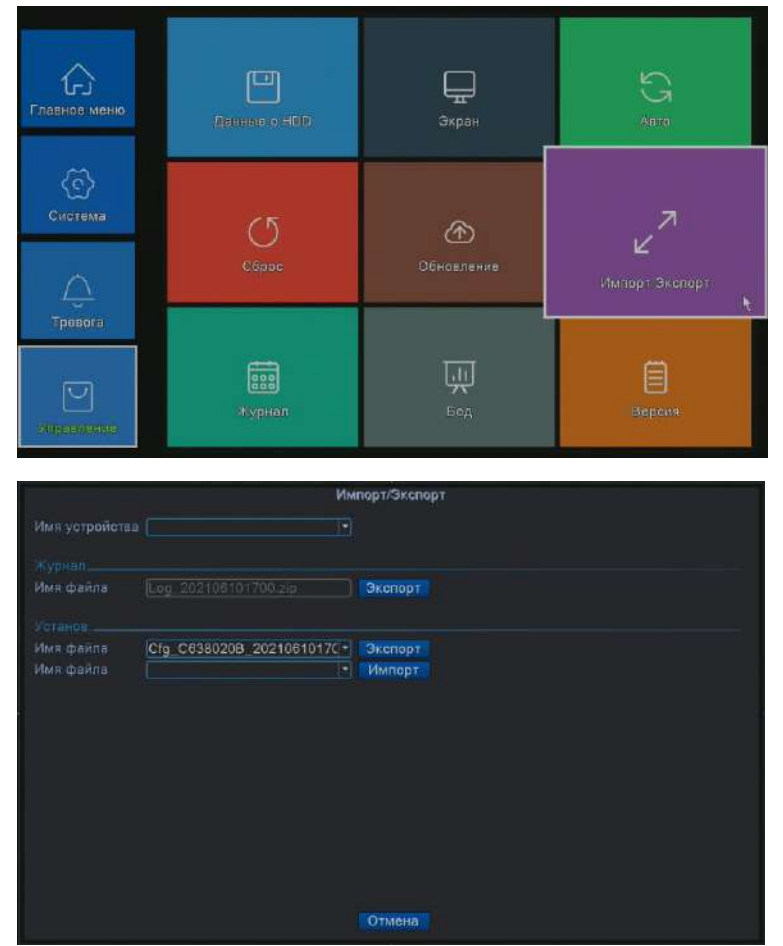

Рисунок 4.56 Интерфейс импорта/экспорта

### **4.5.9 Бод.**

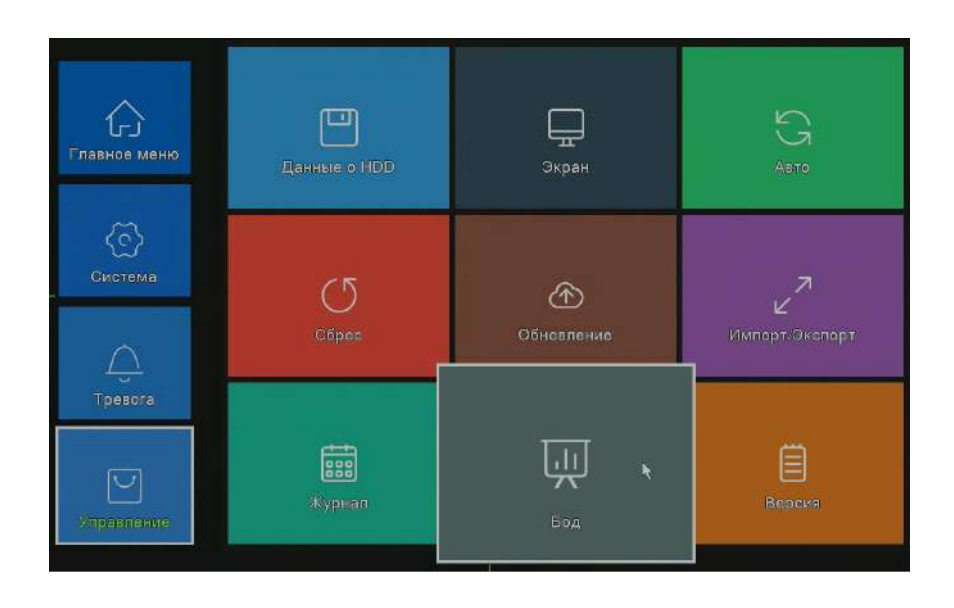

В реальном времени показывает скорость видеопотока (кбит/с) и заполняемость жесткого диска (МБ/ч). Показывается в виде таблицы.

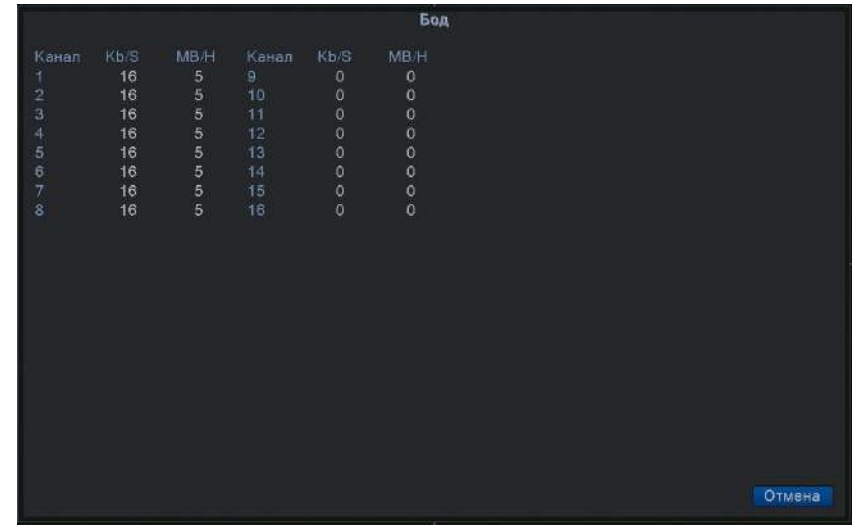

Рисунок 4.59 Бод

**4.6 Журнал.**

Поставщик систем безопасности TELECAMERA.RU

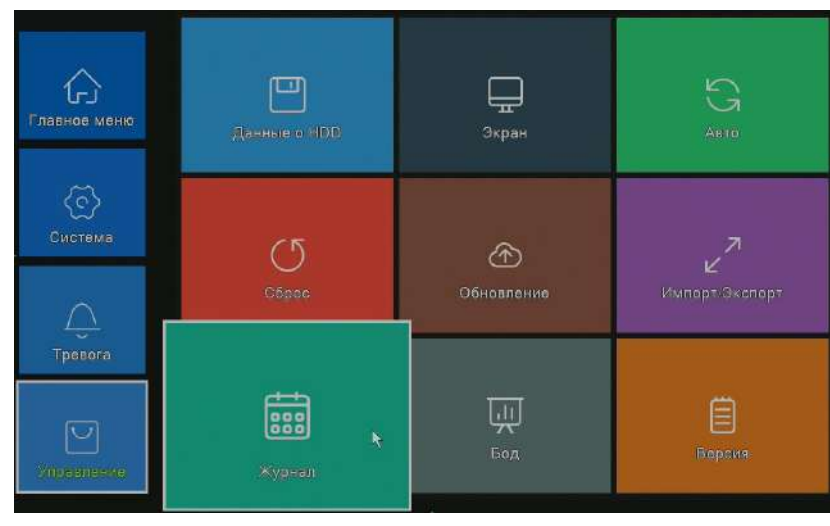

Используется для поиска информации на основе заданного режима поиска. В журнале хранится следующая информация: включение и выключение системы, действия по настройке, управление данными, тревоги, действия с записью, управление пользователями, управление файлами. Задайте отрезок времени для поиска и нажмите кнопку поиска. Информация из журнала отобразится в виде списка (128 элементов на одной странице). Используйте мышь при поиске для перехода на **следующую** страницу при поиске, используйте кнопку удаления для очистки журнала.

|                                                                                  |                                                                                                    | Журнал                                                                                                    |                                                                                                    |                               |
|----------------------------------------------------------------------------------|----------------------------------------------------------------------------------------------------|----------------------------------------------------------------------------------------------------|----------------------------------------------------------------------------------------------------|-------------------------------|
| Тип                                                                              | <b>Bce</b>                                                                                                    |                                                                                                    |                                                                                                    |                               |
| Начало                                                                           | 2021 - 06 - 10 00: 00: 00                                                                                                    |                                                                                                    |                                                                                                    | Представите                   |
| Конец                                                                            | 2021 - 06 - 11 00: 00: 00                                                                                                    |                                                                                                    |                                                                                                    | <b>Onegyrculas creatility</b> |
| 65                                                                               | Время журнала                                                                                                    | Tun                                                                                                    | Журнал                                                                                                    |                               |
| 50<br>51<br>52<br>53<br>54<br>55<br>56<br>57<br>58<br>59<br>60<br>61<br>62<br>63 | 49 2021-06-10 16:10:57 Перезагрузка<br>2021-06-10 16:11:16 Вход<br>2021-06-10 16:11:39 Вход<br>2021-06-10 16:41:45 Выключить<br>2021-06-10 16:42:37 Перезагрузка<br>2021-06-10 16:42:52 Вход | 2021-06-10 16:11:43 Установить системное время<br>2021-06-10 16:12:02 Сохранить настройки<br>2021-06-10 16:13:28 Сохранить настройки<br>2021-06-10 16:23:59 Сохранить настройки<br> 2021-06-10 16:24:00 Сохранить настройки<br>2021-06-10 16:25:28 Сохранить настройки<br>2021-06-10 16:25:35 Сохранить настройки<br>2021-06-10 16:25:40 Сохранить настройки<br>2021-06-10 16:41:45 Сохранить настройки | 2021-6-10 16:10:05<br>admin <web:192.168.0.141><br/>admin<gui><br/>2021-06-10 16:11 42<br/>Стиль изображения<br/>Стиль изображения<br/>РТ2 предустановки<br/>РТZ предустановки<br/>PTZ-Typ<br/>PTZ-Typ<br/>PTZ-Typ<br/>Цифровое управление<br/>2021-6-10 16:41:45(11)<br/>2021-6-10 16:41:45<br/>admin<web:192.168.0.141></web:192.168.0.141></gui></web:192.168.0.141> |                               |
| 64                                                                               | 2021-06-10 16:50:26 Вход                                                                                                    |                                                                                                    | admin <gui></gui>                                                                                                    |                               |
| 65                                                                               |                                                                                                    | 2021-06-10 16:54:12 Сохранить настройки                                                                                                    | admin <gui></gui>                                                                                                    |                               |
|                                                                                  |                                                                                                    |                                                                                                    |                                                                                                    |                               |
|                                                                                  |                                                                                                    |                                                                                                    | Поиск                                                                                                    | Очистить<br>Отмена            |

Рисунок 4.60 Информация журнала

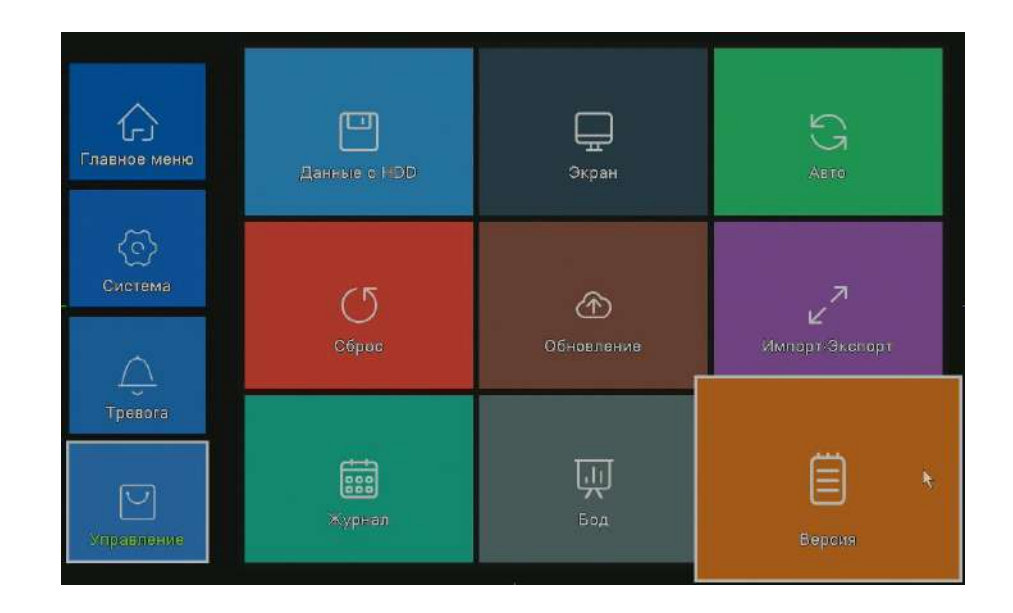

## **4.6.1 Версия.**

Показывается базовая информация такая как: аппаратная версия, версия программного обеспечения, дата выпуска, серийный номер, состояние NAT.

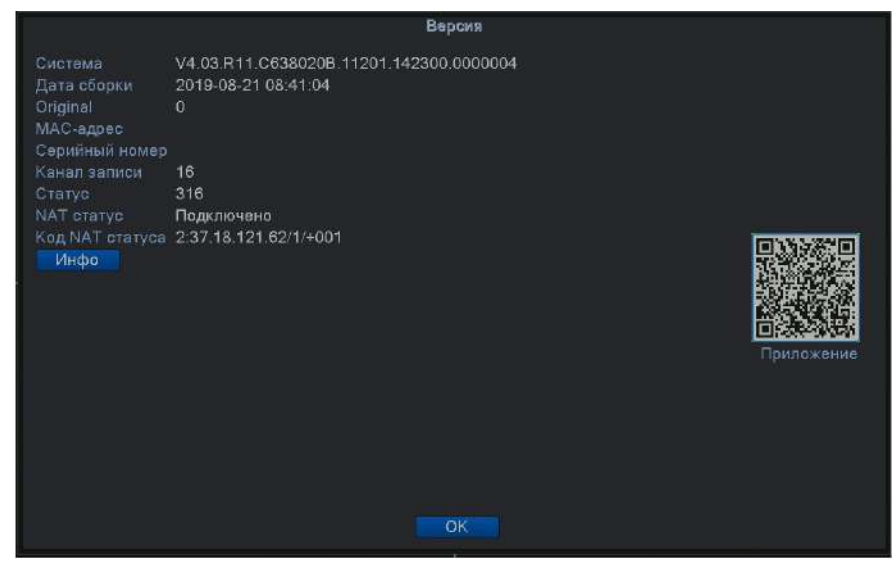

Рисунок 4.61 Информация о версии.

#### **4.7 Выключение системы.**

См. п. 3.5.8.

### **5. Основы работы с облачными технологиями.**

### **5.1 Облачное наблюдение.**

Облачные технологии облегчают работу устройства в сети, обеспечивая удобство пользователя при наблюдении через глобальную сеть. Эта технология использует серийный номер для подключения к устройству, используя удалённый сервер.

**\*Примечание: устройство, использующее облачные технологии, должно быть подключено к локальной сети (LAN), имеющей выход в глобальную сеть (WAN).**

Войдите в **Главное меню>Настройки>Сетевые службы.** Двойным кликом на **Облако**, войдите в настройки.

 **Проверьте состояние подключения облачной технологии** Подключите устройство к сети, затем зайдите в **Главное**

**меню>Сведения>Версия** проверки подключения устройства к облачному серверу. При подключении устройства к **«облаку»** в графе **Nat статус** появится **Подключен.**

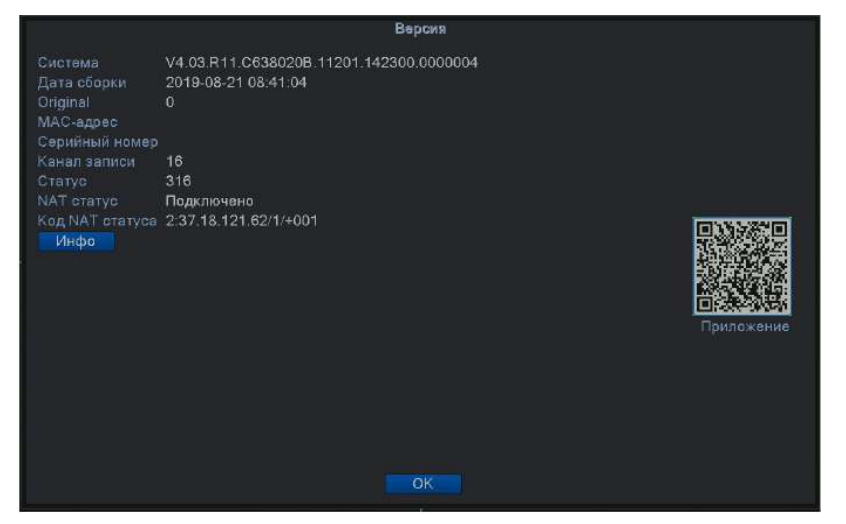

Рисунок 5.1 Состояние подключения к облачному серверу (успешное подключение)

#### **Вход на облачный сервер.**

Зайдите на сайт [http://xmeye.net,](http://xmeye.net/) вы увидите показанную ниже страницу, на ней имеется два режима: **by user** (как пользователь) и **by device** (как устройство), вы можете войти в систему согласно своим предпочтениям.

## **\*Примечание: чтобы войти "как пользователь", необходимо зарегистрироваться.**

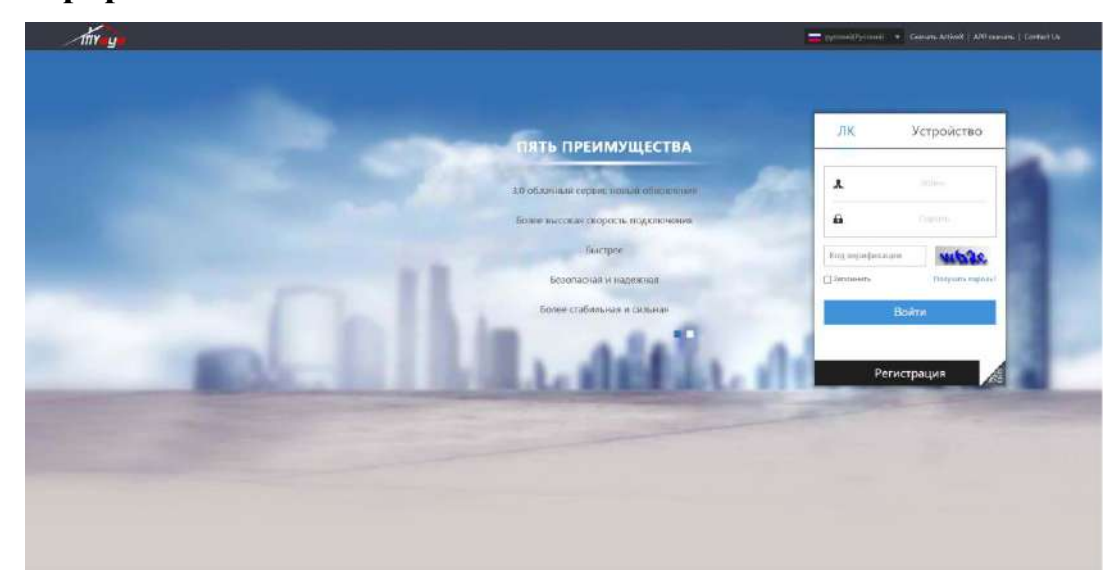

## **Вход «как пользователь» (Login by user).**

Для входа пользователи используют имя пользователя и пароль, указанные при регистрации,

после чего появляется следующий интерфейс

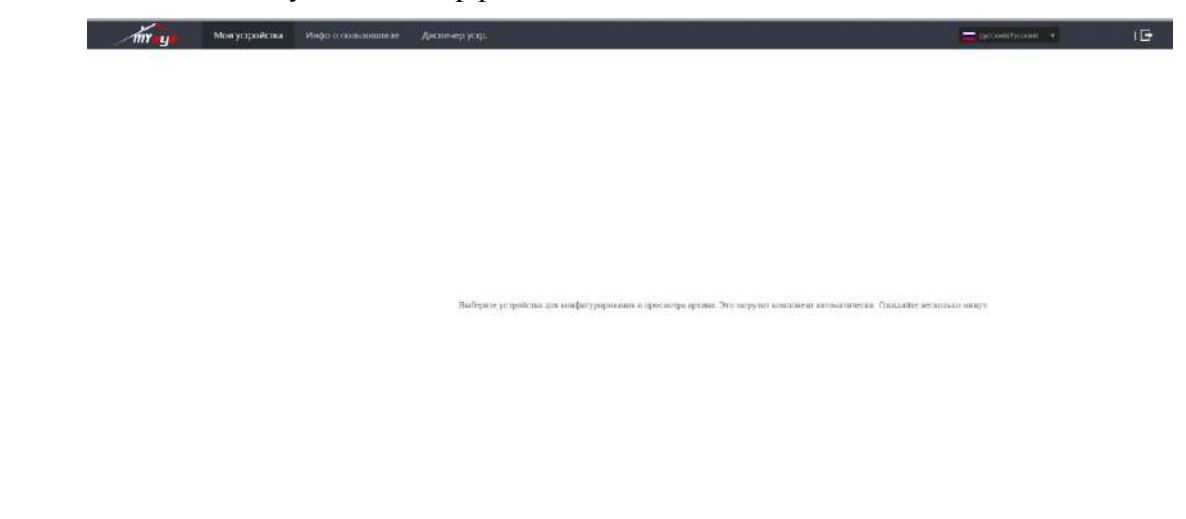

Рисунок 5.3 Интерфейс работы с облачными технологиями

## **Управление устройствами (Device Manager).**

В основном используется для добавления устройств, нажмите "add" (Добавить), чтобы добавить серийный номер устройства для наблюдения.

| Диспичир устр. |                     |       |                                               |      |                        |
|----------------|---------------------|-------|-----------------------------------------------|------|------------------------|
| SN             | Сюмя ID устройства  |       | Имя устройства                                | Лони | Операция               |
|                |                     |       |                                               |      |                        |
|                |                     |       |                                               |      |                        |
|                |                     |       |                                               |      |                        |
|                |                     |       |                                               |      |                        |
|                |                     |       |                                               |      |                        |
|                |                     |       |                                               |      |                        |
|                |                     |       |                                               |      |                        |
|                |                     |       |                                               |      |                        |
|                |                     |       |                                               |      |                        |
|                |                     |       |                                               |      |                        |
|                |                     |       |                                               |      |                        |
|                |                     |       |                                               |      |                        |
|                |                     |       |                                               |      |                        |
|                |                     |       |                                               |      |                        |
|                |                     |       |                                               |      |                        |
|                |                     |       | Рисунок 5.4 Интерфейс управления устройствами |      |                        |
|                |                     |       |                                               |      |                        |
|                |                     |       |                                               |      |                        |
|                | Cloud ID устройства |       |                                               |      |                        |
|                |                     |       |                                               |      |                        |
|                | Имя устройства      |       |                                               |      |                        |
|                |                     |       |                                               |      |                        |
|                | Логин               | admin |                                               |      | (По умолчанию "admin") |
|                |                     |       |                                               |      |                        |
|                |                     |       |                                               |      |                        |
|                | <b>Пароль</b>       |       |                                               |      | (По умолчанию "пусто") |

Рисунок 5.5 Интерфейс добавления устройств

**\*Примечание: на рисунке 5.5 "имя пользователя" означает имя пользователя наблюдаемого устройства, "пароль" означает пароль этого пользователя.**

# **My Device (Мои устройства).**

Здесь показаны добавленные устройства, нажмите на имя подключенного устройства, вы сможете управлять этим устройством.

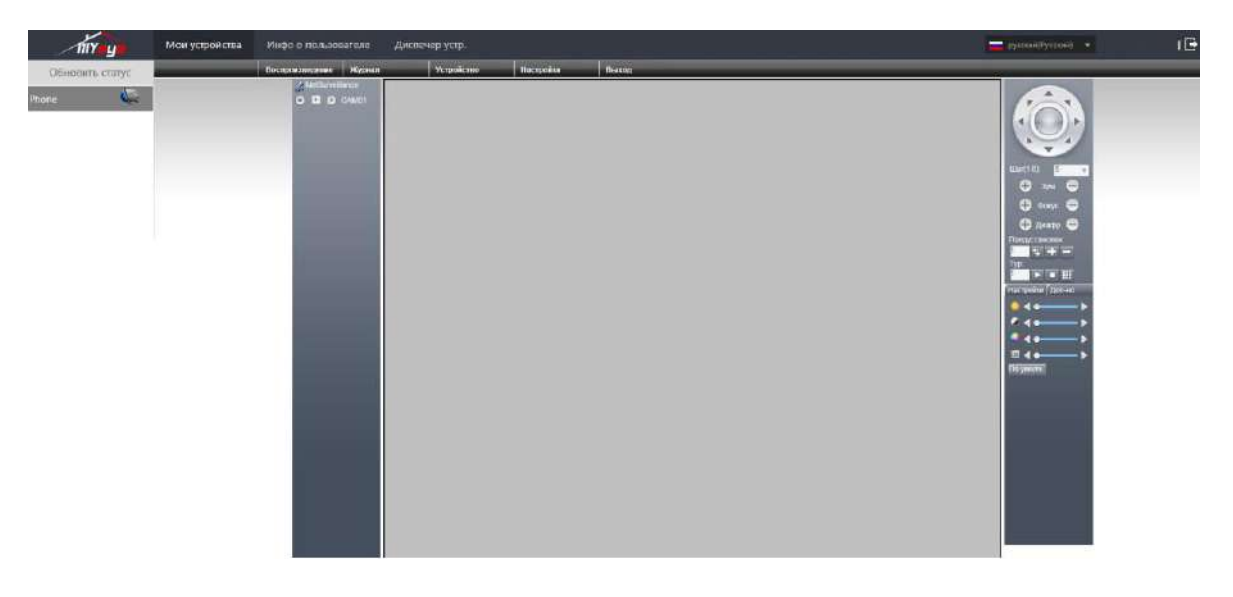

Рисунок 5.6 Страница наблюдения - вход как пользователь

**\*Примечание: значок означает "не в сети", устройство не подключено к серверу.**

## **Вход «как устройство».**

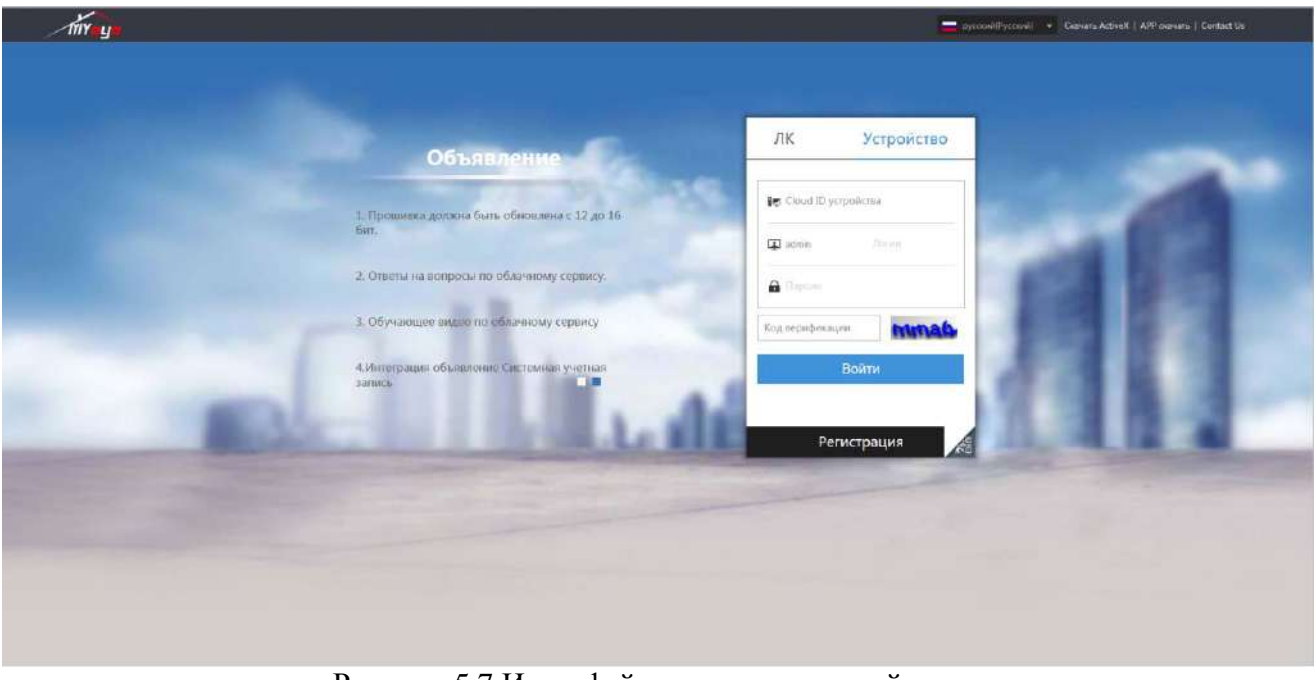

Рисунок 5.7 Интерфейс входа «как устройство»

Введите серийный номер устройства и код подтверждения для наблюдения и управления устройством напрямую.

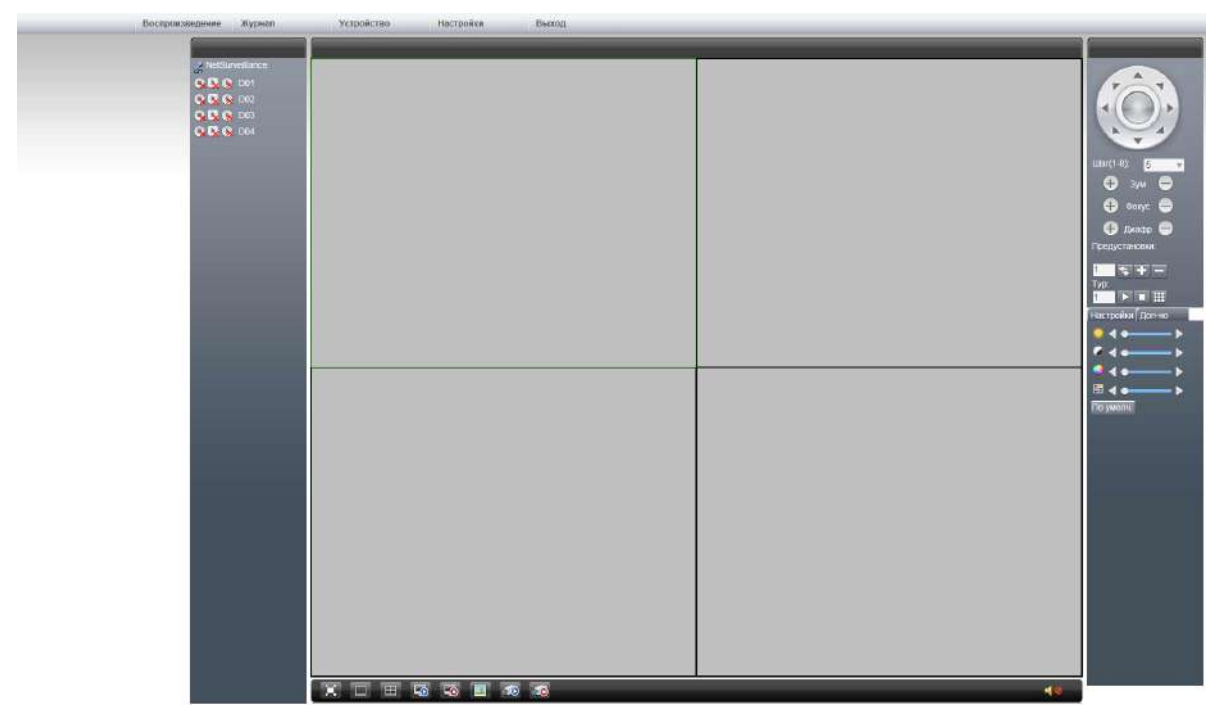

Рисунок 5.8 Страница наблюдения - вход «как устройство».

# **6. Часто задаваемые вопросы и обслуживание 6.1 Часто задаваемые вопросы (FAQ)**

Если вашей проблемы нет в списке, свяжитесь с местным представителем или главным офисом. Мы всегда готовы помочь.

## **1. Устройство не загружается.**

Возможные причины:

- 1 Не подключено питание.
- 2 Провод питания не подключен к источнику питания.
- 3 Источник питания неисправен.
- 4 Произошла ошибка при обновлении прошивки.
- 5 Поврежден жёсткий диск или его кабель.
- 6 Повреждена передняя панель.
- 7 Повреждена материнская плата регистратора.

## **2. Устройство автоматически перезагружается или перестает работать спустя несколько минут после загрузки.**

Возможные причины:

- 1 Нестабильное или слишком низкое входное напряжение.
- 2 Повреждён жёсткий диск или его кабель.
- 3 Неисправность источника питания.
- 4 Нестабильный видеосигнал.
- 5 Перегрев из-за большого количества пыли или плохие условия работы устройства.
- 6 Повреждение регистратора.

## **3. Система не может обнаружить жёсткий диск.**

Возможные причины:

- 1 Не подключено питание жёсткого диска.
- 2 Повреждены кабели жёсткого диска.
- 3 Поврежден жёсткий диск.
- 4 Неисправен порт SATA материнской платы.

## **4. Отсутствует сигнал на видеовыходах в режиме одного канала, нескольких каналов и всех каналов.**

- 1 Неправильная прошивка. Обновите прошивку.
- 2 Яркость изображения равна 0. Восстановите настройки по умолчанию.
- 3 Отсутствует входной сигнал или он слишком слабый.
- 4 Установлена защита канала или неправильно настроен экран.
- 5 Повреждение регистратора.

#### **5. Проблемы с изображением, такие как искажение цвета или яркости.**

Возможные причины:

- 1 При использовании выхода BNC неправильно выбран режим NTSC или PAL, изображение становится черно-белым.
- 2 Выходной импеданс регистратора не соответствует входному импедансу монитора.
- 3 Низкий уровень видеосигнала. Возможно, слишком большое расстояние передачи видео или слишком большие потери при передаче.
- 4 Неверные настройки цвета и яркости регистратора.

#### **6. Не находятся видеофайлы в режиме воспроизведения.**

Возможные причины:

- 1 Повреждены кабели жёсткого диска.
- 2 Поврежден жёсткий диск.
- 3 Обновите различные программы с помощью оригинальных программных файлов.
- 4 Искомые видеофайлы скрыты.
- 5 Запись не была включена.

#### **7. Видео показывается нечетко.**

Возможные причины:

- 1 Качество изображения слишком низкое.
- 2 Неправильная программа считывания. Перезагрузите систему. (DVR)
- 3 Повреждены кабели жёсткого диска.
- 4 Поврежден жёсткий диск.
- 5 Повреждение регистратора или монитора.

#### **8. В окне наблюдения отсутствует звуковой сигнал.**

Возможные причины:

- 1 Не работает микрофон.
- 2 Не работает динамик.
- 3 Повреждены звуковые кабели.
- 4 Повреждение регистратора.

## **9. В окне наблюдения звук присутствует, но в режиме воспроизведения он отсутствует.**

- 1 Проблемы с настройкой: опции звука, звук не выбран.
- 2 Соответствующий звуковой канал не связан с видео.

#### **10. Неверно показано время.**

Возможные причины:

- 1 Неверная настройка времени.
- 2 Плохое подключение батареи или слишком низкое напряжение батареи.
- 3 Поврежден модуль часов.

## **11. DVR не может управлять PTZ-камерой.**

- 1 Неисправность передней панели управления PTZ видеорегистратора.
- 2 Неверные настройки видеорегистратора или PTZ-камеры.
- 3 Неверное подключение.
- 4 Протоколы управления PTZ-камеры и видеорегистратора не стыкуются.
- 5 Адреса декодера PTZ-камеры и регистратора не стыкуются.
- 6 При подключении нескольких камер, к самому дальнему концу линии А/В PTZ-управления следует подключить резистор сопротивлением 120 Ом для снижения отражений, иначе управление будет нестабильным.
- 7 Слишком большое расстояние.

## **12. Не работает детектор движений.**

Возможные причины:

- 1 Неверно задан диапазон времени.
- 2 Неверно задана зона обнаружения.
- 3 Низкая чувствительность.
- 4 Функция не поддерживается аппаратной частью (оборудованием).

## **13. Невозможно подключиться через Web-интерфейс или CMS (Central Management System). Система Центрального Мониторинга.**

- 1. Элемент ActiveX не запущен.
- 2. Версия не превышает DirectX8.1. Обновите драйвер видеокарты.
- 3. Сбой подключения к сети.
- 4. Проблемы в настройках сети.
- 5. Неверный пароль или имя пользователя.
- 6.CMS не подходит для текущей версии программного обеспечения DVR.

## **14. Нечеткое изображение или отсутствие изображения в режиме просмотра по сети или в режиме воспроизведения файлов.** Возможные причины:

- 1. Нестабильность сети.
- 2. Ограниченные ресурсы компьютера.
- 3. Выберите групповой режим в сетевых настройках DVR.
- 4. Установлена маска или защита канала.
- 5. У пользователя нет прав на просмотр.
- 6. Нечеткое само изображение, передаваемое по сети.

## **15. Нестабильное сетевоеподключения**

Возможные причины:

1. Нестабильность сети

- 2. Неверный IP-адрес.
- 3. Неверный MAC-адрес.
- 4. Проблемы с сетевой картой регистратора.

## **16. Проблемы при копировании на USB.**

**17.**

Возможные причины:

- 1. Слишком большой объем данных. Пожалуйста, остановите запись и резервное копирование.
- 2. Объем данных превышает место для резервного копирования.
- 3. Оборудование для резервного копирования несовместимо.
- 4. Оборудование для резервного копирования повреждено.

### **18. Управление DVR с помощью клавиатуры невозможно.**

Возможные причины:

- 1. Неверные настройки последовательного порта видеорегистратора.
- 2. Неверный адрес.
- 3. Слишком большое расстояние.

#### **19. Невозможно остановить тревогу.**

Возможные причины:

- 1. Неверные настройки тревоги.
- 2. Тревожный выход включен вручную.
- 3. Повреждено входное устройство или некорректное подключение.
- 4. Имеются проблемы с прошивкой, обновите прошивку.

#### **20. Тревога не работает.**

Возможные причины:

- 1. Неверные настройки тревоги.
- 2. Неверное подключение тревоги.
- 3. Неверный входной сигнал тревоги.
- 4. Тревога подключена к двум контурам (шлейфам) одновременно.

## **21. Не работает пульт ДУ.**

- 1. Неверный адрес пульта ДУ.
- 2. Слишком большое расстояние до пульта ДУ или слишком большой угол.
- 3. Батарея разрядилась.

Поставщик систем безопасности TELECAMERA.RU

4. Поврежден сам пульт ДУ или передняя панель регистратора.

# **22. Недостаточное время хранения.**

Возможные причины:

- 1. Недостаточно места на жестком диске.
- 2. Поврежден жесткий диск.

#### **23. Невозможно воспроизвести загруженные файлы.**

Возможные причины:

- 1. Отсутствует медиа-проигрыватель.
- 2. Отсутствует DirectX8.1 или более ранняя версия.
- 3. Отсутствует файл набор кодеков K-Lite Codec Pack.

#### **24. Забыт пароль или код для управления меню.**

Свяжитесь с местным представителем сервисной поддержки или позвоните в главный офис сервисной поддержки.

#### **25. Не видно изображение при просмотре цифрового канала**

- 1. Устройство не добавлено.
- 2. Недоступна камера соответствующего канала.
- 3. Не выбрана камера соответствующего канала
- 4. Выбранная камера не подключена к сети.
- 5. Поток для удаленного канала был задан как дополнительный.
- 6. Неверное имя пользователя или пароль.
- 7. Неверно введен IP-адрес или порт при добавлении устройства.
- 8. Слишком высокое разрешение камеры для отображения на мониторе.

## **26. При нажатии кнопки поиска "search" поиск устройств не происходит.**

Возможные причины:

- 1. В локальной сети нет других устройств
- 2. В сетевых настройках неверно указана маска подсети.
- 3. Устройство не совместимо.
- 4. Неверно задан режим поиска.

#### **27. Функция снимков при тревоге включена, но снимки не создаются.**

Возможные причины:

- 1. На жестком диске отсутствует раздел для снимков.
- 2. Раздел для снимков заполнен.
- 3. Функция снимков не включена в настройках (record->storage) соответствующего канала.

### **28.Время, отображаемое на цифровом канале, не совпадает с местным временем.**

Включите функцию синхронизации времени цифрового канала.

#### **29. Не видно изображение при просмотре аналогового канала.**

Возможные причины:

- 1. Камера не подключена к видеовходу.
- 2. Устройство не подключено к источнику видеосигнала.
- 3. Источник видеосигнала неисправен.

## **30. Изображение замирает при нескольких подключениях и переключении устройств.**

Для буферизации нового изображения при переключении устройств, требуется несколько секунд.

## **6.2 Обслуживание**

- 1 Регулярно очищайте от пыли печатные платы, коннекторы, вентиляторы, корпус и прочие детали мягкой кисточкой.
- 2 Обеспечьте надлежащее заземление DVR для предотвращения помех видео и аудио, возникающих от статического или наведенного электричества.
- 3 Не отключайте кабель видеосигнала или кабель порта RS-232 или RS-485 во время работы (при включенном электропитании).
- 4 Не подключайте телевизор к порту видеовывода (V-OUT) регистратора (DVR). Это может привести к повреждению выхода видео.
- 5 Не выключайте изделие непосредственно (например, выдергиванием кабеля из электрической розетки). Используйте функцию **Выключения** в меню или удерживайте кнопку **Выключения** на панели (3 секунды или больше) во избежание порчи жёсткого диска.
- 6 Не устанавливайте устройство вблизи источников тепла.
- 7 Обеспечьте достаточную вентиляцию устройства для лучшего рассеяния тепла.
- 8 Регулярно проверяйте систему и выполняйте обслуживание.

# **Приложение 1. Функции пульта ДУ**

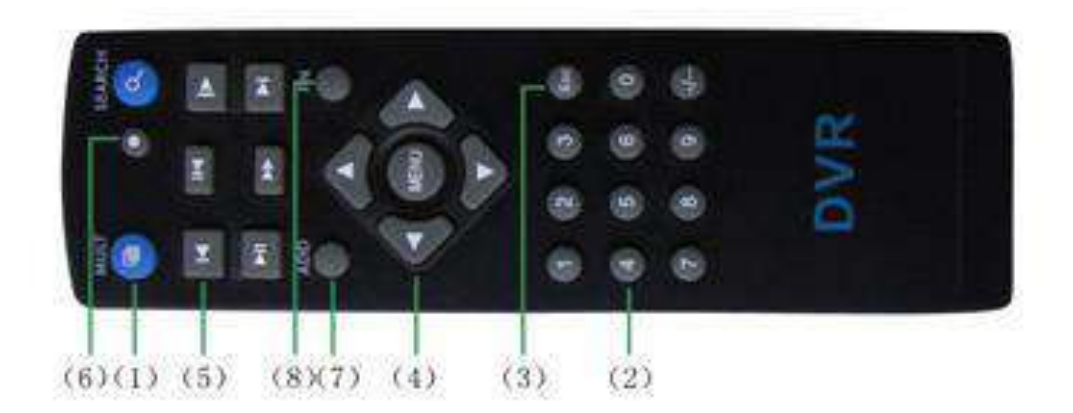

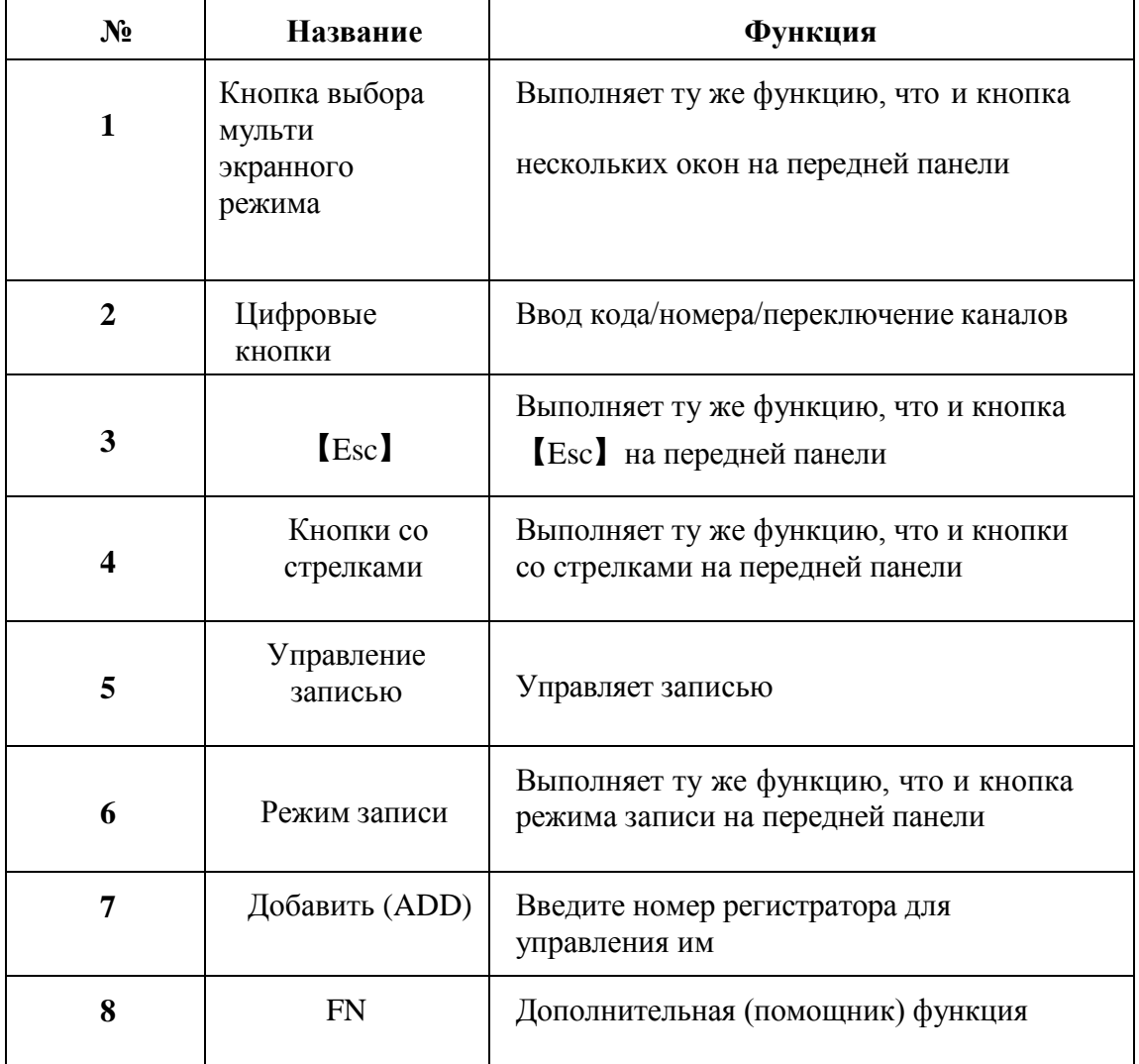

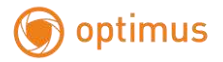

# **Приложение 2. Работа с мышью**

# **\*В качестве примера используется правая рука** Поддерживается USB. мышь

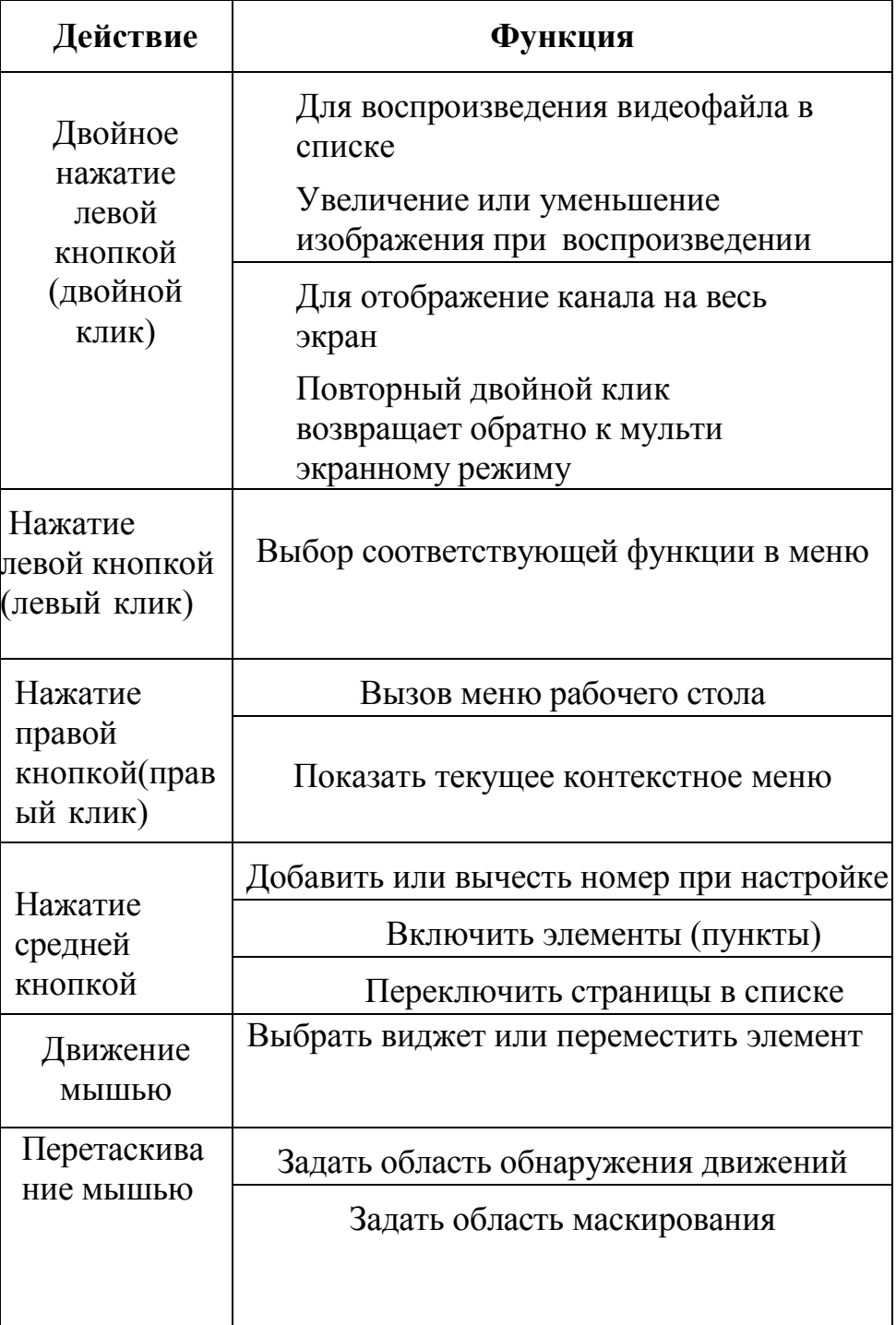

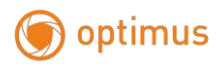

#### **Приложение 3. Вычисление емкости жёсткого диска**

Убедитесь в правильности установки жёсткого диска установлен в устройство. Будьте внимательны при подключении кабелей жёсткого диска .

Расчёт времени заполнения жёсткого диска:

Общая емкость (МБ) = число каналов **Х** время (в часах) **Х** скорость записи (МБ/час)

Формула времени записи:

Время записи (ч) = общая емкость (МБ)

скорость записи (МБ/ч) **Х** количество каналов

Регистратор использует технологию сжатия Н.264. Ее динамический диапазон очень широк (зависит от количества движения в кадре), поэтому расчет емкости жёсткого диска основан на приблизительных значениях потребности каждого канала в час.

#### **Пример:**

На один жёсткий диск 2000 ГБ при постоянной записи видео **D1 (4CIF)** поместится 13 суток записи. Потребность при этом каждого канала 800 МБ/ч (0,8 ГБ/ч), при непрерывной записи 8 каналов в течение 24 часов заполнение диска произойдет за 2000ГБ **:** (0,8 ГБ/ч **Х** 24 ч **Х** 8 канала) = 13 суток.

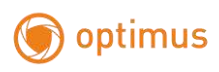

## **Приложение 4. Дистанционное управление**

## **Программное обеспечение для управления несколькими устройствами – CMS**

CMS может централизовать управление несколькими DVR в различных точках с одного ПК.

Шаг 1: установите программное обеспечение CMS с приложенного диска CD/USB или нашего сайта optimus-cctv.ru (раздел «Техническая поддержка – Прошивки и ПО»), следуйте инструкциям по установке.

Шаг 2: после установки программного обеспечения на ПК, войдите в интерфейс как показано на рис.

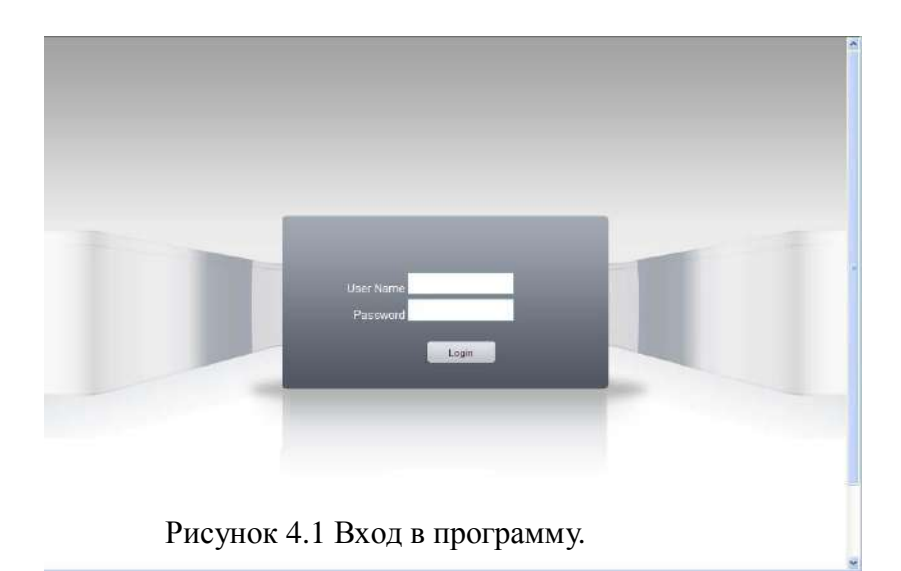

Введите логин и пароль для входа в программу.

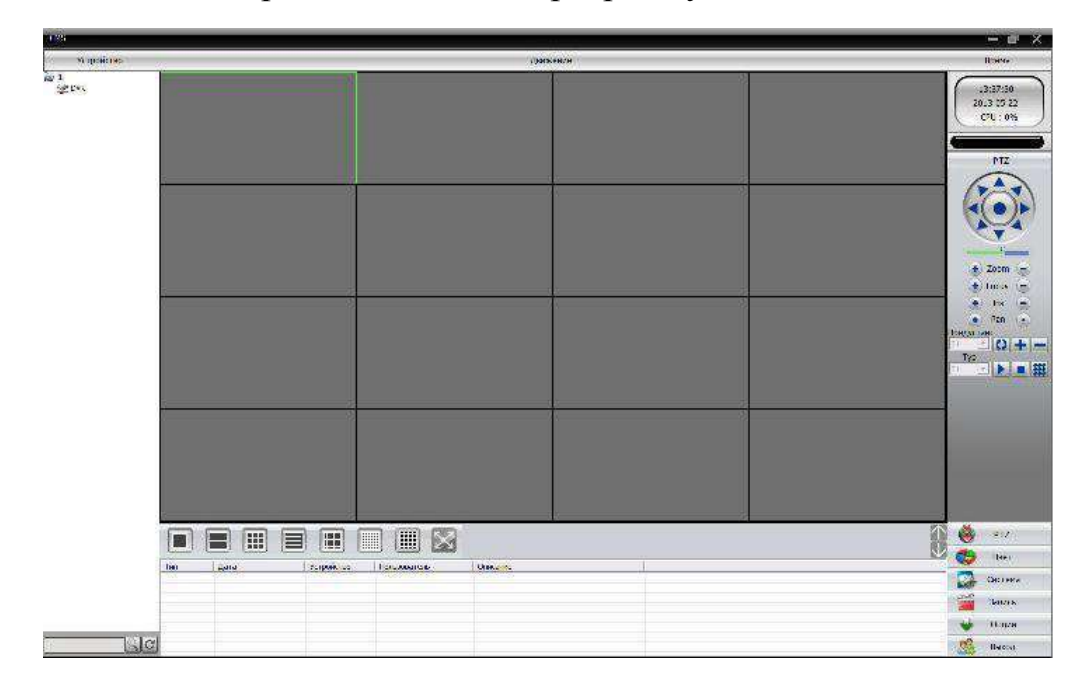

Рисунок 4.2 Интерфейс программы.

Войдите в меню устройств (в правом углу экрана) через: **Система** > **Устройства** > **Добавить область.** После добавления области возможно **Добавление устройств**. Введите параметры устройства. Повторите операции,

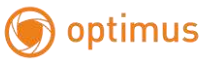

если необходимо к данной области добавить несколько устройств. Шаг 3: после добавления устройств и сохранения параметров возможно подключение к устройствам. Двойным кликом левой кнопки мыши выберите устройство, затем кликом правой кнопки мыши на устройстве или на канале можно выбрать **основной** или **экстра** поток передачи видео от устройства или от канала.

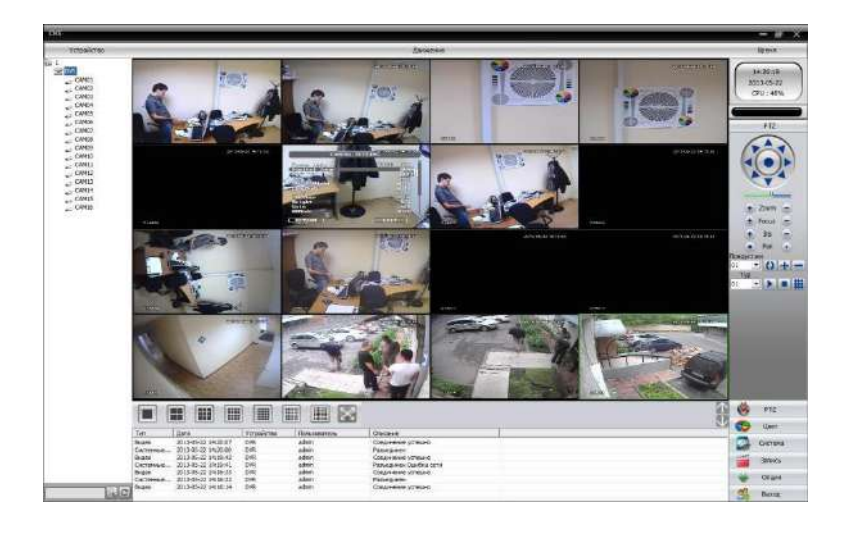

Рисунок 4.3 Пример работы программы.

Вход в меню настройки программы: **Система** > **Локальные** >

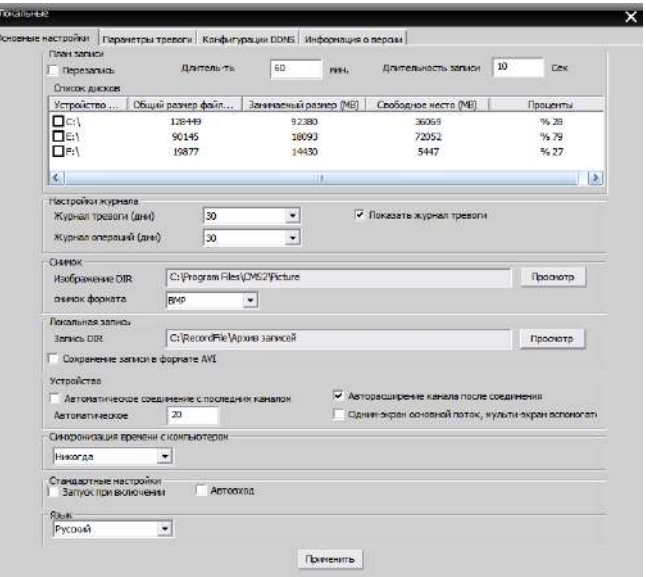

Рисунок 4.4 Настройки программы.

Вход в меню настройки удалённых устройств: **Система** >**Удалённые** > Выберите устройство из списка,откроется меню настройки удалённых устройств

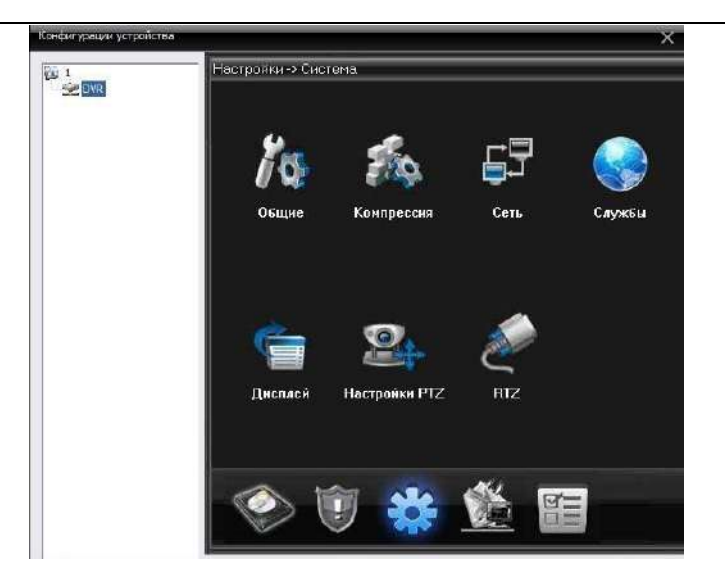

Рисунок 4.5 Меню настройки удалённых устройств.

Аналогично можно войти в другие меню настроек, например, **Пользователи**: **Система > Пользователи**

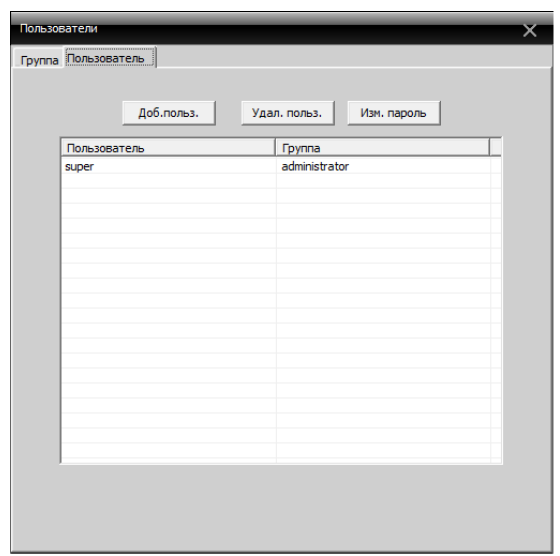

Рисунок 4.6 Меню настройки локальных пользователей.
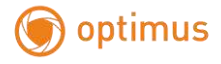

## **Приложение 5. Мобильный Мониторинг.**

Для просмотра через облако используется только дополнительный поток, либо настраиваемое разрешение мобильного просмотра в приложении, поэтому, войдите в настройки параметров дополнительного потока: Главное меню – Настройки – Компрессия.

Установите на мобильный телефон программное обеспечение XMEye:

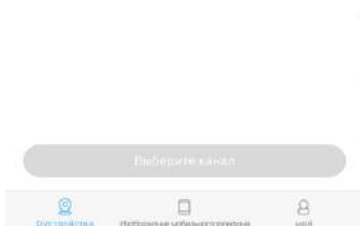

Рисунок 2.3

Нажмите «+» в верхнем правом углу списка устройств, введите имя устройства, IP адрес или Cloud Id устройства, имя пользователя, пароль, номер порта (34567 по умолчанию).

После того, как устройство добавлено, кликните "да". Выберите канал, который хотите просматривать, изображение появится на экране.

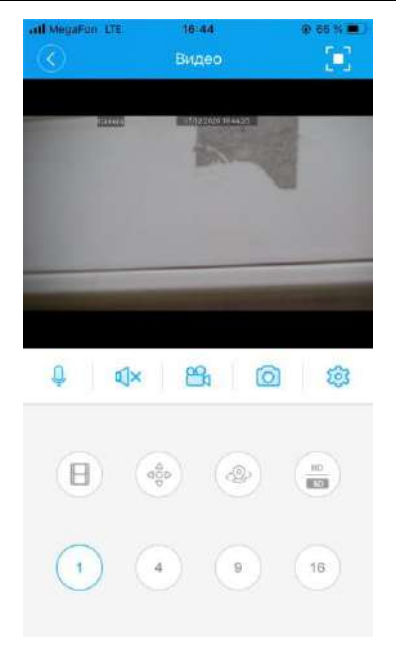

Рисунок 2.4

Примечание: если регистратор имеет сетевой адрес местной сети, то мобильное устройство надо подключить к беспроводному роутеру того же сегмента сети.

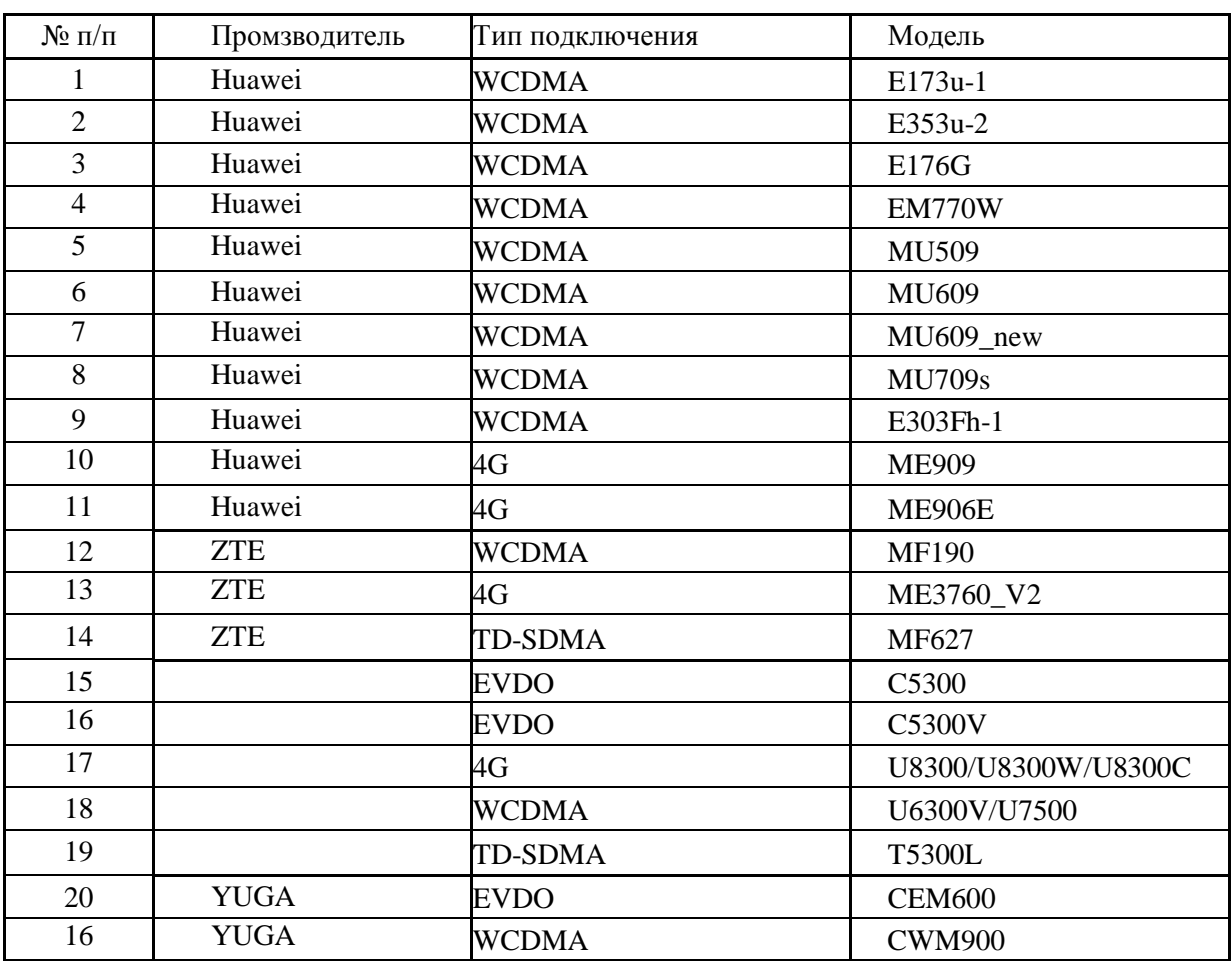

## **Приложение 6. Список поддерживаемых модемов.**

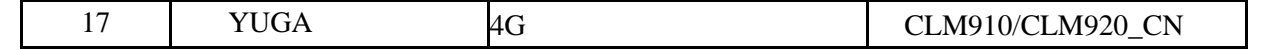

## **Wi-Fi**

## Все регистраторы, в которых заявлена поддержка Wi-Fi, совместимы с Wi-Fi адаптерами на базе чипа MT7601(к примеру) адаптер Wi-Fi WD-307.

Производитель оставляет за собой право без уведомления потребителя вносить изменения в конструкцию изделий для улучшения их технологических и эксплуатационных параметров.